#### **APLICACIÓN DEL SOFTWARE DE LANDMARK USANDO COMPASS EN LAS OPERACIONES DE PERFORACION DE POZOS Y COMPLETAMIENTO**

#### **MAYRA ALEJANDRA TRUJILLO GARZON**

**UNIVERSIDAD SURCOLOMBIANA FACULTAD DE INGENIERÍA PROGRAMA DE INGENIERÍA DE PETRÓLEOS NEIVA 2011**

#### **APLICACIÓN DEL SOFTWARE DE LANDMARK USANDO COMPASS EN LAS OPERACIONES DE PERFORACION DE POZOS Y COMPLETAMIENTO**

## **MAYRA ALEJANDRA TRUJILLO GARZON**

Tesis de grado presentado como requisito para obtener el título de Ingeniero de Petróleos.

> **Director LUIS HUMBERTO ORDUZ**  Ingeniero de Petróleos

**UNIVERSIDAD SURCOLOMBIANA FACULTAD DE INGENIERÍA PROGRAMA DE INGENIERÍA DE PETRÓLEOS NEIVA 2011**

Nota de aceptación:

Firma del presidente del jurado

Firma del jurado

Firma del jurado

#### **DEDICATORIA**

*La concepción de este proyecto la dedico con todo mi amor y cariño:*

*A Dios, por darme la oportunidad de vivir, llenándome de fe, fortaleza, salud y esperanza para llegar a este punto del camino y regalarme la bendición de compartir mi vida al lado de mi maravillosa familia.* 

*A mi madre Inirida Garzon y mi padre Jairo Trujillo, por ser mi fuente de apoyo constante, por sus consejos, sus cuidados, sus enseñanzas, por su motivación permanente que me ha llevado a ser la persona que soy, pero sobre todo, por su gran amor, esa entrega desmedida en busca de mi bienestar, mi superación, mi felicidad. Todo lo que soy y seré se los debo a ustedes, Los Amo.*

*A mi preciosa familia conformada por mi amado esposo John Harry Ramirez e hijo Juan Eteban Ramirez que son mi inspiración y motor para salir adelante y poder brindarle un mejor futuro, los amo con todo mi corazón, son el regalo mas preciado que Dios me pudo dar.*

*A mis hermanos Johann Berly Trujillo y Linda Goretty por estar siempre a mi lado acompañándome en los amargos y dulces momentos, gracias por el apoyo y el cariño brindado.* 

*A mis Amigos, gracias por sus amistades fieles, sinceras y de hermandad, por duplicar mis alegrías, los quiero.*

*Mayra Alejandra Trujillo garzón* 

#### **AGRADECIMIENTOS**

La precursora y autora de este documento agradecen a:

LUIS HUMBERTO ORDUZ, Ingeniero de Petróleos, Director del Proyecto por su colaboración, para el desarrollo del mismo.

MAURICIO VERA, Ingeniero de petróleos, por su paciencia y valiosos aportes para lograr la aplicación del Software.

NATALIA SERRANO, Ingeniera de petróleos, Direccional línea Sperry - Halliburton, Bogotá. por su valiosa colaboración en temas aplicados al desarrollo del proyecto.

CAIP, Centro Académico de Ingeniería de Petróleos y su presidente David Alexander Olaya, por el apoyo brindado para desarrollar las capacitaciones a los estudiantes de Ingeniería de Petróleos.

CPIP, Centro de documentación de Ingeniería de Petróleos y sus monitores quienes fueron indispensables para el desarrollo de las capacitaciones.

# **CONTENIDO**

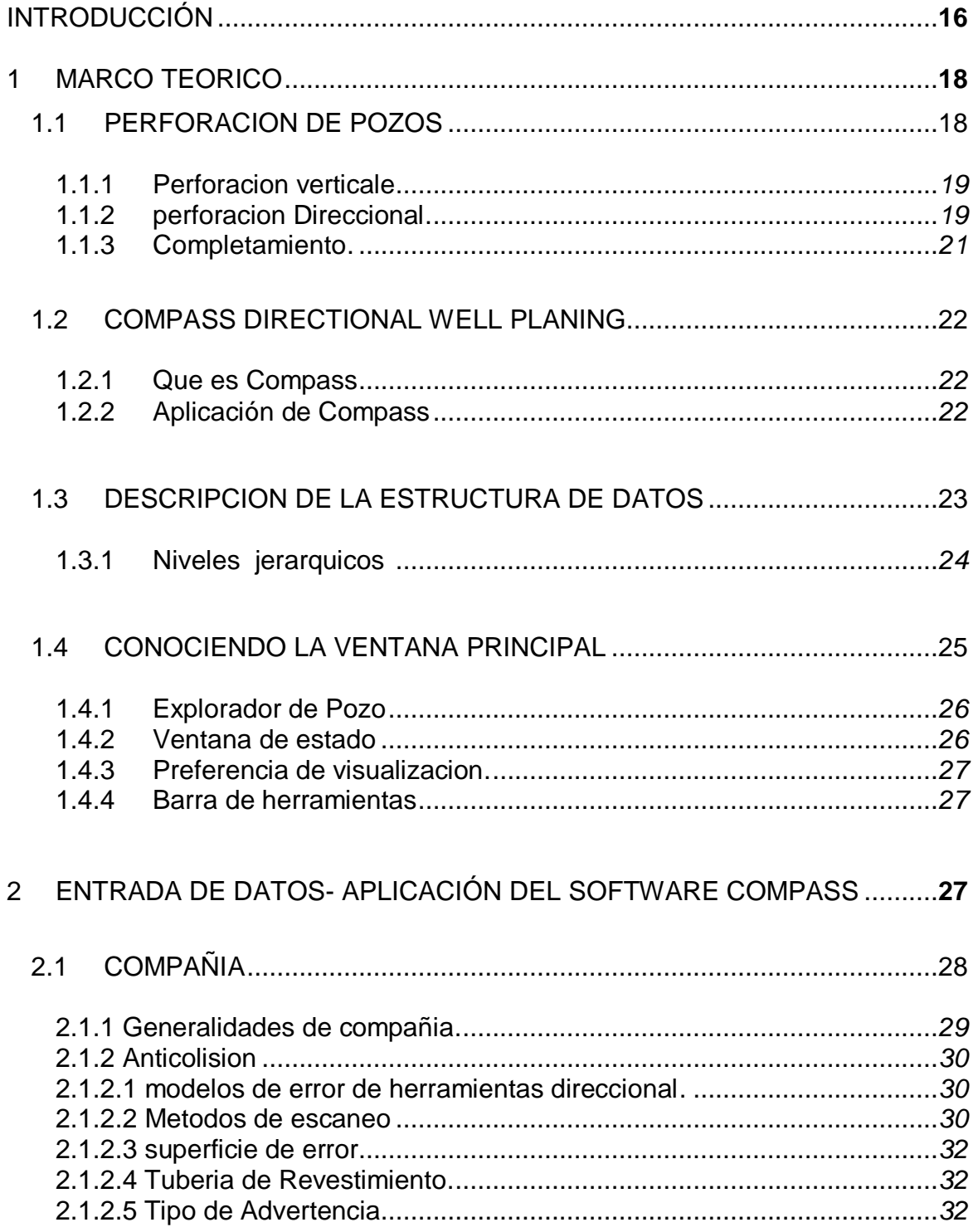

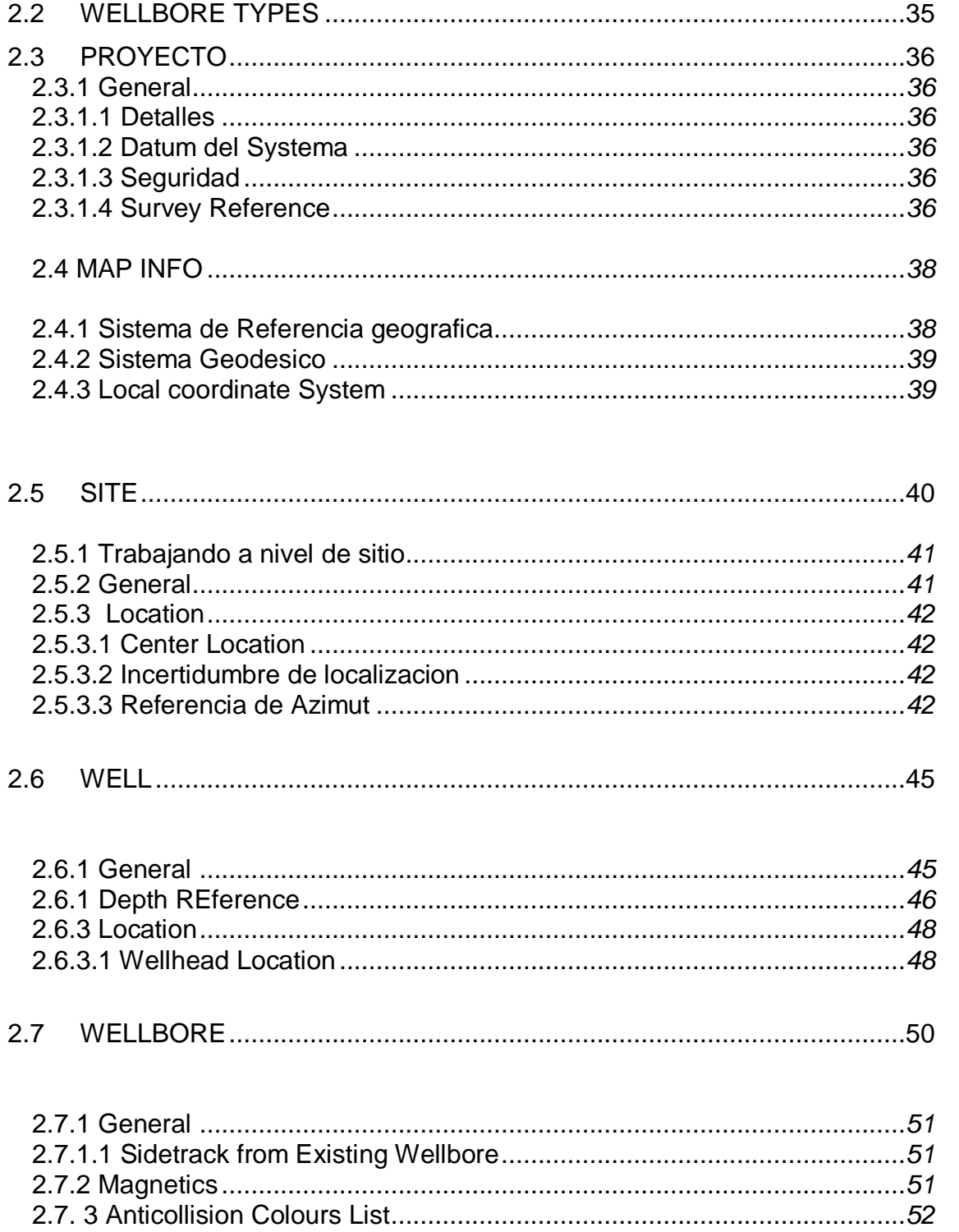

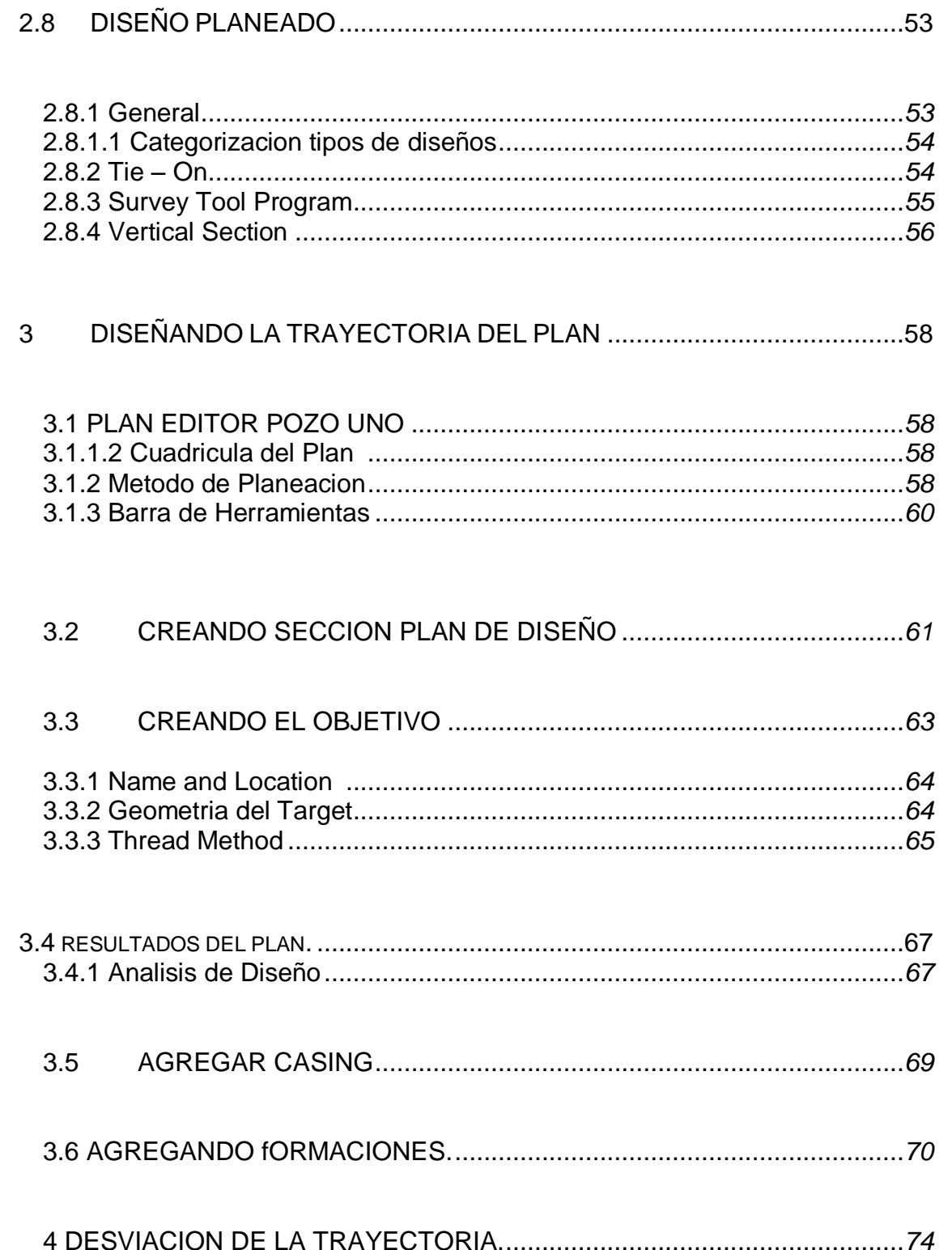

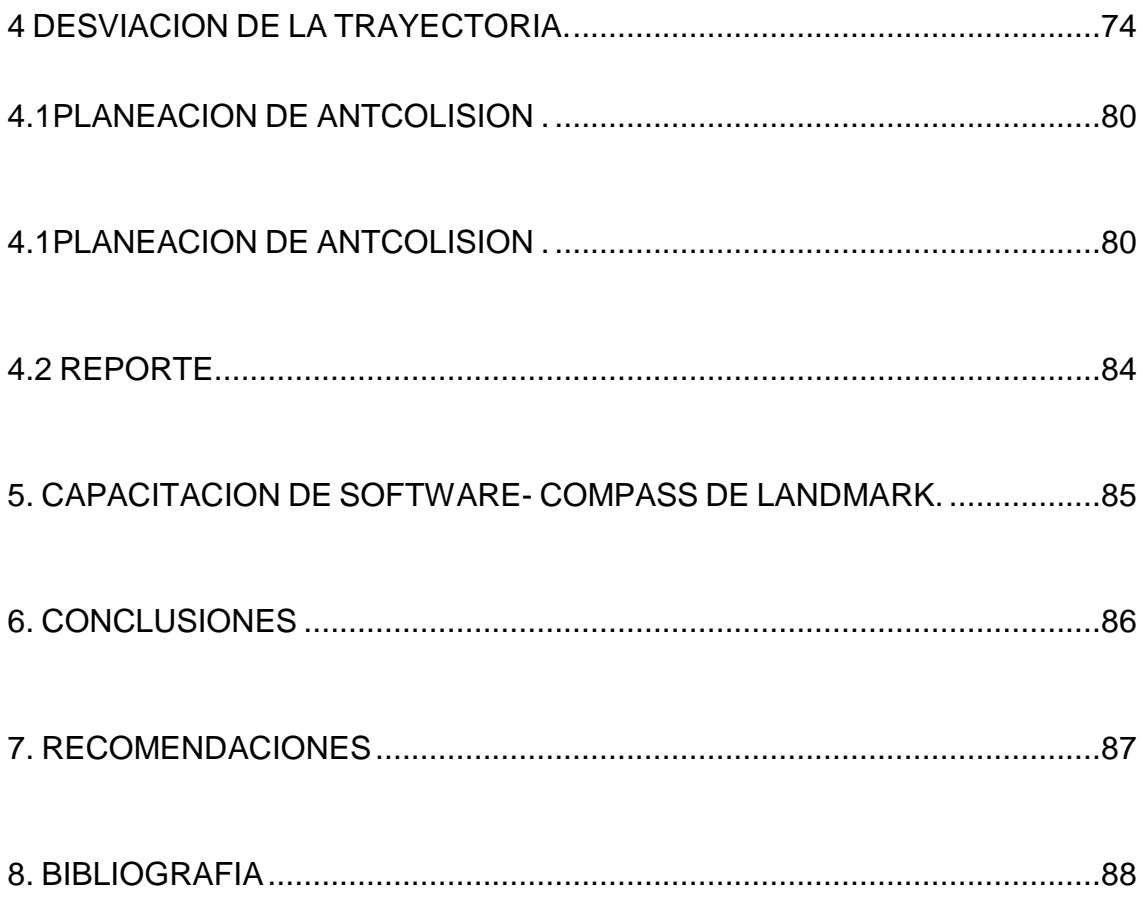

## **LISTA DE FIGURAS**

Pág.

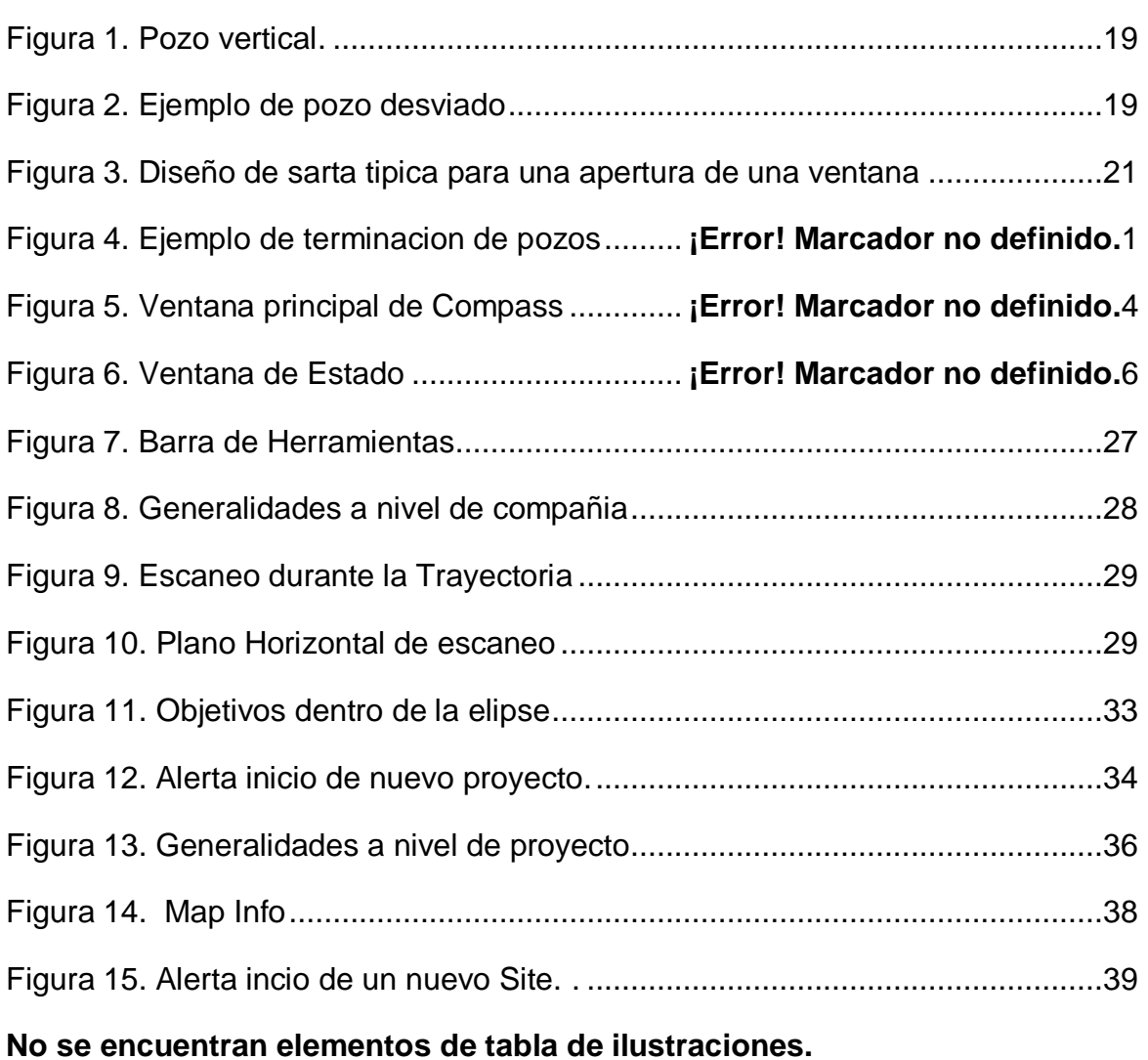

# **LISTA DE GRÁFICAS**

Pág.

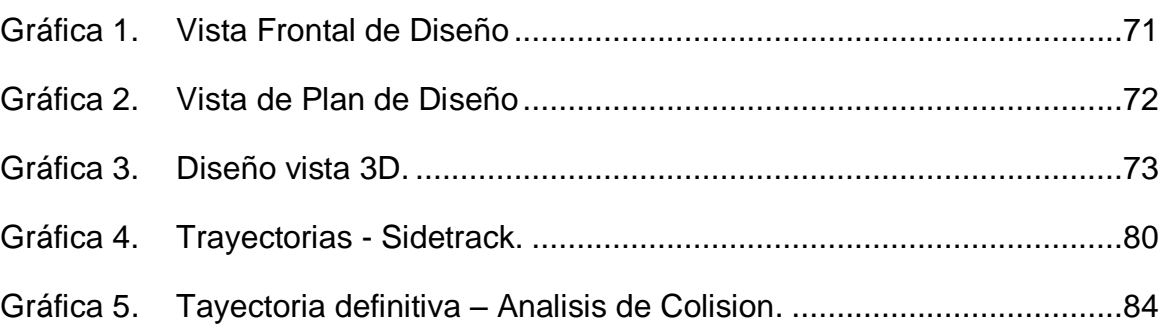

## **RESUMEN**

En este documento se describe paso a paso la aplicación del software de Landmark™ para los diseños de una de las operaciones mas importantes para la búsqueda del petróleo, definida como perforación de pozos que se complementa con el completamiento del mismo.

Un grupo de 32 estudiantes activos de la Universidad Surcolombiana fueron capacitados con el Software durante una intensidad horaria de 20 horas certificadas, La aplicación de COMPASS se realiza mediante un sistema de datos como, coordenadas de superficie, coordenadas de los objetivos, elevación del terreno, elevación de la mesa rotaria, profundidades y reologia, estos datos son entregados por el cliente a la hora de invertir en Software y es vital para realizar todos los estudios que se logra mediante la aplicación del mismo, para diseñar el pozo y su trayectoria evitando problemas que se presenta durante las operaciones de perforación.

Se demuestra que la aplicación de este Software es importante para todos proyectos que se realizan y optimizan las operaciones, por lo anterior expuesto se proponen diferentes escenarios donde se muestra posibles problemas y soluciones que se pueden tener en cuenta a la hora de poner en marcha el proyecto de perforación y completamiento.

El análisis de anticolisión es una herramienta indispensable para la realización de los diseños de pozos ya que permite realizar escaneos en todas las direcciones y evitar posibles choques entre un pozo u otro, para realizar una análisis mas detallado de esta aplicación, se generan diferentes métodos para observar el factor de separación o distancias entre pozos, estos métodos son generados por medio de graficas y cálculos.

#### **ABSTRACT**

In this document is described step to step the Landmark™ software suite application for the design of the most important operations for the hydrocarbon's search, defined as Oil Well Drilling that is supplemented with the well completion.

A group of thirty two (32) active students from Surcolombiana University was trained with the Software during twenty (20) certified hours, The COMPASS application is supported by a system data such as, surface coordinates, pay zone or target coordinates, ground elevation, rotary table elevation, depths and rheology, these data are given by the client when investing in Software designs and it is vital to allows all the survey that achieved by the application of the same one, to design the well and its trajectory evading problems that take place during the well drilling operations.

It is demonstrated that the Software application is very important for all drilling and completion projects and optimize the operations, for the above mentioned it present different stages where the software show possible problems and solutions that need kept in mind when the companies start the drilling project and the well completion.

The anti-collision analysis is an indispensable tool for the accomplishment of the designs of oil wells, it allows scanning in all the tracks and to avoid possible crashes among a well or other, to make a detailed analysis of this application, different methods are generated to observe the separation factor or distances among wells, these methods are generated by graphics and calculations.

#### **INTRODUCCION**

Actualmente la tecnología es una herramienta indispensable, que nos permite dar solución y obtener grandes ventajas a futuros problemas, en la industria petrolera se utilizan para obtener más información acerca del yacimiento, facilitándole al ingeniero de petróleos la toma de decisiones para diseños de pozos, selección de equipos, planeación, optimizaciones del pozo, entre otros.

En consecuencia, el software que se usó en este proyecto ha sido de gran utilidad para los ingenieros de petróleos en formación de la Universidad Surcolombiana, en las áreas de perforación de pozos petroleros y completamiento, permitiendo al ingeniero dar soluciones rápidas y efectivas demostrando alta calidad de formación.

Además, los estudiantes de ingeniería de petróleos desarrollaron unidades temáticas de gran importancia aplicando el software de Landmark ™ en la sala de la Universidad Surcolombiana CPIP, incluyendo temas vistos en los cursos de perforación y completamiento de pozos en el trascurso del semestre, tal propósito fue posible con el conocimiento y el manejo practico que se dió al software durante la aplicación del mismo en operaciones de perforación que implican la optima selección del diseño del hueco, la búsqueda y creación de nuevos pozos o trayectorias, eventos o reportes, eficiencia hidráulica, asimismo de escoger las herramientas adecuadas que permitan facilitar y realizar en el menor tiempo posible la perforación del pozo, construir Planes de Completamiento o Escenarios de Perforación, revisar y Editar Información de Pozo y Estados Mecánicos de Pozos**,** generar diagramas del diseño y construir reportes tanto en pozos verticales como en pozos direccionales.

#### **GLOSARIO**

**EDM** es la base de datos compartida entre las aplicaciones de Diseño de Pozos direccionales, Ing. de Perforación y Completación y Openwells (DIMS)

**EDM** - Ambiente de trabajo integrado donde la información se comparte a través de las diferentes etapas de diseño de un pozo.

**Compass:** La Planeación Computarizada y el Sistema de Análisis de Medición (COMPASS) es una herramienta de software, diseñado para el diseño de pozos direccionales.

**Survey:** (medición) una herramienta direccional calcula un conjunto de observaciones en una misma trayectoria.

**Anticolisión:** La anticolisión se puede usar para verificar la separación de los agujeros de pozo planeados y medidos de los pozos de correlación.

**Company**: (compañía) puede definir varias compañías dentro de la base de datos que está usando.

**Project**: (Proyecto) es el nivel de datos directamente debajo de compañía, proyecto puede ser desarrollado como un campo o como un grupo de sitios.

**Site**: (sitio) es una colección de uno o más pozos que están todos referenciados desde un sistema coordenado local centrado en la localización del sitio.

**Well**: (pozo) es simplemente en una localización superficial que puede tener varios agujeros.

**Wellbore:** (agujero del pozo) es una compilación de una o más secciones que se originan en la superficie y continúan hacia una profundidad.

**Design**: (diseño) puede ser desarrollado como una fase de diseño.

#### **1.MARCO TEORICO**

#### **1.1 PERFORACION DE POZOS**

El petróleo es el tesoro mas preciado del mundo, es irremplazable ya que su composición permite que se pueda utilizar y derivar en varios productos que se usan cotidianamente, el objetivo de la perforación es encontrarlo gracias a los datos que se obtienen en estudios sísmicos que predice estar las condiciones necesarias para que exista un yacimiento con reservas de petróleo.

La única manera de encontrar petróleo es perforando, que consiste en realizar un hueco con una profundidad y diámetro determinado, el diseño de la perforación de pozos es un proceso ordenado que requiere de algunos aspectos, existen unas etapas a seguir para realizar un diseño de pozo optimo como son:

- $\checkmark$  Colección de los datos.
- Determinación de profundidad- asentamiento de tuberías de revestimiento.
- $\checkmark$  Elección de la geometría y trayectoria del pozo.
- $\checkmark$  Tiempo estimado para perforar.
- $\checkmark$  Selección de equipos y herramientas para perforar.
- Costos de operación de perforación.

Para todas las etapas de la perforación es necesario aplicar tecnología adecuada, la planeación de la operación es integral ya que se debe tener en cuenta varios aspectos, como ingeniería, ambiente, seguridad y costos mínimos, la aplicación de software permite realizar una planeación optima y segura para llegar a los objetivos, además permite minimizar posibles problemas mientras se perfora.

Las posibilidades de seguir una planeación de diseños de pozos no siempre se cumplen debido a que las condiciones muchas veces no son esperadas y se toman decisiones radicales que generan cambios en el diseño del pozo en cuanto a su geometría y trayectoria. Los pozos pueden ser de dos tipos, Vertical y horizontales, esto depende de las circunstancias que se puedan presentar a nivel de superficie como lagunas, sitios urbanizados, topografía del terreno, pero también se pueden presentar a nivel de subsuelo como domos de sal, zonas problemas, acuíferos, zonas gasificadas, entre otras.

La perforación no es exacta, depende de muchos factores ya mencionados, pero existen ayudas que permiten crear un diseños alternativos y de esta manera optimizar toda las operaciones y así evitar gastos en recuperación por problemas presentados mientras se perfora, uno de esas ayudas son los software que ofrecen diferentes servicios según la línea de aplicación, con bases o datos generados por el cliente se pueden desarrollar varios escenarios para optimizar la perforación de pozos.

#### **1.1.1 Perforación vertical**

Se genera partir de datos obtenidos en estudios previos de la operación definiendo la profundidad de llegada al objetivo.

El pozo que se define vertical es dado por una trayectoria en línea recta, es decir que no tiene inclinación o dogleg notoria, pero un pozo vertical tiene ciertas irregularidades que hacen que muchas veces se direccione de una forma muy suave y leve pero sigue siendo un pozo vertical. Ver figura 1

Figura 1. Perforación Vertical

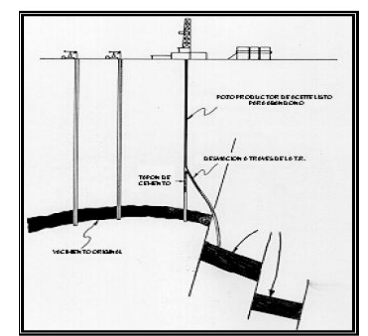

Terminación y Mantenimiento de Pozos, Tomo 08.

La trayectoria y la geometría de un pozo vertical depende de las condiciones que existan en el subsuelo como tipos de formaciones, porosidades, permeabilidades, profundidad de la zona de interés entre otros.

### **1.2 Perforación direccional**

Con propósito de llegar al objetivo, se puede direccionar un pozo a lo largo de una trayectoria, desde superficie o en un punto determinado de la trayectoria principal. Ver figura 2

Figura 2. Ejemplo de pozo desviado

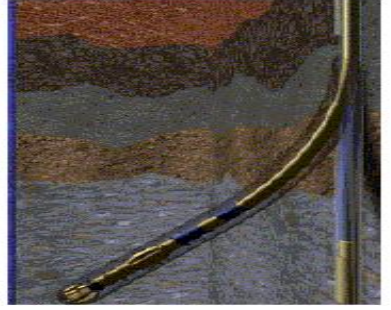

Terminación y mantenimiento de pozos. Tomo 08

Un pozo direccional es generado a partir de varios aspectos que obligan a desviar la trayectoria, estos pueden ser aspectos sociales, ambientales, zonas urbanizadas, lagunas, a nivel de superficie, pero también se pueden encontrar aspectos del subsuelo como zonas problemas por perdida de fluidos, zonas que generan pegas de tuberías, influjos, también por encontrar domos de sal, acuíferos entre otros aspectos que puedan complicar la perforación.

Existen ayudas como software que permiten realizar una buena selección del diseño en cuanto a su geometría y trayectoria del pozo hasta llegar al objetivo, la perforación direccional se caracteriza por incrementar los costos de operación debido a que se utilizan tecnología para direccionar, las herramientas deben ser flexibles y generar buena condición de trabajo en el fondo del pozo. Ver figura 3

> Tubería de perf n Martillo Him Drill collar's Cortador de Tuberia Estabilizador Desviador de flujo Drill collar's Molino Cóni

Figura 3. Diseño de sarta típica para una apertura de una ventana.

Terminación y mantenimiento de pozos. Tomo 07

El direccionamiento se puede realizar a una profundidad determinada de una trayectoria original o puede empezar desde un punto con un nuevo recorrido. El dogleg o pata d perro del diseño depende de las condiciones de fondo, pero es importante resaltar que entre menos exista un dogleg será mas fácil realizar la operación.

#### **1.1.3 COMPLETAMIENTO**

Es un proceso operativo que permite terminar el pozo de forma adecuada, este se empieza después de la cementación de la ultima tubería de revestimiento.

Existe un objetivo claro de la terminación de pozo, es obtener la mayor cantidad de hidrocarburo al menor precio, por eso se necesita realizar un análisis de características del pozo para dejarlo en optimas condiciones de producción.

El proyecto es generado por el ingeniero y se crea en base a la información del pozo durante la perforación, este plan es ordenado como toma de registros, reacondicionamiento del pozo, pruebas de intervalos productores, siempre para cumplir con el objetivo primordial, explotar las zonas de interés de potencial altamente económico. Ver figura 4

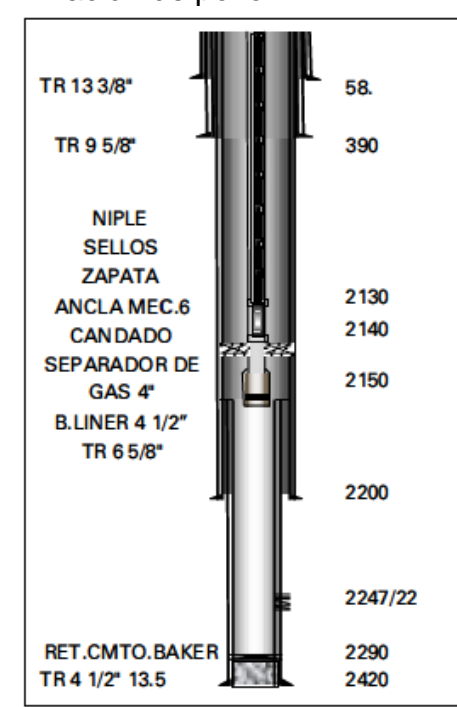

Figura 4. Ejemplo de Terminación de pozo

Terminación y Mantenimiento de pozo, Tomo 11

#### **1.2 COMPASS DIRECTIONAL WELL PLANING**

#### **1.2.1 Que es compass**

Es una herramienta de software, diseñado para que diferentes empresas que laboran en el sector petrolero lo usen en el diseño de pozos direccionales.

(compass) Planeación Computarizada y el Sistema de Análisis de Medición, esta herramienta que le permite planear pozos en una manera rápida y precisa e identificar problemas potenciales en la etapa más temprana posible.

COMPASS, incluye métodos de planeación, medición, que permiten optimizar el diseño de la trayectoria del pozo y permite de forma grafica realizar análisis de anticolisión con cilindro de viaje y elipses de incertidumbre, además todas las características están incluidas permitiendo un desarrollo del mejor diseño evitando problemas de perforación direccional e identificando posibles inconvenientes que se puedan generar en el trascurso de la operación, permitiendo crear el mejor escenario a menos costo.

#### **1.2.2 Aplicaciones de compass**

El Software permite generar escenarios que se desarrolla con diferentes condiciones brindando la mejor opción de planeación, las aplicaciones son:

- Usando el modulo de planeación permite diseñar la forma del agujero.
- Usando modulo direccional, calcula la forma del agujero del pozo.
- Usando Anticolisión permite calcular la separación de pozos.
- Crear graficas para análisis de diseños respecto a la trayectoria.
- Generar reportes para análisis.
- Generar resultados en la cuadricula respecto a las condiciones.
- Generar escenarios con diferentes condiciones.

#### **1.3 DESCRIPCIÓN DE LA ESTRUCTURA DE DATOS**

La base de datos compartida entre aplicaciones de diseño de pozos direccionales, completamiento y Openwells es EDM, esta base de datos tiene una estructura de niveles jerárquicos que comprende de datos para desarrollar características únicas en el diseño.

Los niveles jerárquicos comprenden de seis iconos que son importantes a la hora del manejo del software, estos niveles tienen características de datos y requieren del ajuste para realizar los cálculos correspondientes a cada nivel en una cuadricula que se muestra en el plan.

Cada vez que realice algún ajuste o ingrese datos debe dar click derecho > propiedades al nivel correspondiente de esa nueva característica.

EDM usa los siguientes niveles jerárquicos:

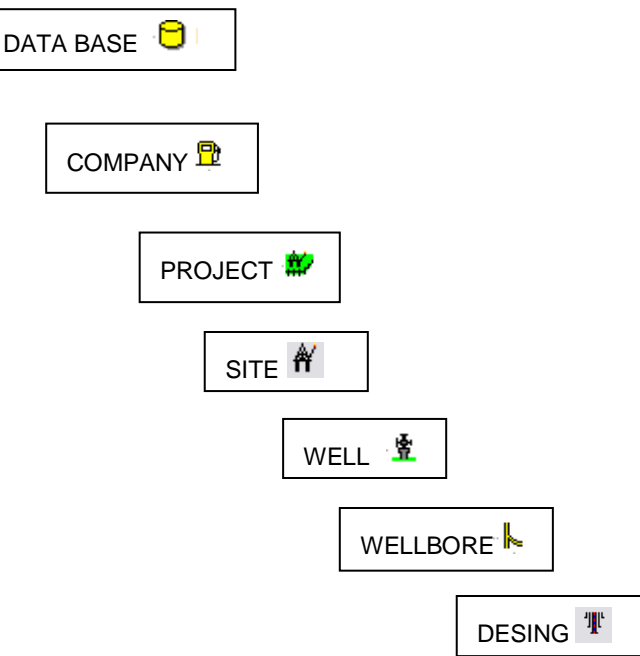

#### **1.3.1 Nivel Jerárquico Descripción**

-**Base de datos:** en la jerarquía del explorador de pozos es el nivel mas alto y solo se puede trabajar en la base de datos una vez.

- -**Compañía:** se puede trabajar varias compañías dentro de la base de datos que se está usando, es el segundo nivel más alto de la jerarquía, cada compañía debe tener un nombre definido e único, si es un operador se tiene una sola compañía, pero si es una compañía de servicio se puede tener varias compañías.
- -**Proyecto:** es el nivel debajo de compañía, un proyecto puede ser definido como un grupo de sitios o como un campo, es necesario definir a que nivel de datos del sistema se va a referir, puede ser a nivel medio del mar, marea astronómica, entre otros.
- **Sitio:** es el nivel debajo de proyecto, debe tener un único nombre, se define como la recopilación de uno o varios pozos que se encuentran ubicados en un determinado punto referenciado por un sistema de coordenadas.
- -**Pozo:** debe tener nombre único, esta directamente debajo del nivel de sitio y se define como una localización superficial, este pozo puede tener una o varias trayectorias, des de un agujero original.

- **Agujero del pozo**: es el nivel debajo de pozo y debe tener un nombre único, se define como la trayectoria del pozo, puede existir un agujero de pozo original y derivar desde esta, otras trayectorias, la principal parte desde superficie hasta una profundidad determinada.

-**Diseño:** es el nivel debajo de agujero de pozo y debe tener nombre único, se pueden desarrollara varios diseños dependiendo de las exigencias del cliente o de las condiciones dictadas a la planeación, se categorizan como diseños planeados, prototipos o real.

el diseño planeado es el que se pretende seguir en las operaciones, los prototipos que pueden ser varios, son los que se realizan para tener como opción en caso de algún problema mientras se perfora y el real es el único diseño que está generando en la operación actual.

#### **1.4 CONOCIENDO LA VENTANA PRINCIPAL DEL SOFTWARE - COMPASS**

Existe una aplicación rápida y sencilla para poder ver de manera simultánea las aplicaciones que se encuentran divididas en ventana de ingreso de datos y análisis del mismo.

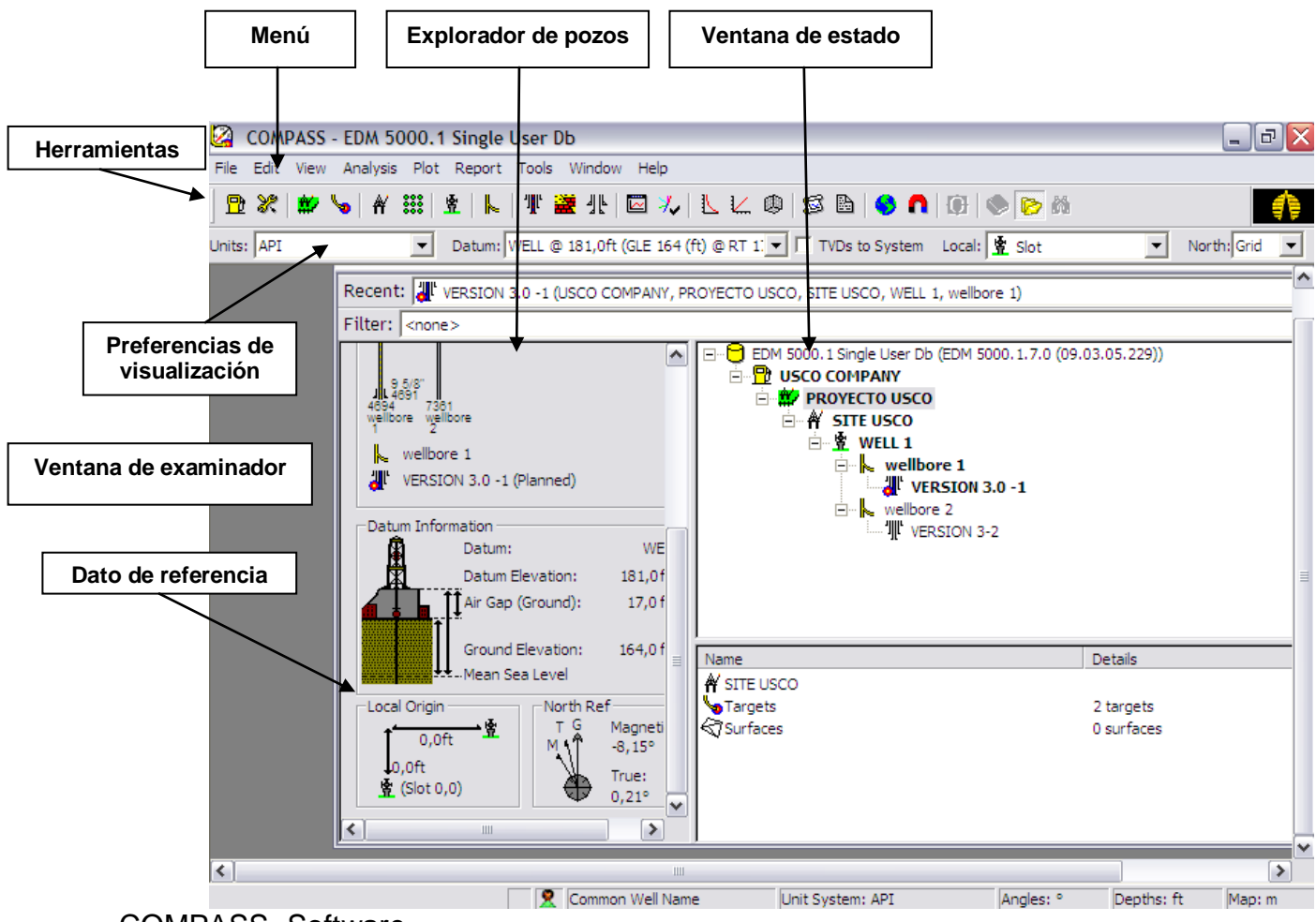

#### Figura 5. Ventana principal de Compass

COMPASS- Software

**1.4.1 Explorador de pozos:** es una ventana combinada para navegar, administrar y lanzar datos de COMPASS.

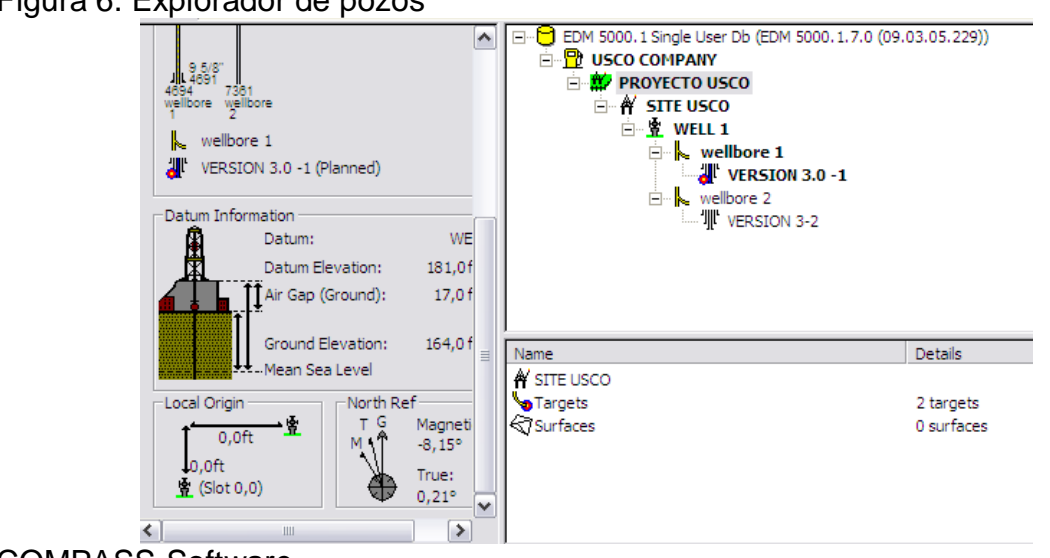

Figura 6. Explorador de pozos

**1.4.2 VENTANA DE ESTADO:** muestra información como; Compañía, Proyecto, Lugar, Pozo, Agujero de Pozo y Diseño. Un cuadro de Estado indicando qué compañía, proyecto lugar, pozo, agujero de pozo o diseño está abierto**.**

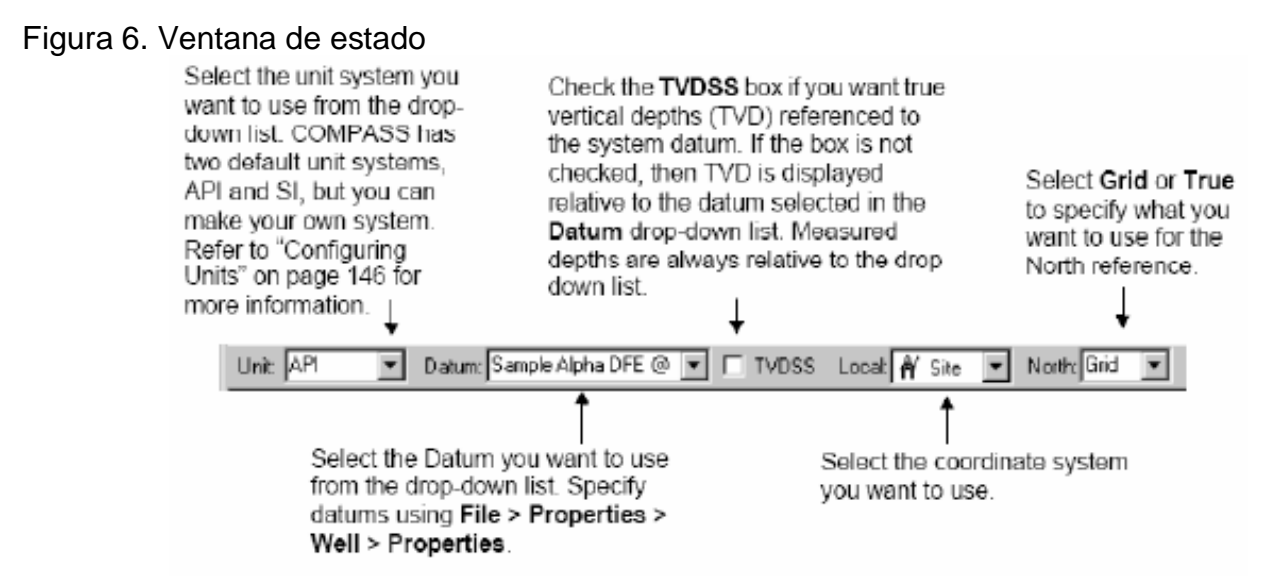

Landmark, COMPASS, Release 2003.16 Training manual.

COMPASS-Software

#### **1.4.3 preferencia de visualización**

se pueden configurar muchas preferencias como; unidades, dato del propiedades del pozo y sistemas de coordenadas.

#### **1.4.4 Barra de herramientas**

La barra de herramientas se localiza debajo de la barra del menú y permite un acceso rápido a las funciones comúnmente usadas dentro de Compass.

#### Figura 7. Barra de Herramientas

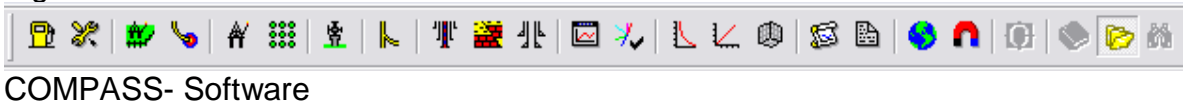

Los siguientes iconos permiten ingresar fácilmente y generar modificaciones y observar las propiedades del diseño, no es necesario ingresar por cada jerarquía para observar las características de las funciones.

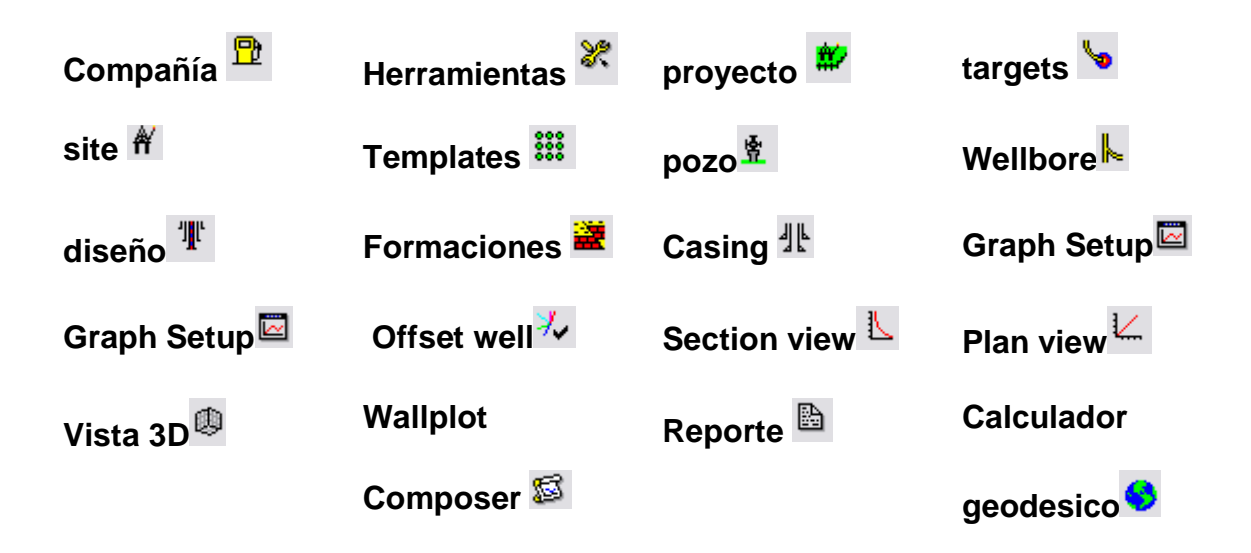

#### **2. ENTRADA DE DATOS DEL SOFTWARE- COMPASS**

Para crear nuestro diseño es necesario conocer ciertos datos que hace único el proyecto a nivel de compañía, los resultados obtenidos depende de los datos ofrecidos por la compañía que invierte en software.

Para generar un diseño de acuerdo a las especificaciones del cliente es necesario conocer los siguientes datos:

Coordenadas de superficie

- Elevación del terreno
- Elevación de mesa rotaria

Para poder cumplir y llegar a la zona objetivo es importante conocer los siguientes datos:

- Coordenadas de los objetivos (Target)
- Profundidad (TVDss)
- Geología (topes de las formaciones en ft)

# **2.1 COMPAÑÍA**

Los datos que son ingresados a nivel de compañía son una sola vez, para crear una compañía selecciones File> New> Company

Figura 8. Generalidades a nivel de compañía.

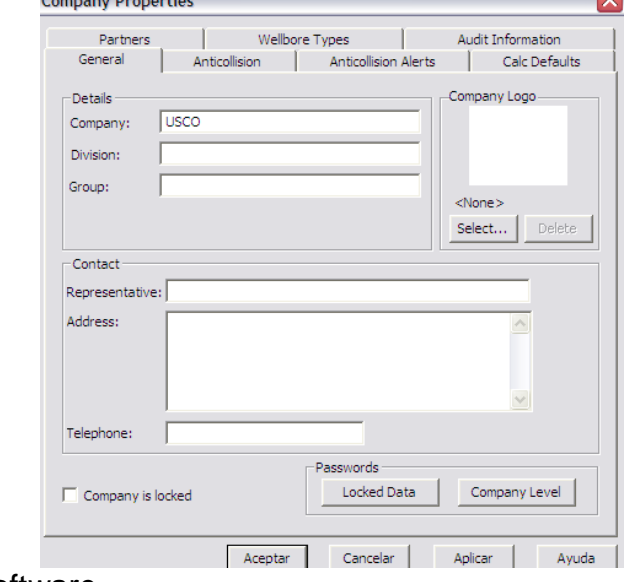

COMPASS- Software

#### **2.1.1 General**

En esta pestaña podrá darle nombre a su compañía, también podrá nombrar la división , logo y grupo de la compañía.

En la parte inferior existe la opción de boquear mediante una contraseña (passwords) para que ninguna persona pueda ingresar y observar datos o diseños que son exclusivamente para el cliente.

En la pestaña Anticollision usted podrá ingresar modelos de sistema de error, método de escaneo, tipos de alertas, error de superficie y seleccionar usar o no casing.

> Partners | Wellbore Types | Audit Information General Anticollision Anticollision Alerts Calc Defaults -Survey Error Model Error System: ISCWSA  $\boxed{\bullet}$  Output Errors are  $\boxed{\phantom{1}}$  $2,000$  sigma Input Errors are at the same confidence ISCWSA Errors are entered at 1 sigma - Anticollision Settings Scan Method: Closest Approach 3D F Error Surface: Elliptical Conic  $\vert \textbf{F} \vert$ Warning Type: Error Ratio Casings: C No C Add C Sub C TBR Warning Levels or Rules Warning Levels are evaluated at:  $2,000$  sigma Max Radius Rule Name Type Ratio/Conf  $(f<sup>t</sup>)$ STOP DRILLING Error Ratio 1.000  $0.0$ ADVISE Y MONITOR Error Ratio 1,250  $0, 0$ DRILLING AHEAD Error Ratio 1.500  $0.0$ Aceptar Cancelar Aplicar Ayuda

Figura 9. Anticolsion a nivel de compañía.<br>Company Properties

COMPASS – Software

#### **2.1.2 Anticolisión**

Las aplicaciones en esta ventana permite verificar la separación de los pozos planeados a una distancia calculada, además permite observar mas detalladamente por medio de graficas (araña) la posible colisión que pueda existir entre un pozo y otro.

Todos los cálculos de anticolisión y las graficas permiten verificar que el diseño es el mas apropiado mediante un sistema de alerta o analizando el factor de separación.

#### **2.1.2.1 Modelos de Error de la Herramienta Direccional**

permiten conocer la incertidumbre de la posición de la herramienta direccional mientras se perfora.

Durante la trayectoria del pozo se calcula la incertidumbre posicional dependiendo del modelo de error y la herramienta direccional que se usa para medición en la perforación, cada modelo maneja parámetros de error, Para una herramienta direccional, usted sólo necesita ingresar los parámetros para el modelo de error seleccionado.

Los tres tipos de modelos de error son:

Cono de error: usted puede definir una expansión del cono de error de acuerdo al rango de inclinación, si desea hacerlo solo tiene que dar click derecho en la compañía>survey tools> coefficients.

Error sistemático: se ingresan seis coeficientes que son considerados como errores en la medición de la herramienta mientras perfora, estas son distribuciones de error por influencias internas y externas.

 $\checkmark$ ISCWSA: la herramienta direccional seleccionada debe tener valores y parámetros exactos. la información que usa la herramienta para este modelo de error es suministrada por el contratista de mediciones.

Para este ejercicio seleccione ISCWSA es el más utilizado en la industria del petróleo por ser más exacto.

#### **2.1.2.2 Método de escaneo**

Realiza un escaneo mientras perfora para evitar la proximidad de los pozos, cuando usted define el método de escaneo, automáticamente calcula el factor de separación entre el pozo actual hacia otros. Los métodos de escaneo son:

Acercamiento más cercano en 3D: este método de escaneo permite observar en todas las direcciones las posibles colisiones, mostrando por medio de cálculos que indica cual es el punto mas cercano de la trayectoria, la distancia mínima es originada cuando el esferoide toca la trayectoria del pozo como se muestra en la figura 9.

Figura 9. Escaneo durante la trayectoria

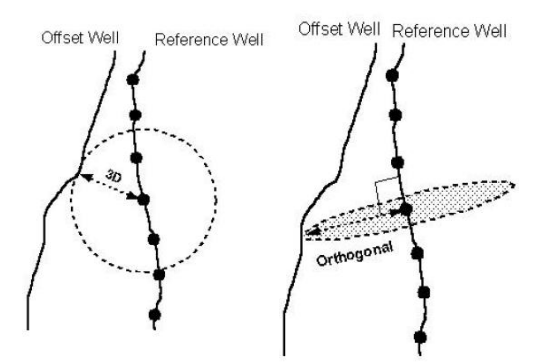

Landmark, COMPASS, Release 2003.16 Training manual.

Plano horizontal: este método permite calcular la distancia horizontal del pozo hacia otro, de esta manera se confirma si existe la posibilidad de colisionar con los demás pozos. como se muestra en la figura 10.

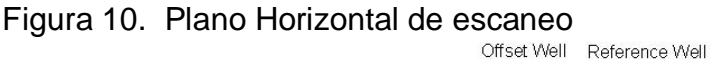

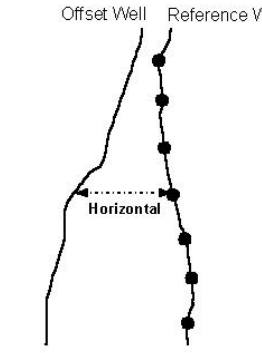

Landmark, COMPASS, Release 2003.16 Training manual.

Norte del Cilindro de Viaje : la orientación de la cara de la herramienta va en dirección a pozo actual, cuando el pozo de referencia esta en ángulos bajos la grafica del cilindro durante la trayectoria es dirigida hacia el mapa norte, siendo que el ángulo de la cara de la herramienta es generado como lectura desde el alto para el hoyo actual mas el azimut del pozo actual.

Aplique al ejercicio el método de escaneo Closest Aproach 3D, ya que muestra las proximidades de los pozos, indicando todas las posibles colisiones en varias direcciones.

#### **2.1.2.3 Superficie de error**

determina la la forma de la elipsoide dada por el factor de separación, es la incertidumbre acerca del pozo que se define al especificar el error de superficie. En anticolisión permite por default invalidar la elipse estándar, generando un cono cerca de hoyo cuando usa errores grandes, obteniendo el eje primordial de la elipsoide, las opciones son:

-Cónico elíptico: es la interpolación de error de superficie que se forman cuando los pozos son trazados con unos ejes que van perpendicular al pozo, tomando como referencia una elipse en superficie, el eje menor es la dimensión mínima entre un eje que toca la elipse con un factor de separación mínimo, y el eje máximo a una mayor dimensión.

-Cónico circular: es el método mas usado ya que abarca mas espacio de estudio de error, usa la dimensión mayor de la elipsoide de error generando mas advertencias.

-Corvancia combinada: es la combinación de la correlación de posible colisión con cálculo de distancias por método elíptico.

Usaremos en el ejercicio el mas utilizando en la industria petrolera: cónico elíptico.

#### **2.1.2.2.4 Tubería de Revestimiento**

cuando usted selecciona **NO**, en los cálculos de error no se tiene en cuenta los diámetros de tubería de revestimiento, ya que toma las medidas centro a centro de los huecos. Pero si usted selecciona **AÑADIR**; inmediatamente se añaden los diámetros de la tubería de revestimiento a las dimensiones de la elipse.

Al seleccionar sustraer (**RESTAR**) los diámetros de la tubería de revestimiento son restados desde sus centros, teniendo en cuenta los radios de error de referencia.

Tenga en cuenta que si selecciona restar posiblemente obtenga negativo ya que la distancia centro a centro es encima del hueco.

#### **2.1.2.5 Tipo de Advertencia**

Mientras se perfora existe la posibilidad de colisionar con otro pozo, es por eso que se presentan diferentes métodos para advertir cuando existe la posibilidad de colisionar o estar cerca a una colisión, las opciones de advertencia son:

#### -Relación de Error

Se pronuncia cuando se calcula la relación existente entre la distancia de separación dividida entre los radios de error de los pozos a una profundidad.

-Relación de Profundidad

Es la relación de la distancia de separación dividida entre la profundidad multiplicada por una relación dada de MD (10/1000 ft)

-Basado en Reglas

Cada pozo de correlación tiene una regla, si falla la misma se pronunciara inmediatamente.

-Niveles de Advertencia o Reglas

con nombres se podrá definir las advertencias de anticolisión, colisión o próxima a una colisión, usted podrá definir el dialogo como la compañía desee.

Fs > 1,5 no hay problemas de colisión  $Fs < 1.25$  probabilidad de colisión  $Fs < 1$  colisión segura

El factor de separación que esta dado por los cálculos de error genera un dato que es comparado con los asignados en los avisos, se advertirá la posibilidad de que se presente colisión, por lo tanto lo mas recomendado es parar la perforación, la probabilidad de pérdidas económicas es elevada.

Otra advertencia mostrara la posibilidad de que se genere colisión, usted como ingeniero mostrara cuales son las posibilidades de colisión y el cliente tomara la decisión de seguir o no con el proyecto bajo su propio criterio.

En caso de que el Factor de separación (Fs) sea mayor a 1,5 no abra problemas de colisión y usted podrá seguir tranquilamente con el diseño de pozo.

En la opción Output errors are: puede determinar con que certeza tengo el objetivo dentro de la elipsoide, las opciones son sigma 1 ò 2.

-Sigma 1: 65% de certeza que tengo el objetivo dentro de la elipsoide.

-Sigma 2: 94% de certeza de que cualquier punto que tenga dentro de la elipsoide será el objetivo.

Figura 11. Objetivos dentro de la elipsoide.

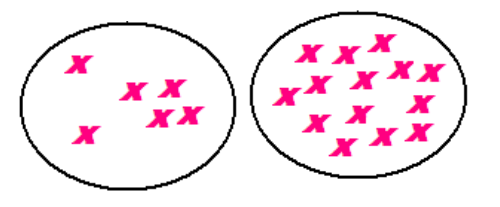

Fuente: autor

Resumen de datos para el ejercicio ventana anticolisión: Error system: ISCWSA Output Error are at: 2.0 sigma Scan Method: Close Approach 3D Error Surface: Elliptical Conic Warning Type: Error Ratio Casing: No Aplicar…

#### **2.1.2.5 Calc defaults**

Con esta pestaña el usuario podrá definir métodos de cálculos y tipo de diseño a planear.

#### Figura 12. Calc Defaults

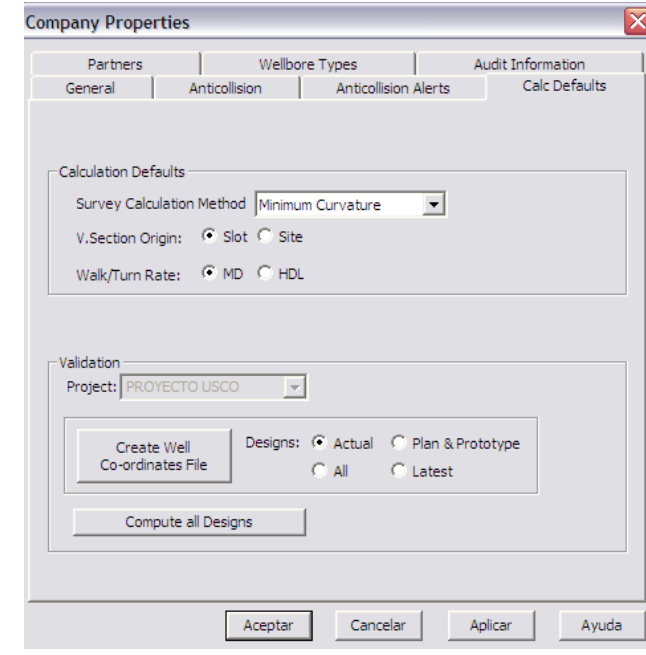

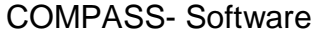

**2.1.2.5.1 Método De Calculo De Medición**: los métodos son especificados por la compañía y una vez seleccionado no será anulado en medición, los cuatro métodos de calculo de medición son:

-Curvatura mínima -Radio de Curvatura -Ángulo Promedio -Tangencial Balanceada El método de cálculo de medición más utilizado es mínima curvatura ya que en permite la menor inclinación posible durante la trayectoria del pozo.

#### **Origen de Sección V**

Se puede calcular desde el cetro de la plataforma o desde slot.

#### **Velocidad de Avanzar / Girar**

En las secciones de curva es importante conocer las velocidades de giro y avance en cada sección. Los métodos son:

-MD**:** Velocidad de girar = longitud base de la severidad por cambio en la dirección dividido cambio en profundidad medida.

-HDL: Velocidad de giro menos longitud base de la severidad por el cambio en la dirección por seno(11 +12) / 2) dividido cambio de profundidad medida donde 11 es la inclinación inicial; 12 es la inclinación final.

#### **2.1.2.5.2 Diseño**

Todos los cálculos serán para el diseño que usted escoja; actual, plan y prototipo, o todos.

Datos para aplicar en el ejercicio:

Survey calculation Method: mínimum curvature V. section Origin: slot Walk/ Turn Rate: MD Designs: actual

Aplicar > aceptar

#### **2.2 WELLBORE TYPES**

Cada compañía tiene asignado un color para los diferentes pozos, así será mas fácil identificar estos en las graficas de anticolisión, los pozos que se pueden tener dentro del estudio son pozos en producción, pozos de inyección, pozos abandonados, pozos pescados entre otros.

Usted podrá asignar el nombre y el color de cada uno, en el ejercicio no asignaremos ningún pozo debido a que estamos empezando a crear un diseño.

Después de crear la compañía con los respectivos datos y condiciones, procedemos a crear un nuevo proyecto.

## **2.3 PROYECTO**

Este proyecto debe tener nombre único, y se define como un campo con varios sitios.

#### Figura 13. Generalidades a nivel de Proyecto

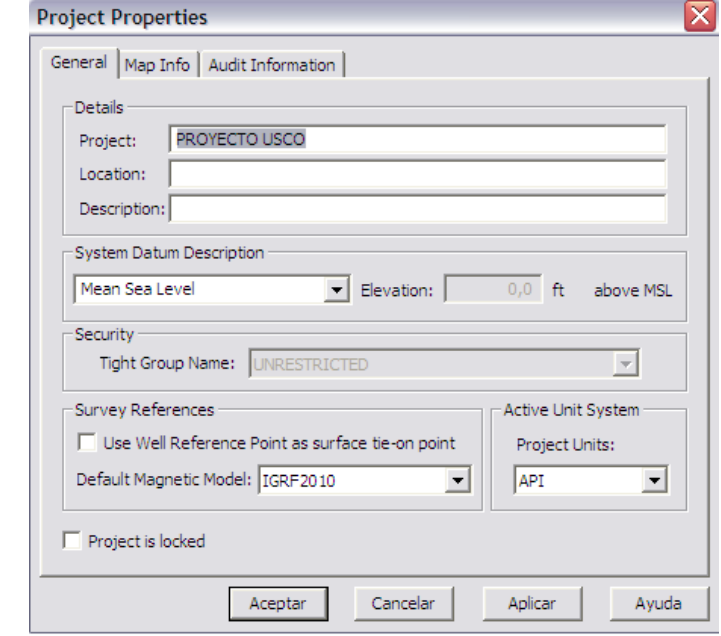

#### COMPASS- Software

En propiedades podrá definir la localización de proyecto, sistema geodésico, modelo magnético, unidades etc.

#### **2.3.1 General**

Esta pestaña tiene cuatro divisiones, donde se genera aplicaciones para indicar todos los datos que necesarios para informar sobre la ubicación, sistemas de referencia, seguridad, modelos de error magnético.

#### **2.3.1.1 Detalles**

En la primera división se define el nombre del proyecto ( Proyecto Usco), la localización que se refiere a la ubicación del departamento donde se realiza el proyecto y la descripción del sitio o del proyecto.

#### **2.3.1.2 Datum del Sistema**

La segunda división muestra el sistema de referencia vertical para todas las mediciones de profundidad. Se define como el cero absoluto donde estan referidas todas las profundidades:

-Ground Level: es la elevación desde el nivel del mar hasta el terreno o superficie.

-Mean sea Level: hace referencia a la profundidad medida sea referenciado desde el cero absoluto (Nivel del Mar).

#### **2.3.1.3 Seguridad**

Los datos ingresados anteriormente del grupo a nivel de compañía están protegidos, de esta manera no podrá modificar esta aplicación a nivel de proyecto.

#### **2.3.1.4 Survey references**

-Default Magnetic Model: En esta opción se define el modelo de error magnetico, IGRF200510 es el modelo actual que se ha definido para evitar posibles errores de lecturas en la herramientas debido al magnetismo.

-Use el punto de referencia del pozo: con esta aplicación usted podrá ingresar un punto de referencia del pozo en un punto especifico, que se podrá usar como punto de empate para la primera medición.

-Unidades: especifica las unidades de trabajo para el proyecto, (API), (SI).

Para aplicación del ejercicio utilice los siguientes datos:

Nombre: proyecto Usco Default Magnetic Model: IGRF200510 Unidades: API System Datum: Mean Sea Level

Aplicar…

Project properties>map info:

#### Figura 14. Map Information

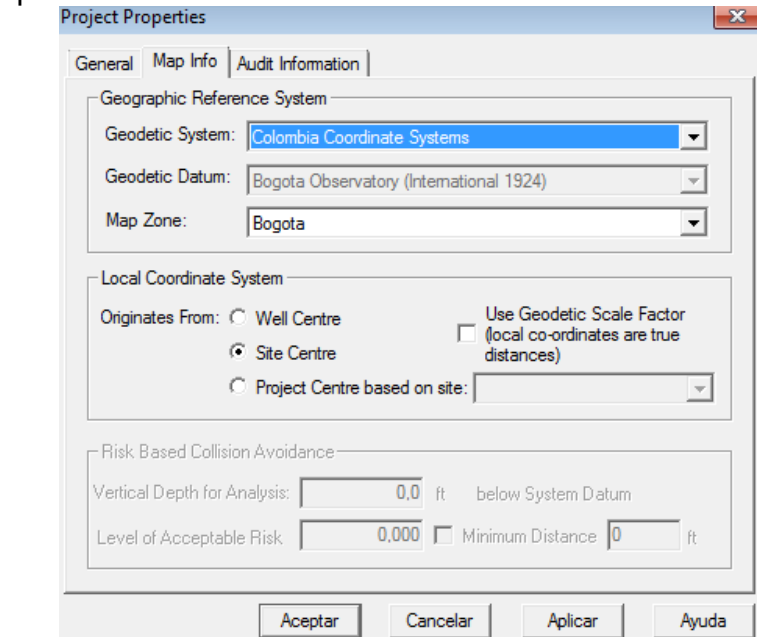

COMPASS- Software

#### **2.4 Map info**

#### **2.4.1 Sistema de Referencia Geográfica**

es necesario definir el sistema de referencia geográfica y así tener una referencia para el sistema de coordenadas y realizar una conversión geodésicas correcta, se tiene tres opciones:

-Sistema Geodético : usted puede usa diferentes sistemas geodeticos del proyecto para realizar cambios de coordenadas, por ejemplo "Universal Transverse Mercator" que es el mas utilizado, convierte todas las coordenadas globales y de mapa del sistema antiguo al sistema nuevo, para esto usted debe especificar cual de las dos opciones desea:

-Convertir y conservar latitud y longitud.

-Convertir y conservar las coordenadas de mapa.

-Datos Geodéticos: en la localización de la proyección define el centro y el radio.

-Zona de Mapa**:** define la zona dentro de la región.
### **2.4.3 Local coordinate system**

Sistema de Coordenadas Locales: en el sistema de coordenadas existe un origen, llamado punto cero que se encuentran en el centro del norte y este, existe dos opciones para definir donde este punto:

Se origina desde el Centro del pozo: El piso del equipo del pozo actual es la referencia como posición central para relacionar con los demás pozos y realizar la convención.

Se origina desde el Centro del sitio: Toma como referencia el centro de sitio común o plantilla para realizar la conversión.

Se origina desde el Centro del proyecto con base en el sitio: Usa como referencia para los demás pozos un punto único dentro del proyecto.

En el ejercicio aplicaremos lo siguiente: Geographic Reference System: Colombia Coordinate System Geodetic Datum: Bogota Observatory International 1924 Mao zone: Bogota Local Coordinate System: Original From: site Center

Aplicar > aceptar.

Figura. 15 Alerta Inicio de nuevo site

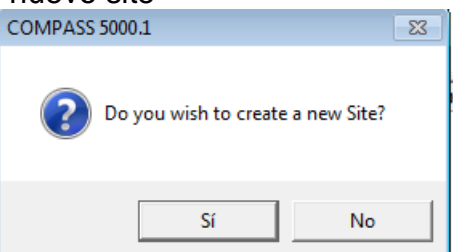

COMPASS- Software

Con la opción si genera un Nuevo sitio o usted puede realizar el siguiente paso: Click derecho a nivel del proyecto > new site…

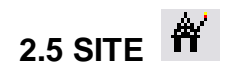

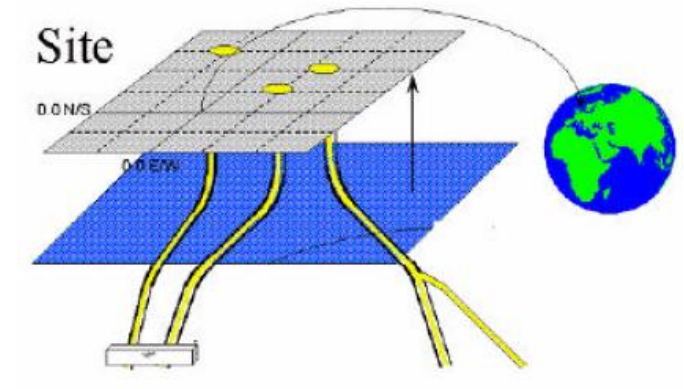

Figura 16. Sitios ubicados con coordenadas

Landmark, COMPASS, Release 2003.16 Training manual.

## **2.5.1 Trabajando al Nivel de Sitio**

Uno o varios pozos comprenden de un sistema de coordenadas local centrados en un sitio determinado, por lo tanto el sitio puede ser la recopilación de varios pozos o uno solo ubicados en un determinado punto.

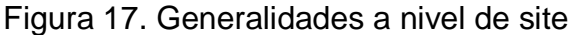

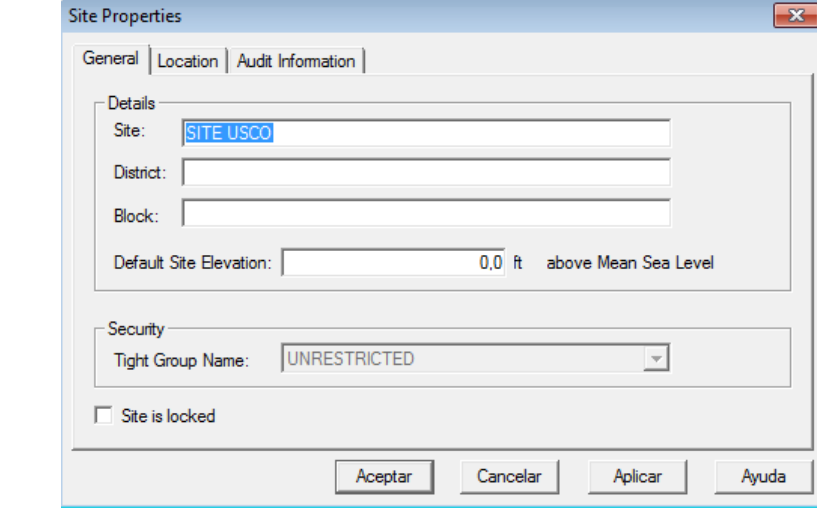

COMPASS- Software

#### **2.5.2 General**

En la pestaña general podrá definir diferentes detalles del sitio donde se realiza el proyecto, las opciones de datos son:

- -Site: define el nombre del sitio, debe ser único.
- -District: nombre del distrito del sitio
- -Block: opción de texto para especificar algo sobre el sitio.

En la siguiente división usted podrá definir:

-Default Site Elevation: es definido como el dato de referencia e profundidad, esta asociado a los niveles del proyecto y pozo. Este dato es la altura de la mesa rotaria a un nivel que puede ser a nivel del mar o el suelo, en este caso se refiere a nivel del mar.

Resumen de datos para el ejercicio:

Site: site Usco Default Site Elevation: 0.0 ( se puede definir la elevación a nivel del pozo) Aplicar…

Terminado el ingreso de los anteriores datos, ingrese a la ventana location.

#### Figura 18. Locacion a nivel de site

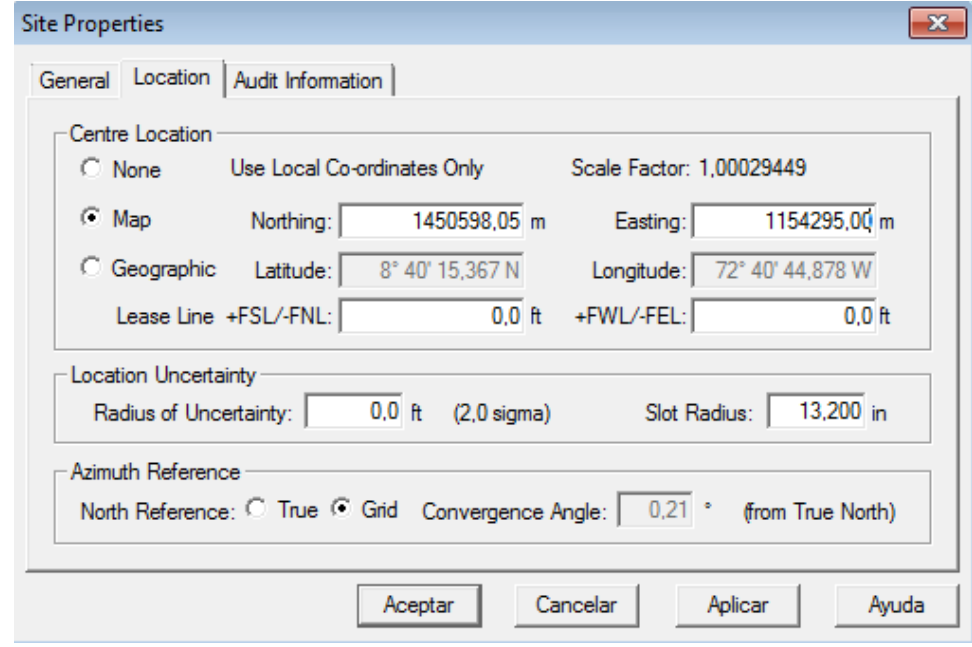

COMPASS- Software

## **2.5.3 Location**

En esta ventana usted podrá ingresar datos para mostrar la localización de si sitio mediante coordenadas, mapa o geográficas.

## **2.5.3.1 Centre Location**

-(None) ninguna: Desactiva la opción de anticolisión entre sitios.

-(Map) Coordenadas de Mapa: convierte coordenadas de la superficie 3D de nuestro planeta en sistema de coordenadas planas (Geodético). seleccionado en propiedades del proyecto, para cálculos de anticolisión del proyecto, es importante aplicarlas, el sistema de unidad ajusta las unidades de coordenadas mapa.

-Coordenadas Geográficas: convierte coordenadas de la superficie 3D de nuestro planeta en sistema de coordenadas planas (Geodético). Si desea usar coordenadas geográficas primero, usted debe seleccionar un sistema geodetico en propiedades del proyecto. Las coordenadas geográficas comprende líneas de igual latitud se llama "paralelos, las de igual longitud "meridianos".

Figura 19. Coordenadas graficas

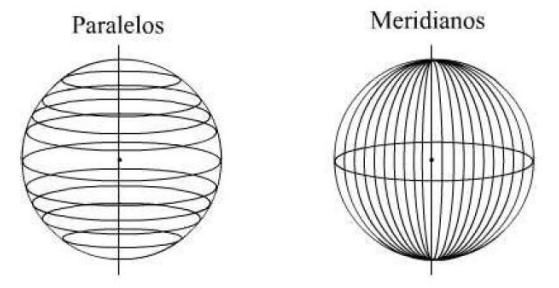

Landmark, COMPASS, Release 2003.16 Training manual. Entrada de datos

-Líneas de Arrendamiento: usted debe ingresar valores positivos que son interpretados como líneas del sur y oeste, o números negativos que son adoptados como líneas de norte a sur, para determinar la distancia desde una esquina del arrendamiento. Compass no usa líneas de arrendamiento para cálculos de anticolisión, para lo anterior es necesario usar coordenadas mapa.

## **2.5.3.2 Incertidumbre de localización**

-Radio de Incertidumbre: es el punto de ubicación del sitio que puede presentar variación de ubicación dependiendo de factores, por ejemplo un equipo de perforación offshore puede variar su posición si existe mucho viento o oleaje. Por lo tanto es la incertidumbre del origen de coordenadas local relativo a las coordenadas geodésicas o mapa. Esta aplicación se debe tener en cuenta a la hora de realizar diseños marinos de esta manera podrá realizar cálculos de anticolisión.

-Radio del Conductor: Radio de la broca en la primera sección del pozo. Es importante realizar esta aplicación ya que este radio es utilizado en modelo cono de error y los todos los cálculos realizados tendrán en cuenta este valor de error en este sitio.

#### **2.5.3.3 Referencia de Azimut**

-Referencia Norte: usted puede escoger entre norte verdadero o norte grilla, a continuación s describe cada uno:

-Norte verdadero: Dirección al polo Norte Geográfico. Toda las mediciones tendrán que ser corregidas para que el eje norte de todos los sitios del proyecto estén alineados al norte verdadero. Las coordenadas y los azimut serán rotadas por el ángulo de convergencia.

-Norte Grilla: Dirección del meridiano central en los mapas. Los ejes de los sitios en el proyecto están alineados a la cuadricula de meridianos central. El norte cuadricula o grilla es la dirección en que apuntan las líneas verticales en la cuadricula de un mapa UTM.

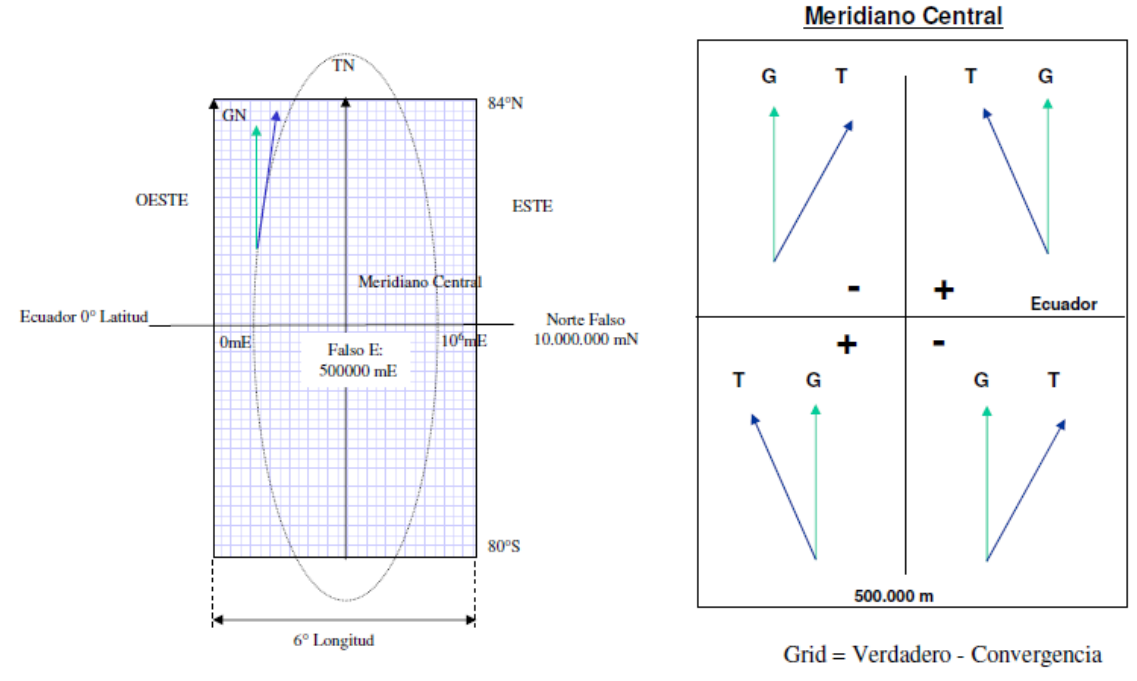

#### Figura 20. Norte grilla y norte verdadero

Landmark, COMPASS, Release 2003.16 Training manual.

Ingresar los siguientes datos: Center location: N: 1450598,05 E: 1154295,00 Azimuth de reference:  $\sqrt{T}$ rue Aplicar> aceptar

Figura 21. Alerta inicio de nuevo pozo.

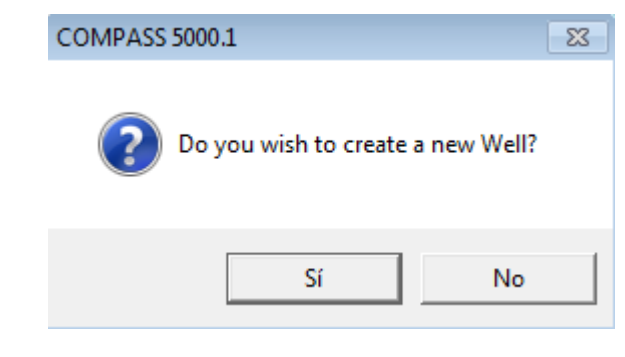

COMPASS- Software

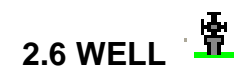

Un pozo es un hueco que realiza con el propósito de encontrar petróleo y se encuentra ubicado en el centro del sitio o a una distancia desde el centro del sitio, esta se configuración se realiza en el centro geodésico del proyecto, automáticamente se calculan coordenadas mapa.

Todos los pozos que se crean pueden tener uno o mas ramificaciones o huecos del pozo principal ( sidetrack), también podemos crear varios pozos en un mismo sitio, usted podrá realizar análisis de anticolisión de uno a mas pozos creados para el proyecto dentro del site.

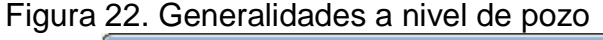

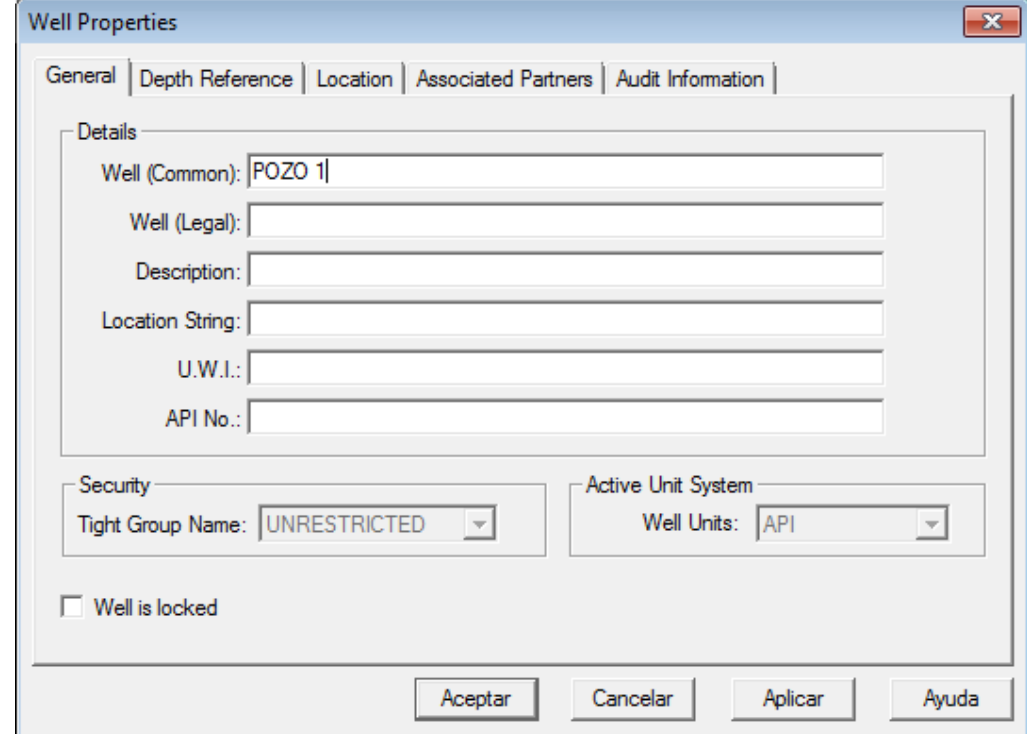

COMPASS- Software

## **2.6.1 General**

A nivel de pozo en la ventana General, el usuario podrá realiza cambios o introducir información generalizada acerca del pozo, como nombre común, nombre legal, e identificador del pozo.

Ingrese los siguientes datos:

Nombre del pozo: pozo 1 Well legal: Usco

Aplicar…

#### **2.6.2 Depth reference**

A nivel de pozo esta pestaña depth reference permite introducir la elevación del terreno, datum adicionales al default definido en el site, elevaciones de Rotary table. El usuario tiene la opción de crear un pozo terrestre o costa fuera.

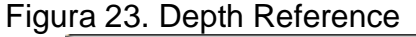

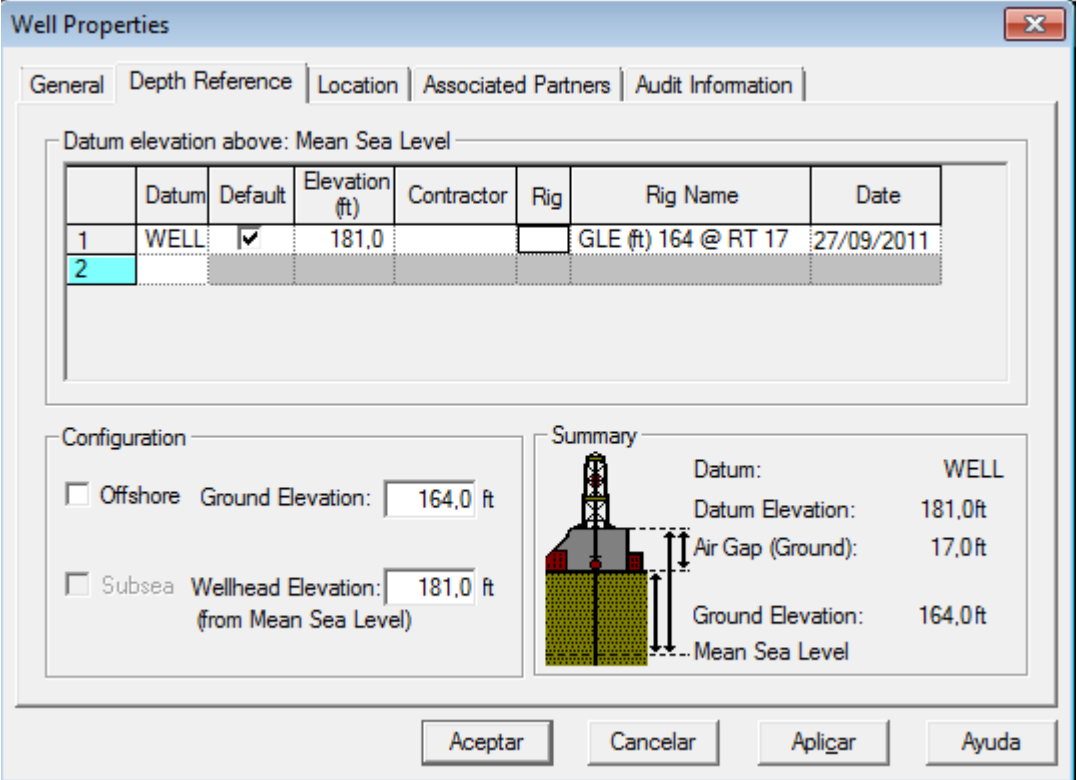

#### COMPASS- Software

La Pestaña depth Reference permie definir:

-Niveles de terreno (Ground Elevation): es la elevación del terreno sobre el system datum.

-Elevacion del Cabezal (Wellhead Elevation) – plataformas y onshore: se define como la altura del flange del cabezal sobre el casing de superficie o system datum, cuando el usuario usa el nivel de terreno como system datum, debe

ingresar los valores negativos para la elevación del cabezal, si no tiene dato introduzca el valor del Ground elevation (GLE).

-Gap de Aire (Air Gap): es la distancia medida desde el piso del equipo hasta el nivel del terreno, este valor es positivo, si el usuario pretende quedar a nivel del suelo debe ingresar un valor de cero, es decir Air Gap=0.

En la casilla superior elevation ingrese el valor correspondiente a la elevación brindada por el cliente (181 Ft).

El la cuadro indicado como Rig name se especifica cual es la elevación y la altura de la mesa rotaria, para obtenerlos en el reporte de la siguiente forma:

GLE (ft) 164 @ RT: 17 (ft) que significa Ground Elevation en unidades en pies @ Rotary Table en unidades en pies.

Para obtener el valor de la Rotary Table usted debe tomar el valor del Datum de elevación y restarlo al nivel del terreno, es decir: 181(ft) – 164 (ft)= 17 (ft) R.T

A continuación se presenta una imagen con detalles del System Datum:

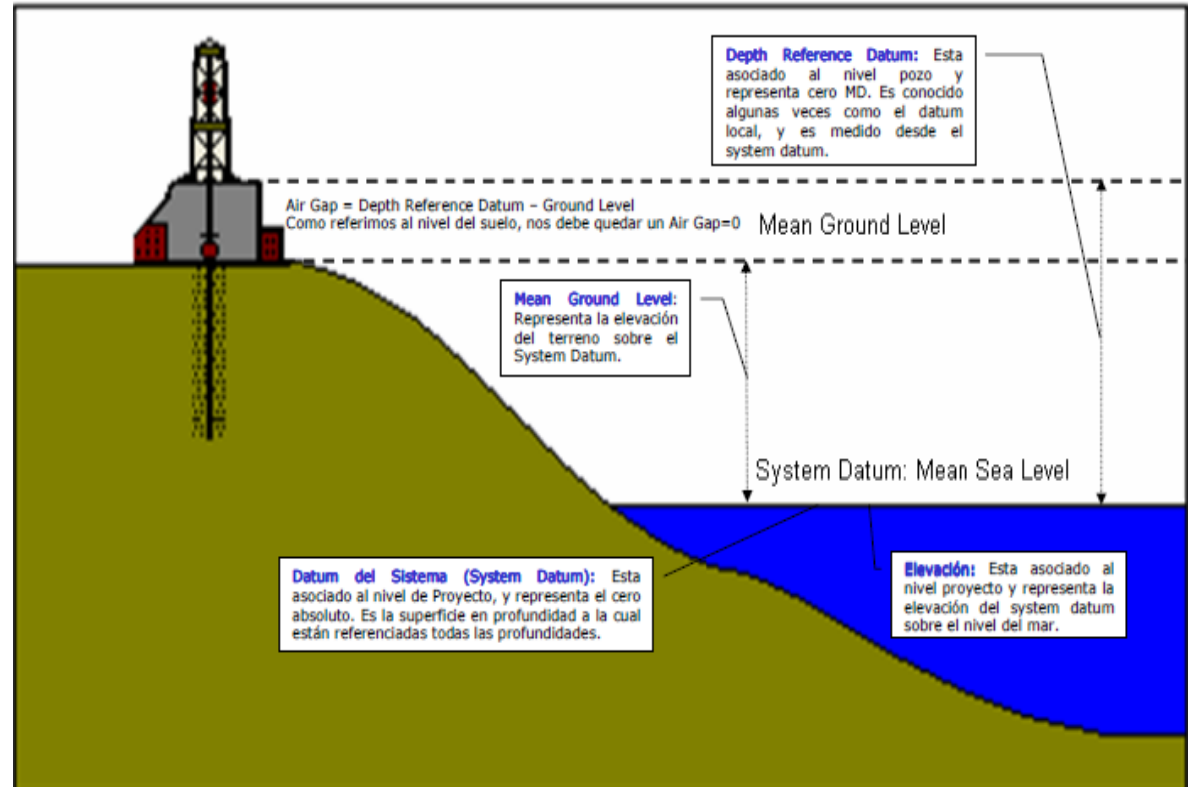

Figura 24. Referencia de elevacion

Landmark, COMPASS, Release 2003.16 Training manual. Entrada de datos

Ingrese los datos que se muestran a continuación:

Elevation: 181 (ft) Offshore- Ground Elevation: 164 (ft) Wellhead Elevation: 181

Aplicar…

Propiedades del pozo> Location

### Figura 25. Locacion a nivel de pozo

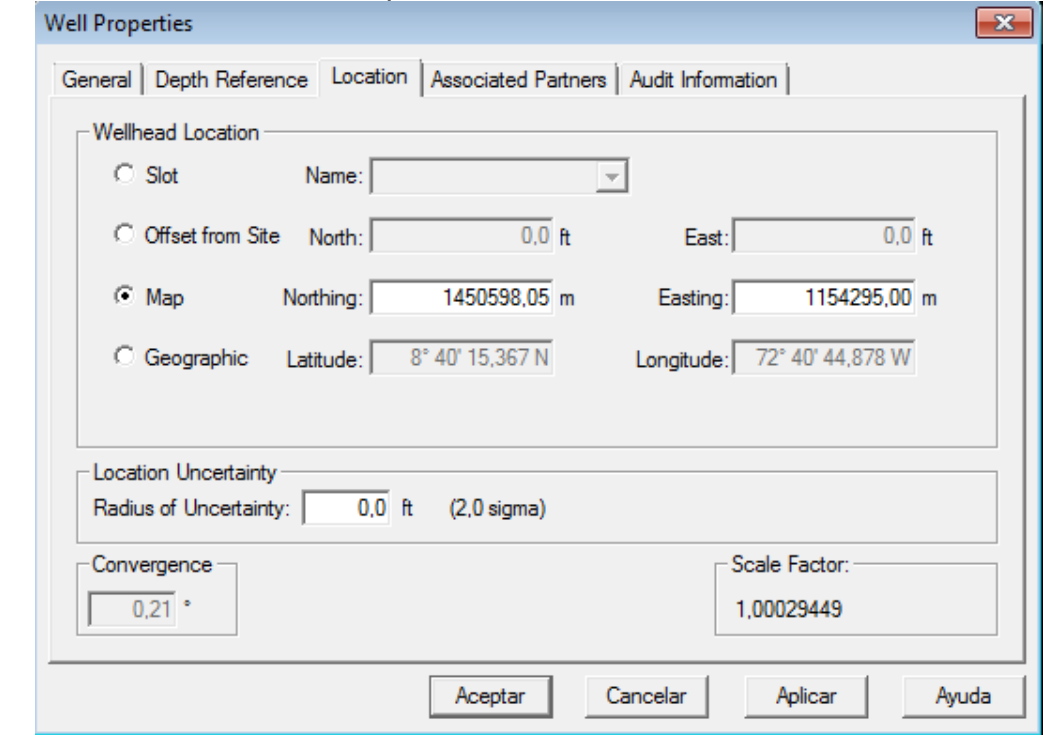

COMPASS- Software

## **2.6.3 Location**

Se crea el crea el pozo, definiendo la ubicación del cabezal en relación al site, las coordenadas del pozo pueden ser idénticas a las coordenadas del site, además el usuario determina el valor de error en la posición medida entre pozos.

## **2.6.3.1 Wellhead location**

-Offset desde Sitio: es la distancia N/s y E/O desde el centro del sitio hacia el cabezal.

-Mapa: se define la ubicación del cabezal en coordenadas mapa, las coordenadas mapa ingresadas serán en relación con el site, si se mueve el sitio, inmediatamente el pozo se ubicara en la nueva posición del sitio.

-Geográfico: ingresa datos de longitud y latitud para ubicar el cabezal en coordenadas geográficas.

Ingrese los datos de coordenadas del pozo: Coordenadas mapa: N: 145098,051154295,00 E

Aplicar> Aceptar.

Figura 26. Alerta inicio de Wellbore

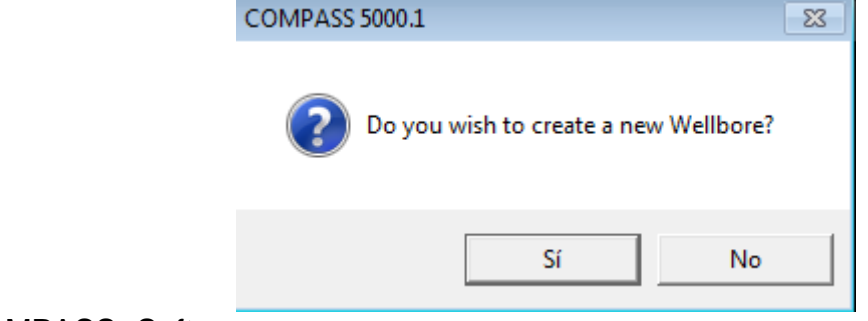

COMPASS- Software

# **2.7 WELLBORE**

Un pozo comprende de un agujero y una trayectoria que puede estar definida desde una profundidad determinada hasta superficie, un pozo puede tener una agujero original y varios laterales, lo que indica que existe un hueco original o padre y dos o mas desviaciones, Compass permite realizar desviaciones y nuevas trayectorias desde una profundidad determinada a partir del agujero padre y hasta el objetivo propuesto.

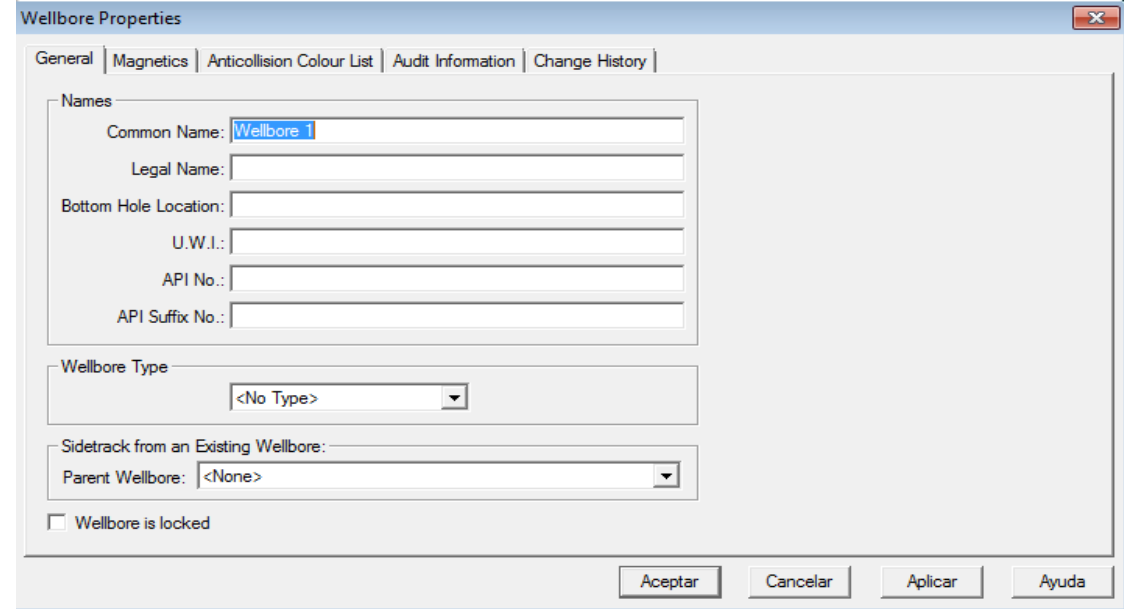

#### Figura 26. Generalidades a nivel de trayectoria

COMPASS- Software

#### **2.7.1 General**

Esta ventana permite ingresar parámetros del hueco que se va a perforar, identificar ramas que parten del hueco principal o padre definidas como sidetracks o pozo multilaterales

Además permite ingresar datos como; nombre, nombre legal, localización, API entre otros.

-Wellbore Type: identifica otros wellbore para realizar un escaneo y evitar de esta manera posibles colisiones. Cuando tiene mas de un wellbore, este se activa y aparece en esta opción, de esta manera usted podrá escoger con que trayectoria desea realizar el escaneo.

## **2.7.1.2Sidetrack from an Existing Wellbore.**

-Parent Wellbore: esta opción se active en el momento que usted ya haya creado una trayectoria original, este wellbore se refiere a el papa de las ramificaciones, es decir si usted desea realizar desviaciones (sidetrack) debe activar y escoger la opción de amarre de su nueva trayectoria.

#### Figura 27. Magnetismo a nivel de trayectoria

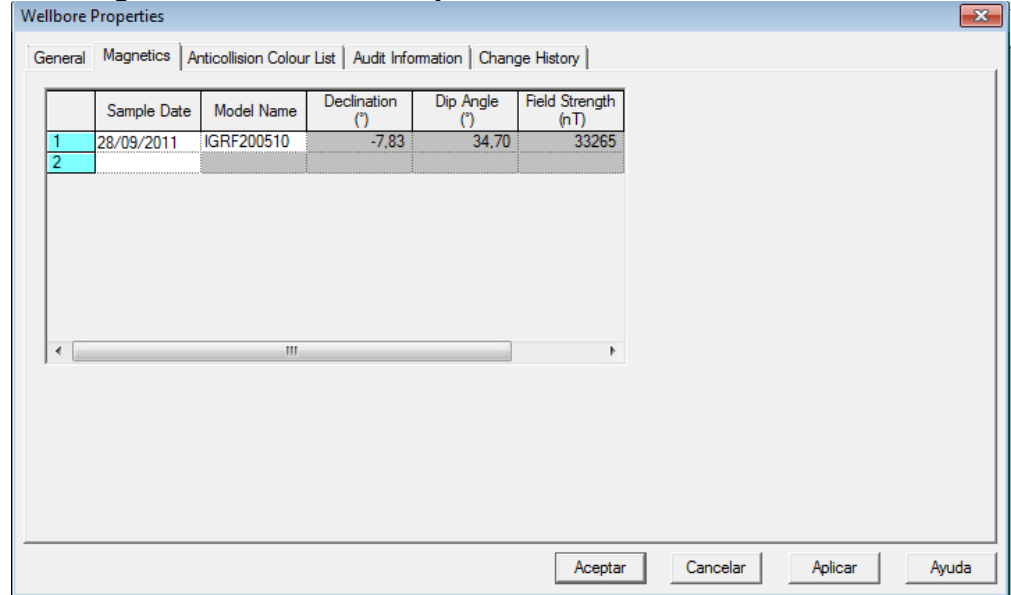

COMPASS-Software

## **2.7.2 Magnetics**

El usuario puede ingresar datos de referencia magnética para la operación en este pozo.

- -Fecha Muestra: es la fecha que proyecta el campo magnético debido a que este depende del tiempo. Esta fecha puede ser extrapolada o interpolada.
- -Nombre del modelo: selecciona el campo magnético, si definido por el usuario, es necesario que se los valores de declinación, ángulo de echado y fuerza de campo también sean definidos manualmente, de lo contrario serán calculados según el modelo magnético y la fecha.
- -Declinación: depende de la localización del cabezal y la fecha, es el ángulo entre el norte magnético y el norte verdadero.

-Ángulo de Echado: ángulo de inclinación del campo magnético con respecto a la superficie de la tierra.

-Fuerza del campo: depende de la localización del cabezal y la fecha, es la fuerza del campo magnético .

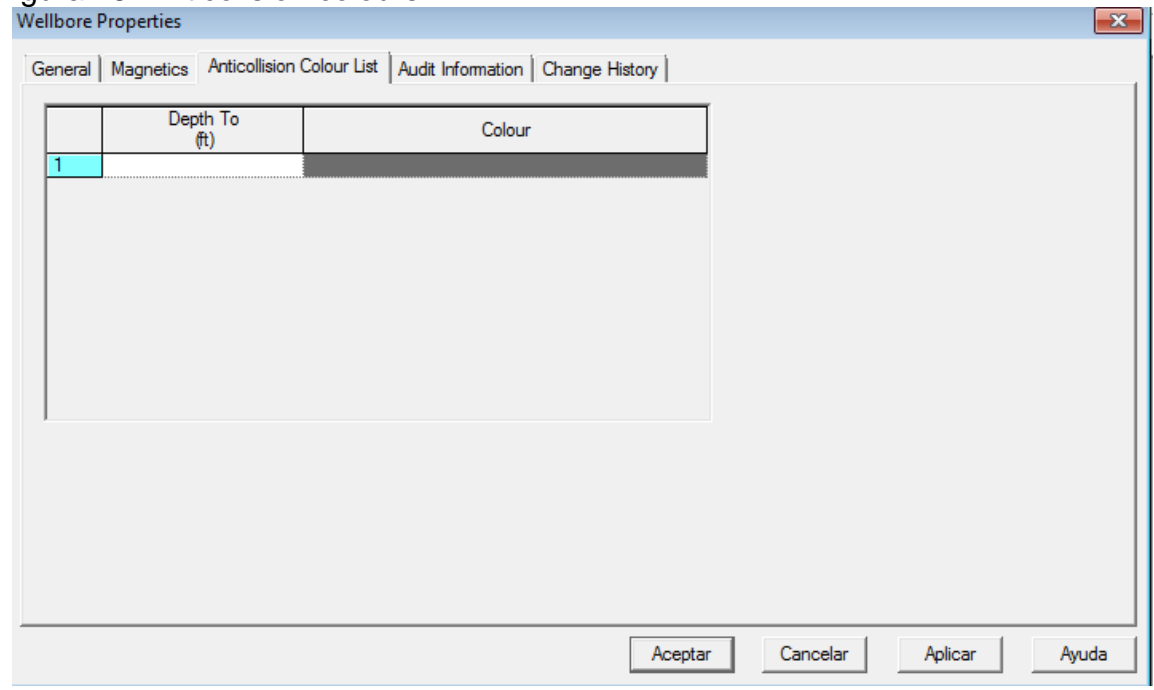

## Figura 28. Anticolision colours

COMPASS-Software

## **2.7.3 Anticollision colour list**

Todos los resultados de proximidad de las trayectorias se definen en el recuadró de profundidad medida en el agujero del pozo de referencia para que aplique los colores que usted como usuario quiere que se presente en las graficas de cilindro de viaje.

Aplicar > aceptar

Figura 29. Alerta nuevo diseño

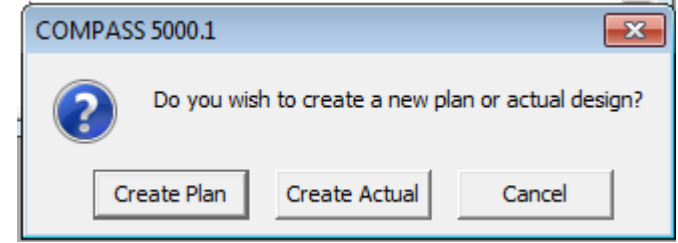

COMPASS-Software

Después de crear una trayectoria del pozo, el usuario puede crear un diseño planeado actual.

Usted debe crear un diseño planeado.

## **2.8 DISEÑO PLANEADO**

Figura 30. Generalidades del plan

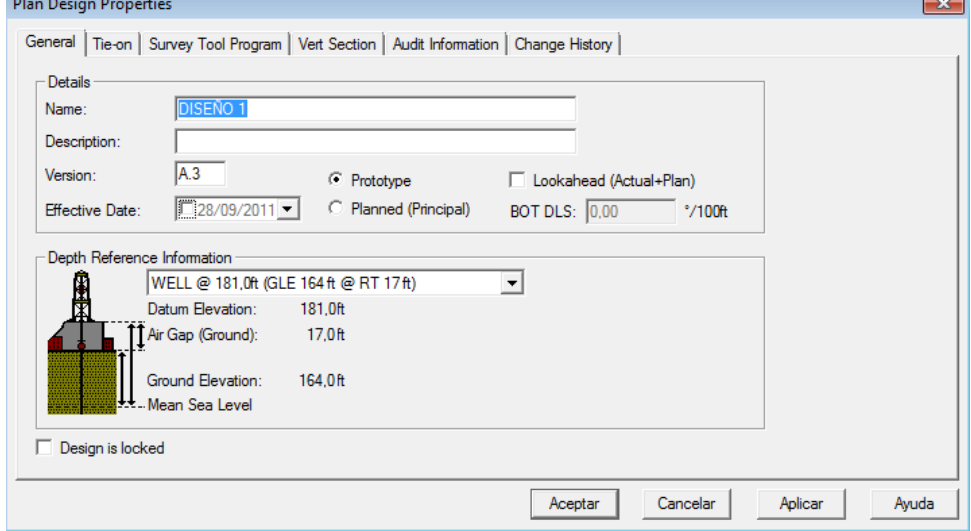

COMPASS-Software

## **2.8.1 General**

En esta ventana usted podrá definir nombre, descripción, versión y tipo de diseño referente a la información generada en pasos anteriores.

## **2.8.1.1 Categorización de tipos de diseños**

-Prototipo  $\overline{\mathbb{I}}^n$ : pueden existir varios diseños prototipos y se distingue por no presentar línea amarilla debajo del circulo medio y azul, esta en blanco en el interior.

-Planeado  $\frac{1}{2}$  : es el diseño que se propone a seguir en las operaciones de perforación y se distingue por tener una línea amarilla debajo del medio de la tubería de revestimiento y el circulo de azul esta de color rojo en el interior.

-Real  $\mathbb{I}^{\mathbb{I}}$  : es el diseño que se esta realizando actualmente, se distingue por tener línea roja debajo debajo del medio de la tubería de revestimiento y no hay delineado azul para el circulo.

Para que existan diferentes versiones de diseños se necesita realizar varios diseños prototipos por ejemplo si se asume que puede existir problemas mientras se perfora como pegas de tuberías o fractura de la roca, se puede generar dos o más diseños prototipos, de esta manera usted podrá tener varias opciones de solución y convertir el diseño prototipo en planeado y generarlo en la operación para hacerlo real.

Para el ejercicio ingrese los siguientes parámetros: Nombre: Diseño 1 Version: A.3 Prototype

Aplicar…

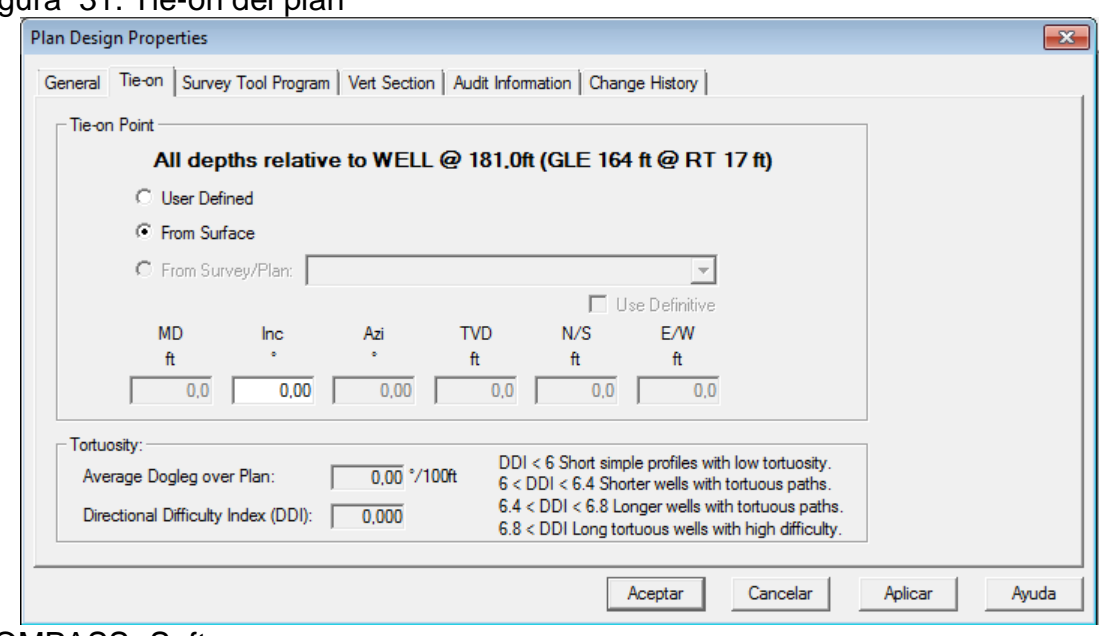

Figura 31. Tie-on del plan

COMPASS- Software

#### **2.8.2 TIe- on**

Usted podrá definir el punto de amarre desde superficie o en una profundidad determinada en caso de que realice un sidetrack.

-User defined: ingrese valores de MD, INC, AZI, TVD, N/S Y E/S.

-From Surface: amarre desde la superficie INC, AZI.

-From Survey/Plan: seleccione el pariente del survey o plan, de esta manera podrá amarrar desde un MD la desviación.

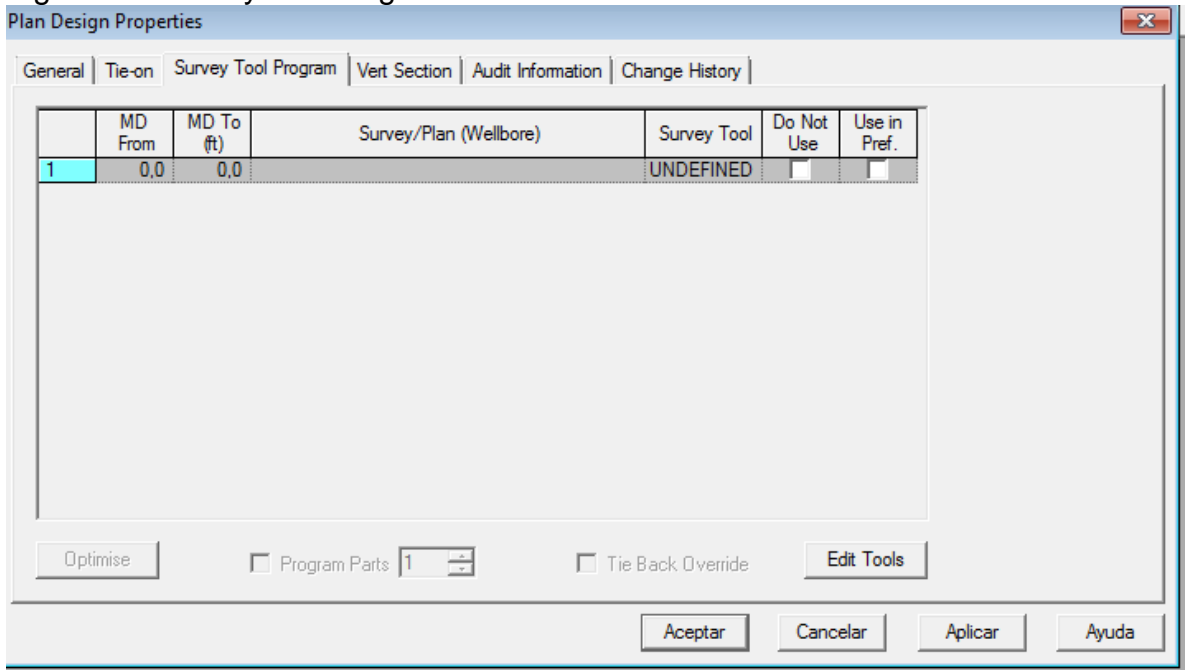

## Figura 32. Survey tool Program

COMPASS-Software

## **2.8.3 Survey tool program**

En esta ventana podrá importar herramientas de medición, que será corridas en el plan perforado para generar errores de medición para la trayectoria del pozo planeada. El agujero del pozo desde la superficie hasta la TD del plan se usan para generar graficas anticolisión con los escaneos realizados. Esta ventana no se usa para diseños reales.

Para el realizar el escaneo y generar errores de medición es necesario importar herramientas, en la opción Edit Tools. O puede importar a nivel de compañía, click derecho>

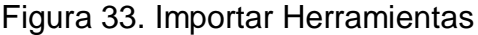

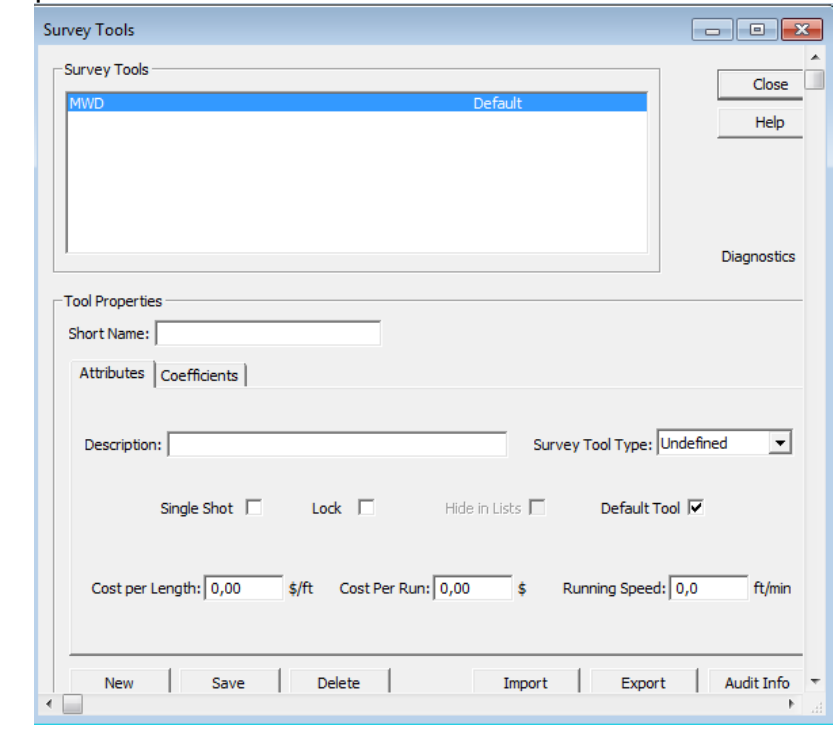

Selecciones la herramienta MWD, en formato IPM > guardar > close.

| $\mathbf{x}$<br>Plan Design Properties                                                     |                             |                      |              |             |               |                      |                    |  |  |  |  |  |  |
|--------------------------------------------------------------------------------------------|-----------------------------|----------------------|--------------|-------------|---------------|----------------------|--------------------|--|--|--|--|--|--|
| General   Tie-on   Survey Tool Program   Vert Section   Audit Information   Change History |                             |                      |              |             |               |                      |                    |  |  |  |  |  |  |
|                                                                                            | Azimuth Type                | Target               | Azimuth<br>O | Origin Type | Origin<br>N/S | Origin<br><b>E/W</b> | From<br><b>TVD</b> |  |  |  |  |  |  |
|                                                                                            | <b>Bottom Hole Location</b> | No Target (Freehand) | $0,00$ Slot  |             | 0,0           | 0,0                  | $_{0,0}$           |  |  |  |  |  |  |
|                                                                                            |                             |                      |              |             |               |                      |                    |  |  |  |  |  |  |
|                                                                                            |                             |                      |              |             |               |                      |                    |  |  |  |  |  |  |
|                                                                                            |                             |                      |              |             |               |                      |                    |  |  |  |  |  |  |
|                                                                                            |                             |                      |              |             |               |                      |                    |  |  |  |  |  |  |
|                                                                                            |                             |                      |              |             |               |                      |                    |  |  |  |  |  |  |
|                                                                                            |                             |                      |              |             |               |                      |                    |  |  |  |  |  |  |
|                                                                                            |                             |                      |              |             |               |                      |                    |  |  |  |  |  |  |
|                                                                                            |                             |                      |              |             |               |                      |                    |  |  |  |  |  |  |
|                                                                                            |                             |                      |              |             |               |                      |                    |  |  |  |  |  |  |
|                                                                                            |                             |                      |              |             |               |                      |                    |  |  |  |  |  |  |
|                                                                                            |                             |                      | Aceptar      | Cancelar    |               | Aplicar              | Ayuda              |  |  |  |  |  |  |

Figura 34. Seccion vertical a nivel de Plan

COMPASS-Software

COMPASS- Software

#### **2.8.4 Vertical section**

Esta pestaña se usa para todos los diseños, reales, planeados y prototipos. La sección vertical es el plano para medir el desplazamiento del pozo, se pueden generar varias secciones definiendo el origen y la dirección. Aplicar > aceptar.

Después de ingresar todos los datos se obtiene una serie de celdas que comprenden diferentes definiciones del diseño, a medida que se realicen cambios o se ingresen parámetros, estas celdas generaran los datos calculados automáticamente por el software.

## **3. DISEÑANDO LA TRAYECTORIA DEL PLAN**

## **3.1. PLAN EDITOR- POZO 1**

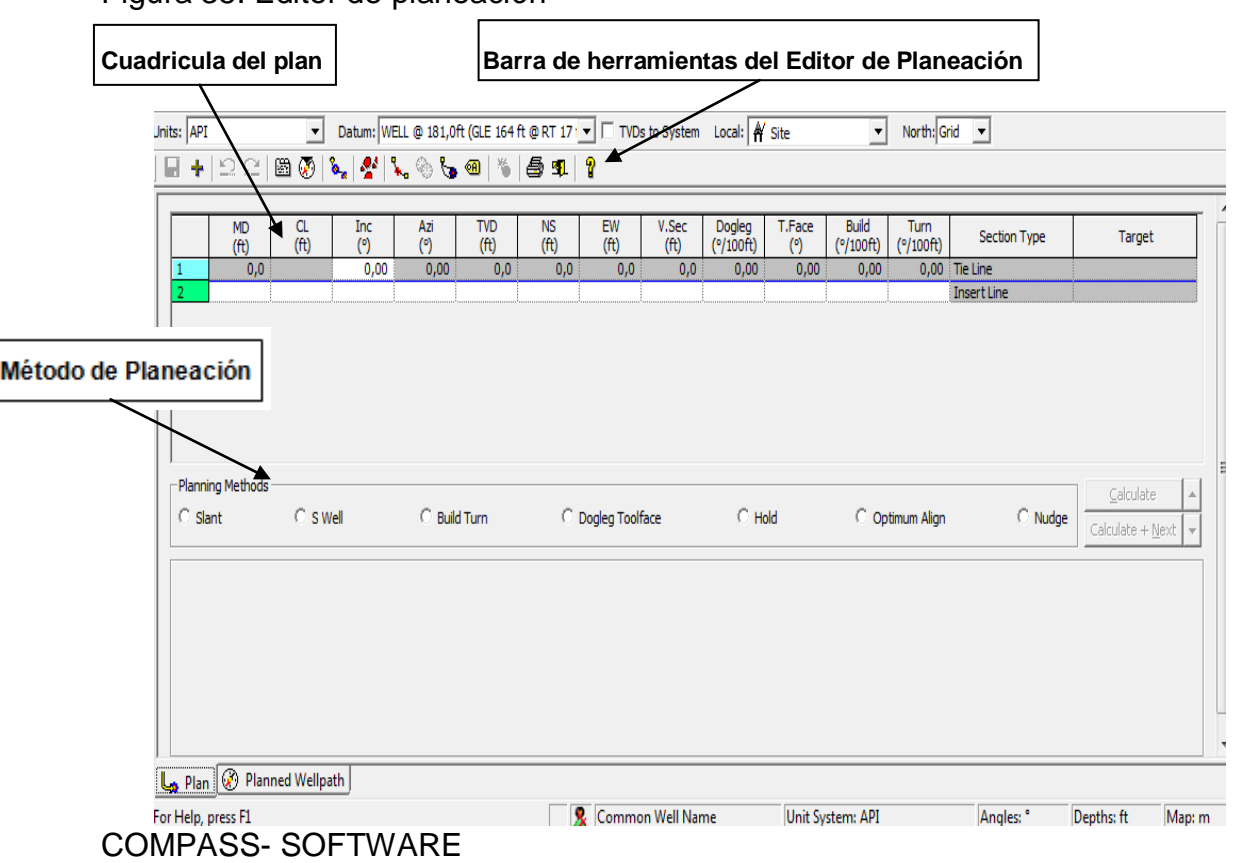

Figura 35. Editor de planeación

En esta ventana usted podrá ingresar datos para realizar el diseño del pozo y su trayectoria para llegar al objetivo (Target).

**3.1.1Cuadricula del plan**: usted puede ingresar valores para realizar la geometría de la trayectoria del plan, cada casilla pertenece a una estación diferente a la anterior. Cada vez que ingrese ciertos valores se calcula automáticamente los datos de las demás cuadriculas.

Las columnas que se encuentran son:

-MD ( profundidad Medida)

-Inc (Inclinación)

-Azi (Azimut)

-TVD (Profundidad Real vertical)

-N/S (Norte/Sur)

-E/W (Este/Oeste)

-Vsec (Sección vertical), distancia de la sección vertical proyectada a lo largo del plano de graficado.

-Dogleg (Severidad de la pata de perro), gasto de la curva desde la estación previa a esta.

-Tface (Ángulo de la herramienta) orientación de la cara de la herramienta para llegar de la estación anterior a ésta.

- -Build (gasto del Incremento) gasto del cambio de la inclinación con la profundidad. Derecho es +ve y el izquierdo es –ve.
- -CL (Longitud del curso) La distancia de la profundidad medida (MD)desde la estación anterior a esta.
- -Tipo (sección del plan) indica el método de plan asociado con la sección del plan,marcada en la primera línea.

-Objetivo (objetivo actual para esta fila) nombre del objetivo al final de esta sección del plan. Se edita directamente en la cuadrícula.

**3.1.2 Método de planeación:** se ingresa los datos dependiendo del método seleccionado, el usuario puede calcular todos los datos que se muestran la cuadrilla haciendo click en el icono calcular. Cada método requiere de ciertos datos y permite realizar una planeación, es libre utilizar la planeación que se considere más útil.

Todas estas herramientas construyen curvas matemáticamente posible hasta llegar al objetivo, muchas veces es posible que se generen curvas extrañas, pero es necesario que usted logre detectar cual es el mejor método para la planeación y evitar aumento de costos y problemas en la operación. La planeación puede realizarse de dos formas, planeación direccional 2D y planeación direccional 3D.

-Planeación direccional 2 D: permite construir trayectorias de pozo sin que exista una vuelta desde el conductor hasta el target, esta planeación construye trayectorias siguiendo el plano de una sección vertical, hay dos tipos de planeación para crear un pozo en 2D; pozo inclinado que puede tener un perfil sostener-construir y pozo forma S puede tener un perfil desviar-sostener.

- -Planeación de pozo 3D: permite suponer control direccional mientras se perfora, donde puede cambiar de azimut desde una profundidad medida, dentro de esta planeación 3D tenemos:
- Curvas de desviar y girar: suponen que la trayectoria del pozo está envuelta alrededor de la superficie como un cilindro.
- Curva de pata de perro/cara de la herramienta: suponen que la trayectoria está envuelta en superficie por una esfera, una curva circular con un radio definido por la pata de perro y una orientación definida por la cara de la herramienta.
- Desviar Girar Vs. Pata de perro/cara de la herramienta: se aproximan a los radios de curvatura que siguen la superficie de un cilindro. Estas curvas simulan perforación rotaria cuando se ingresa un incremento y walk. Alineamiento Óptimo: permite desviar el ángulo y dirigirlo al target.
- 

**3.1.3 Barra de Herramientas:** es una entrada rápida para generar ediciones de la planeación, en la barra de herramientas se encuentran diferentes opciones:

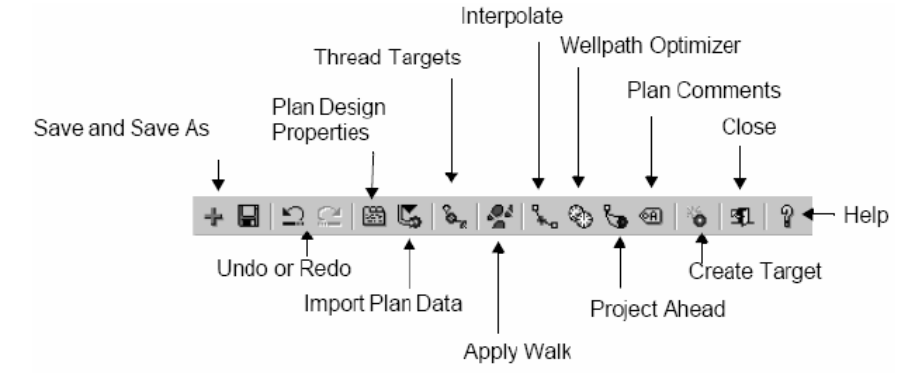

Figura 36. Barra de herramientas del plan

Landmark, COMPASS, Release 2003.16 Training manual.

Componentes de la barra de herramientas:

- Guardar como y guardar el plan. Guarde el plan con otro nombre.
- Deshacer y rehacer los cálculos de plan. Restaure el último cálculo del plan.
- Configuración del plan. Edite detalles del plan e información de la unión.
- $\checkmark$ Importar. Importe datos del plan desde el portapapeles o desde un archivo.
- Unir objetivos. Construye una trayectoria a través de varios objetivos.

Aplicar Walk. Aplica corrección o corrimiento de azimut donde se espera en perforación rotaria.

 $\checkmark$ Interpolar. Utilice este botón para interpolar entre dos puntos de datos en una medición.

Optimizador de la trayectoria de pozo. Optimice un plan para torsión/arrastre, evalué opciones de reperforacion, construya graficas de límites de perforación.

Proyección adelantada. Un rápido cálculo del vector para golpear un objetivo. Comentarios del plan. Dé click para acceder al cuadro de dialogo Anotaciones. Las anotaciones son comentarios de la medición/planeación.

Crear Objetivo. Utilice esta opción para crear un objetivo desde una fila o datos de un plan

## **3.2 CREANDO SECCION DE PLAN DEL DISEÑO**

#### Figura 37. Sección del plan desde superficie

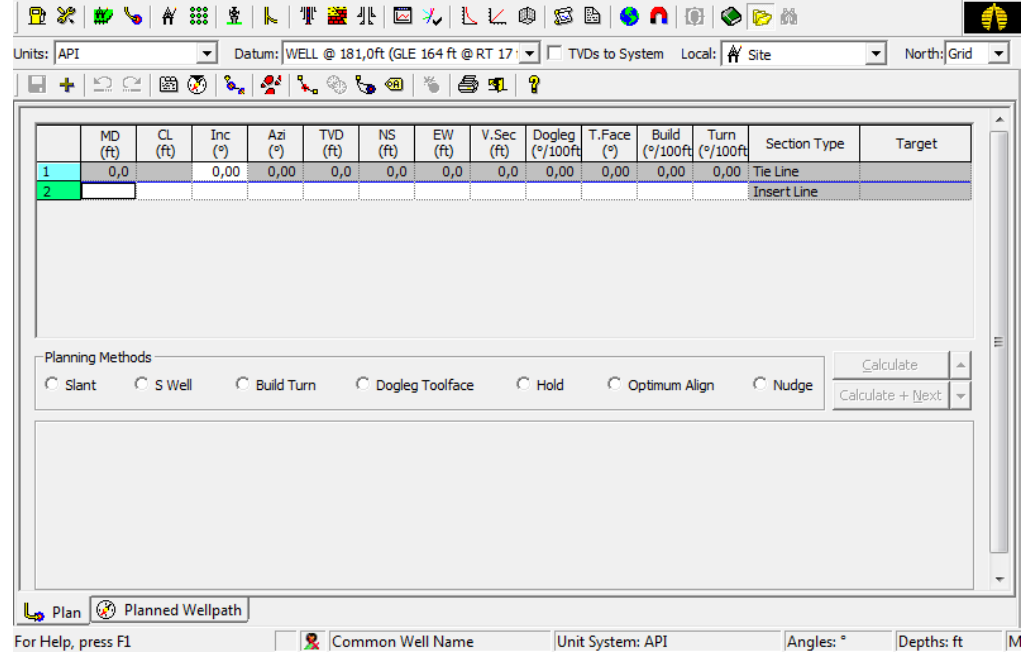

COMPASS- SOFTWARE

En el plan el usuario podrá diseñar secciones aplicando parámetros que sean convenientes al diseño y así obtener el mejor para generarlo en campo, hasta llegar al objetivo.

En la cuadricula uno, todos los parámetros deben aparecer en cero ya que estamos en superficie y no existe ninguna inclinación ni azimunt, ni profundidad,

nada de lo que normalmente podría varias a medida que se realiza un pozo direccional.

En la segunda cuadricula se ingresa el valor de MD (800 ft) teniendo en cuenta que la primera parte tiene casing (700 ft) mas lo que mide la herramienta (100 ft), para un total de 800 ft de profundidad.

| Figura 38. Primera sección del plan                                                                                                    |  |                                |             |                   |            |                    |                   |                   |               |                     |               |                     |                           |                    |        |   |
|----------------------------------------------------------------------------------------------------|--|--------------------------------|-------------|-------------------|------------|--------------------|-------------------|-------------------|---------------|---------------------|---------------|---------------------|---------------------------|--------------------|--------|---|
|                                                                                                    |  |                                |             |                   |            |                    |                   |                   |               |                     |               |                     |                           |                    |        |   |
| Datum: WELL @ 181,0ft (GLE 164 ft @ RT 17   ▼     TVDs to System Local: 4 Site<br>North: Grid<br>Inits: API<br>$\blacktriangledown$<br>$\overline{\phantom{a}}$ |  |                                |             |                   |            |                    |                   |                   |               |                     |               | $\vert \cdot \vert$ |                           |                    |        |   |
| 80 M. M. OG 9<br>8<br>ഉല<br><b>与51 ?</b><br>늰<br>÷.                                                                                                    |  |                                |             |                   |            |                    |                   |                   |               |                     |               |                     |                           |                    |        |   |
|                                                                                                    |  |                                |             |                   |            |                    |                   |                   |               |                     |               |                     |                           |                    |        |   |
|                                                                                                    |  | <b>MD</b><br>(f <sup>t</sup> ) | CL.<br>(ft) | <b>Inc</b><br>(°) | Azi<br>(°) | <b>TVD</b><br>(ft) | <b>NS</b><br>(ft) | <b>EW</b><br>(ft) | V.Sec<br>(ft) | Dogleg<br>(°/100ft) | T.Face<br>(°) | <b>Build</b>        | Turn<br>(°/100ft (°/100ft | Section Type       | Target |   |
|                                                                                                    |  | 0,0                            |             | 0,00              | 0.00       | 0,0                | 0,0               | 0,0               | 0,0           | 0,00                | 0,00          | 0,00                |                           | 0,00 Tie Line      |        |   |
| $\overline{2}$                                                                                                    |  | 800.0                          | 800.0       | 0.00              | 0.00       | 800.0              | 0,0               | 0,0               | 0,0           | 0,00                | 0,00          | 0.00                |                           | 0.00 Inc Azi MD    |        |   |
| 3.                                                                                                    |  |                                |             |                   |            |                    |                   |                   |               |                     |               |                     |                           | <b>Insert Line</b> |        |   |
|                                                                                                    |  |                                |             |                   |            |                    |                   |                   |               |                     |               |                     |                           |                    |        |   |
|                                                                                                    |  |                                |             |                   |            |                    |                   |                   |               |                     |               |                     |                           |                    |        |   |
|                                                                                                    |  |                                |             |                   |            |                    |                   |                   |               |                     |               |                     |                           |                    |        |   |
|                                                                                                    |  |                                |             |                   |            |                    |                   |                   |               |                     |               |                     |                           |                    |        | Ξ |

COMPASS- Software

De click en el disquete en la barra de herramientas para guardar. Cada vez que realice alguna modificación o ingrese datos, además es importante resaltar que el usuario debe pararse en la siguiente cuadricula para que el software realice sus respectivos cálculos, de lo contrario Compass no realiza ningún cambio.

Para generar el diseño y llegar a la zona de interés s debe crear e indicar todo sobre el objetivo – Target.

# 3.3 **CREAR EL OBJETIVO- TARGET**

El Target es el objetivo que se crea para definir donde se encuentra la zona de interés, por lo anterior expuesto se necesitan obtener datos del cliente para crear el mismo:

-Coordenadas -Profundidad -TVDss

Si es necesario convertir TVD<sub>ss</sub> en TDV el usuario debe realizar la siguiente suma: TDV= TVDss + elevación del terreno + Rotary Table

en la barra de herramientas de click en target **inmediatamente dará inicio la** ventana donde el usuario ingresa los demás datos y la geometría del target.

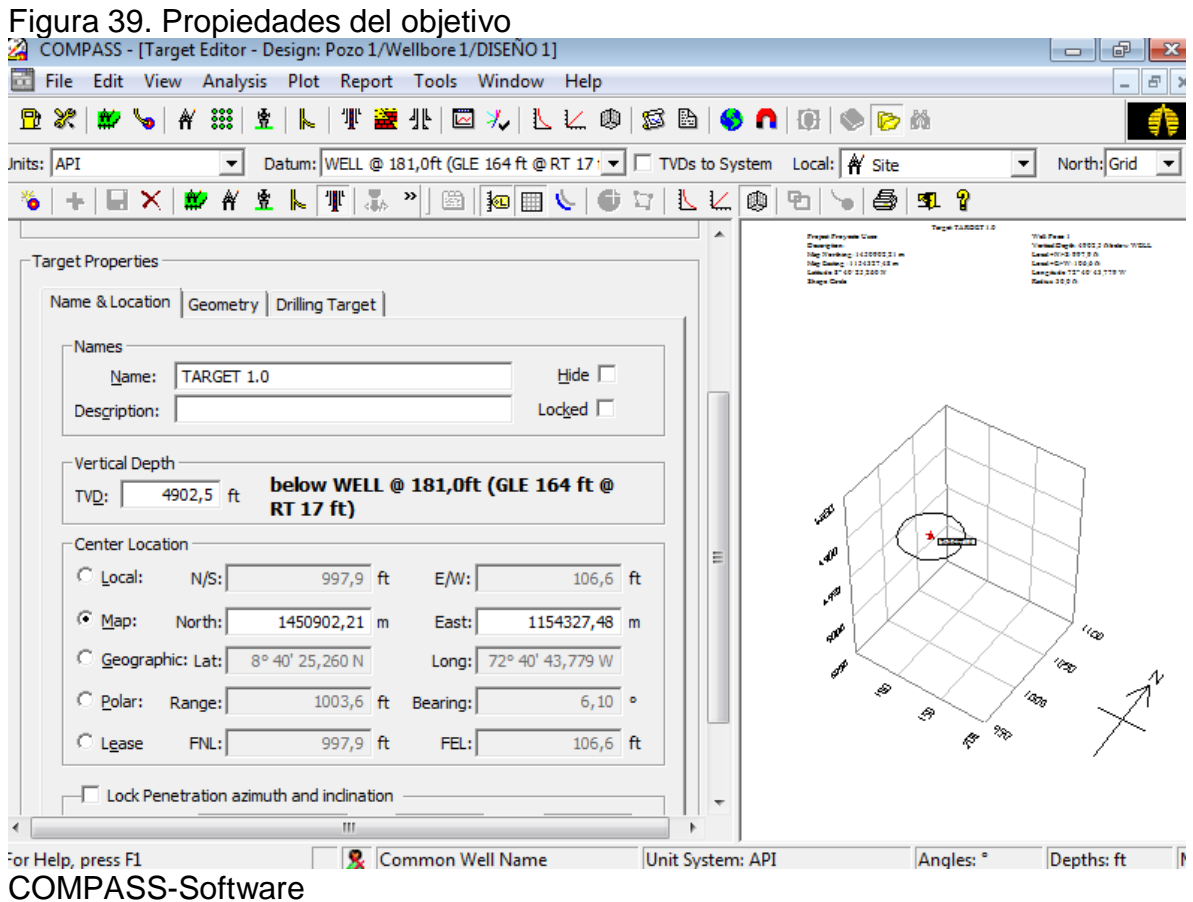

#### **3.3.1 Name and location**

En esta ventana usted podrá ingresar propiedades del Target como nombre y las coordenadas del mismo.

**Vertical depht TVD:** es la profundidad vertical verdadero del objetivo, usted debe ingresar el dato dado por el cliente teniendo en cuenta si este le da en TVDss, realizando la respectiva conversión a TVD.

**Center location:** permite seleccionar e ingresar los valores de coordenadas del Trarget.

#### **3.3.2 Geometria del target**

Esta pestaña permite ingresar la Geometría del objetivo, esta define la forma del target, el usuario puede ingresar una forma para un objetivo nuevo o para editar uno existente.

Las formas de los objetivos pueden ser definidas como: circulo, elipse, rectángulo, polígono.

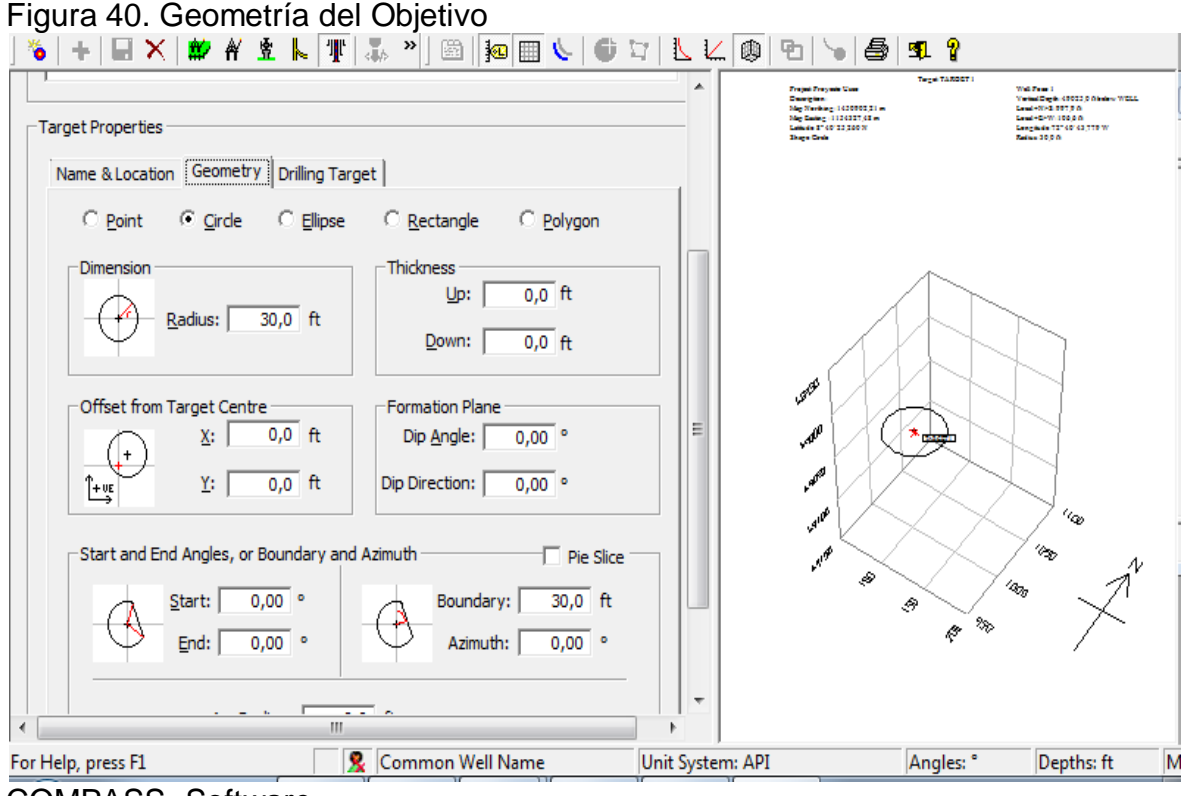

COMPASS- Software

Ingrese los siguientes datos:

Nombre: Traget 1

Coordenadas Mapa: 1450902,21 N 1154327,48 E

Geometría: Circulo: Radio 30 ft.

Guardar…

Cierre el target y vuelva al editor Plan.

En el editor plan de click en Thread Targets **con esta opción se construye la** trayectoria para unir el objetivo.

Después de seleccionar Thread Target inmediatamente genera una nueva ventana:

Figura 41. Método de unión de objetivo

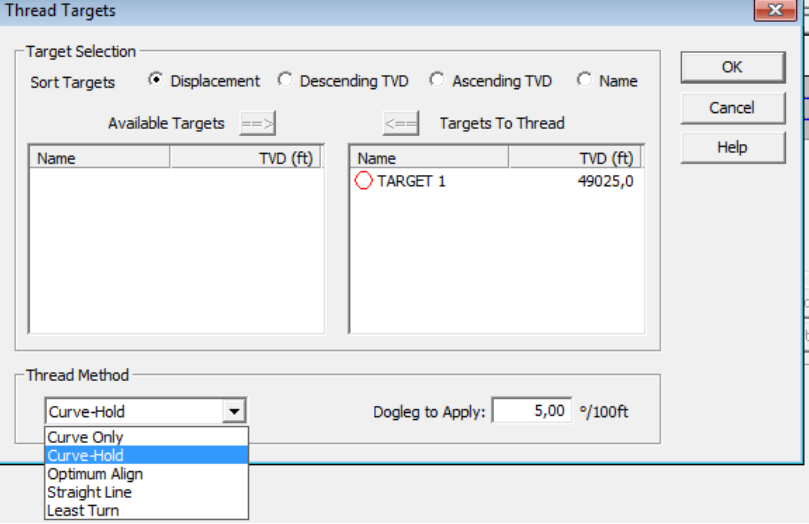

COMPASS- Software

El usuario debe seleccionar a que objetivo se va a unir, desde Ordenar objetivo (Sort Targets) dentro de las opciones tenemos:

-Desplazamiento: llega al objetivo en desplazamiento horizontal en aumento.

-Ascendiendo: su primera llegada es al objetivo más profundo, luego llega al menos profundo y por ultimo al más somero.

-Descendiendo: llega primero al objetivo más somero, y luego avanza hasta los más profundos.

-Nombre: llega al objetivo en orden especificado en la lista unir objetivos.

**3.3.4 Thread Method:** método de unión de tragets.

-Solo curva: calcula la severidad de pata de perro para llegar al objetivo en solo curva.

-Curva- Mantener: agregar dos secciones por objetivo. Calcula el ángulo de la cara de la herramienta inicial y la longitud de la desviación que necesita para llegar al Traget.

-Alineamiento Optimo: Agrega tres opciones por objetivo. Los dos últimos objetivos son unidos por una curva-hold y curva. Deberá indicar la pata de perro.

-Línea Recta: utiliza la mejor línea recta que pueda unir atreves de los objetivos.

-Cambio Mínimo: permite en los cálculos la mínimo cambio a lo largo de los objetivos.

Dogleg to Apply: el usuario aplica la pata de perro que sea conveniente según el tipo de curva seleccionado. Indica cuanto es l inclinación cada 100 ft.

En el ejercicio realice los siguientes pasos:

- De doble click en nombre del target hasta que pase al otro lado.
- Utilice Thread Target: Curve Hold
- Sort Targets: displacement
- Dogleg to Apply: 1,2°/100
- $O<sub>K</sub>$ .

Inmediatamente vuelve al plan con los datos expuestos en la cuadricula.

## **3.4 RESULTADOS DEL PLAN**

|                                                                                                    |                   |                         | Figura 42. Editor de plan |      |                  |                |      |              |              |                  |          |                          |                             |            |   |
|----------------------------------------------------------------------------------------------------|-------------------|-------------------------|---------------------------|------|------------------|----------------|------|--------------|--------------|------------------|----------|--------------------------|-----------------------------|------------|---|
| 4 COMPASS - [Plan Editor - Pozo 1/Wellbore 1/DISEÑO 1]<br>$ \bullet$                                                                                                    |                   |                         |                           |      |                  |                |      |              |              |                  |          | $-x$                     |                             |            |   |
| File Edit View Analysis Plot Report Tools Window Help<br>$\qquad \qquad =$                                                                                                    |                   |                         |                           |      |                  |                |      |              |              |                  |          | $F$ >                    |                             |            |   |
| $\mathbf{p}$ $\mathbf{w}$ $\mathbf{w}$ $\mathbf{w}$ $\mathbf{r}$ $\mathbf{w}$<br>$\mathscr{L}$ .<br>Ð                                                                             |                   |                         |                           |      |                  |                |      |              |              |                  |          |                          |                             |            |   |
| Datum: WELL @ 181,0ft (GLE 164 ft @ RT 17   ▼     TVDs to System Local:   A Site<br>North: Grid<br>its: API<br>$\vert \cdot \vert$<br>$\blacktriangledown$                        |                   |                         |                           |      |                  |                |      |              |              |                  |          | $\vert \mathbf{v} \vert$ |                             |            |   |
| PC 20 \ Y \0\0 \ 5 # <br>ନ<br>Н<br>÷                                                                                                    |                   |                         |                           |      |                  |                |      |              |              |                  |          |                          |                             |            |   |
| <b>NS</b><br>EW<br>Dogleg<br>T.Face<br>Build<br><b>TVD</b><br>V.Sec<br>CL.<br>Inc<br>Azi<br>Turn<br><b>MD</b>                                                                     |                   |                         |                           |      |                  |                |      |              |              |                  |          |                          |                             |            |   |
|                                                                                                    | (f <sup>t</sup> ) | (ft)                    | (°)                       | (°)  | (ft)             | (ft)           | (ft) | (ft)         | (°/100ft     | (°)              | (°/100ft | (°/100ft)                | Section Type                | Target     |   |
| 1                                                                                                    | 0,0               |                         | 0,00                      | 0,00 | 0,0              | 0,0            | 0,0  | 0,0          | 0,00         | 0,00             | 0,00     |                          | 0,00 Tie Line               |            |   |
| 2                                                                                                    | 800,0             | 800,0                   | 0,00                      | 0,00 | 800,0            | 0,0            | 0,0  | 0,0          | 0,00         | 0,00             | 0,00     | 0,00                     | Inc Azi MD                  |            |   |
| 3<br>$\overline{4}$                                                                                                    | 2164,5            | 1364,5<br>5037,5 2873,0 | 16,37                     | 6,10 | 2146,0           | 192,6<br>997,9 | 20,6 | 193,7        | 1,20<br>0,00 | 6,10             | 1,20     | 0,00                     | 0,45 DT5 CH Tang<br>(ditto) | TARGET 1.0 |   |
| 5                                                                                                    |                   |                         | 16,37                     |      | 6,10 4902,5      |                |      | 106,6 1003,6 |              | 0,00             | 0,00     |                          | <b>Insert Line</b>          |            |   |
| Planning Methods<br>Calculate<br>∸<br>$\circ$ s well<br>C Build Turn<br>$C$ Hold<br>$\circ$ Slant<br>C Dogleg Toolface<br>C Optimum Alian<br>$\bigcirc$ Nudge<br>Calculate + Next |                   |                         |                           |      |                  |                |      |              |              |                  |          |                          |                             |            |   |
|                                                                                                    |                   | Plan   Planned Wellpath |                           |      |                  |                |      |              |              |                  |          |                          |                             |            |   |
| or Help, press F1                                                                                                    |                   | $\sim$                  |                           |      | Common Well Name |                |      |              |              | Unit System: API |          |                          | Angles: °                   | Depths: ft | Þ |

COMPASS- Software

## **ANALISIS DEL DISEÑO:**

La profundidad medida por la herramienta MWD genera un dato de profundidad de 5037,5 hasta llegar al objetivo, la trayectoria desde la superficie hasta el Target presenta un cambio representativo de Dogleg ( pata de perro), a los 2165,4 de profunidad medida, con una inclinación de 1,37° y un azimut de 6,20° la profundidad vertical real es de 2145 ft menor a la detectada por la herramienta ya que esta registra profundidad medida durante todo el viaje.

En la opción Planned Wellpath que se encuentra en la parte inferior del plan podrá observar mas detalladamente las secciones de toda la trayectoria con sus respectivos cálculos.

## Figura 43. Wellpath planned

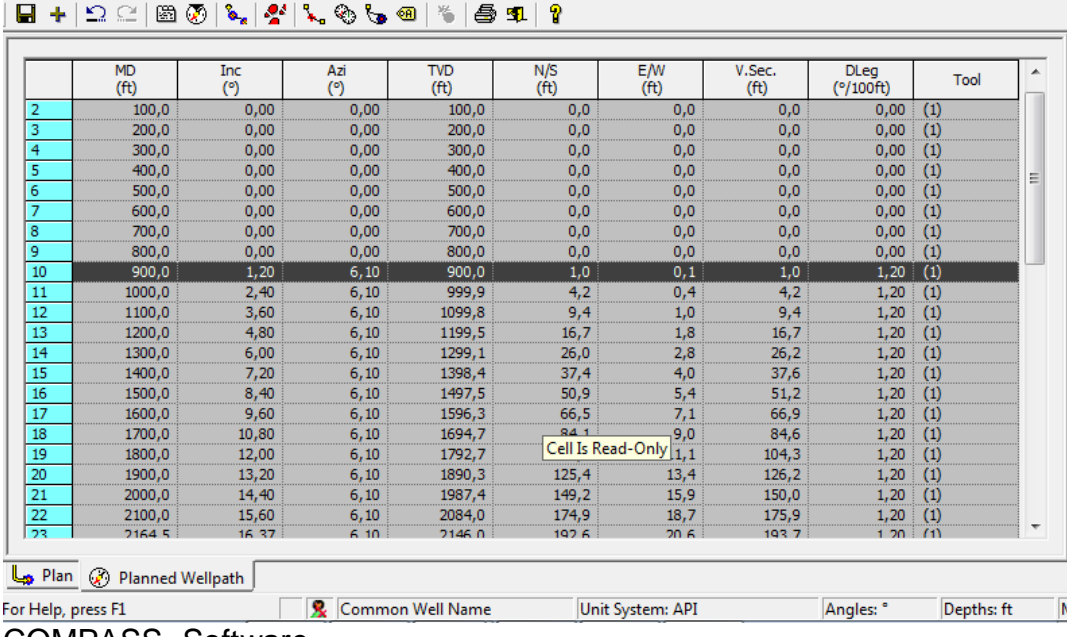

COMPASS- Software

En la estación nuemero 10 podra observar al cambio que usted registro de Dogleg en el Thread Target, una pata de perro de 1,2°/100 ft. A una profundidad de 900 ft y se mantiene hasta un TVD de 2146 ft.

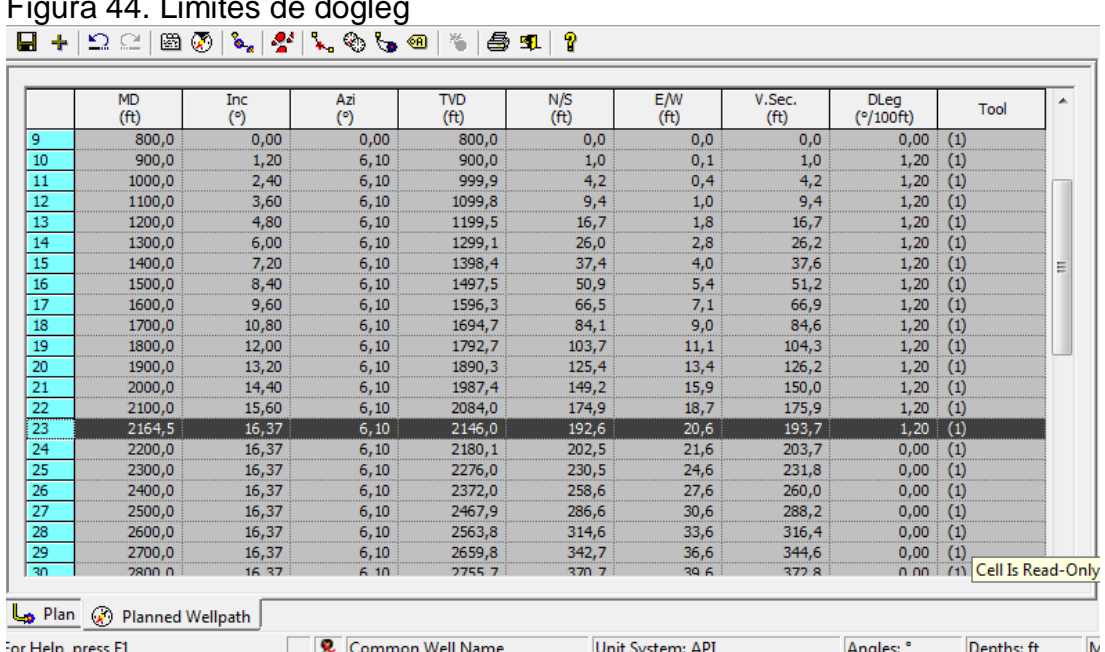

## Figura 44. Limites de dogleg

COMPASS-Software

El método curva – mantener permite unir el target con una curva desde los 900 ft hasta un TVD de 2146 con un Dogleg de 1,2 luego mantiene con cero Dogleg hasta llegar al objetivo en una profundidad vertical real de 4902,5 ft.

En total son 53 registros de estaciones con sus respectivas lecturas generadas por una herramienta (MWD).

## **3.5 AGREGAR CASING**

el usuario podrá ingresar diferentes casing según corresponda, para adicionar casing de click en la barra de herramientas en el icono  $\mathbb{H}^{\mathbb{L}}$  inmediatamente creara una ventana donde se ingresan datos del mismo.

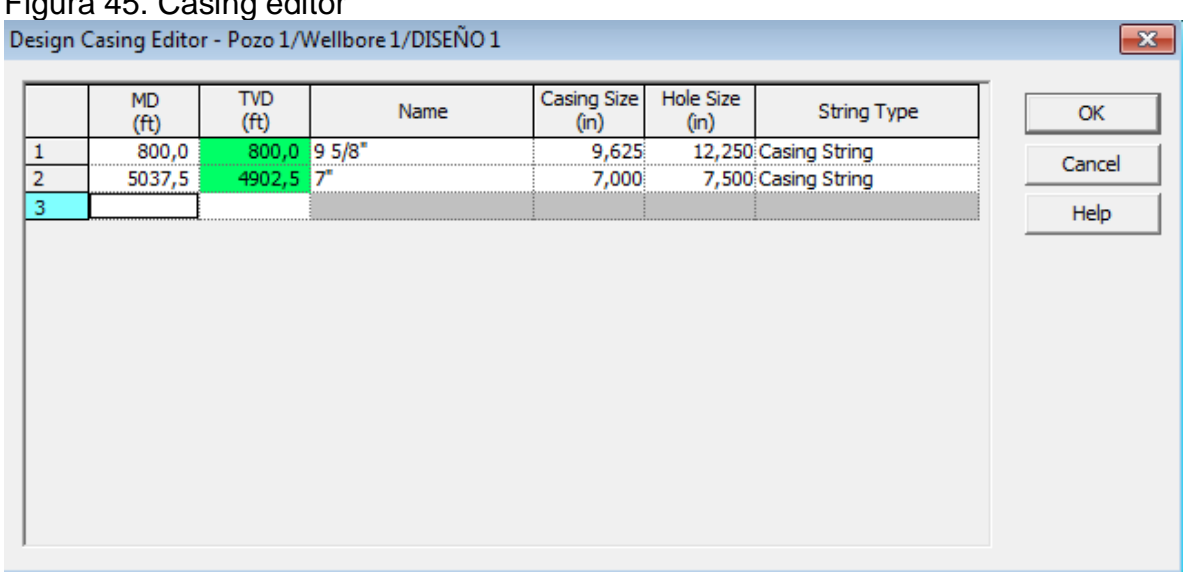

Figura 45. Casing editor

COMPASS-Software

Ingrese los valores:

TVD (ft) NameCasing size (in)Hole Size (in) 800 9 5/8"9,62512,250 4902,57"7,0007,500

De click en OK.

Los casing se asignan iniciando el pozo y al final de este para la optimización del completamiento del mismo.

## **3.6 AGREGAR FORMACIONES**

Es importante adicionar toda la geología de nuestro site, ya que de esta maneras observa detalladamente la trayectoria a través de esta.

Cada una de los estratos tiene unas características que se tienen en cuenta a la hora de la realización del proyecto si se desea atravesar alguna de esta o evadirla por ser u problema.

En la barra de Herramientas selección Formations **in algular y asigne cada una de las** formaciones que el cliente dio dentro de los datos necesarios.

 $\overline{\mathbb{R}^n}$ 

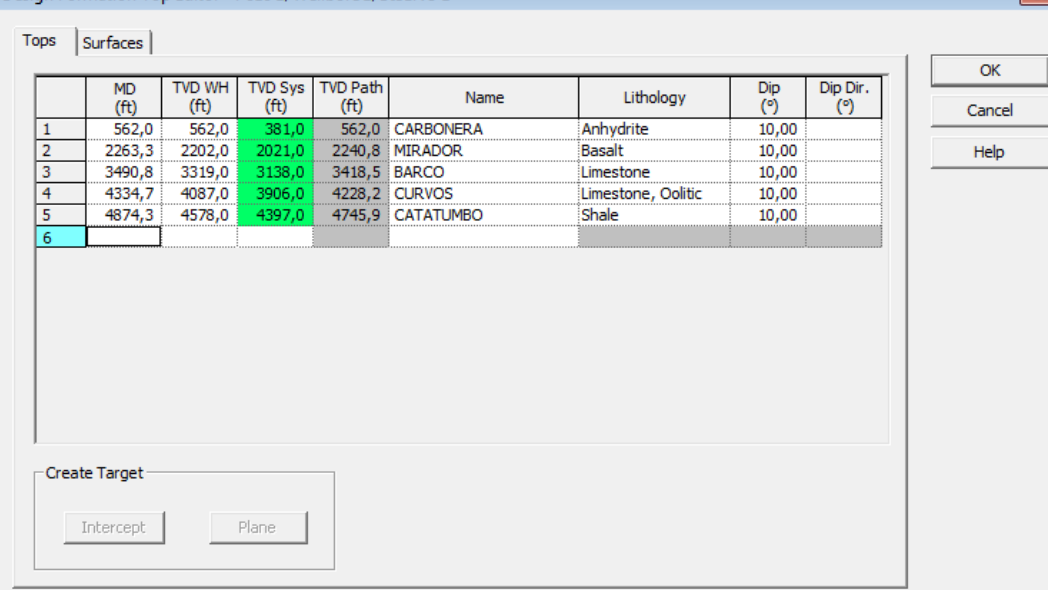

# Figura 46. Editor de formaciones

COMPASS-Software

De click en OK.

Para observar el diseño en vista de 2D y 3D usted puede ir a la barra de herramientas y seleccionar Section View

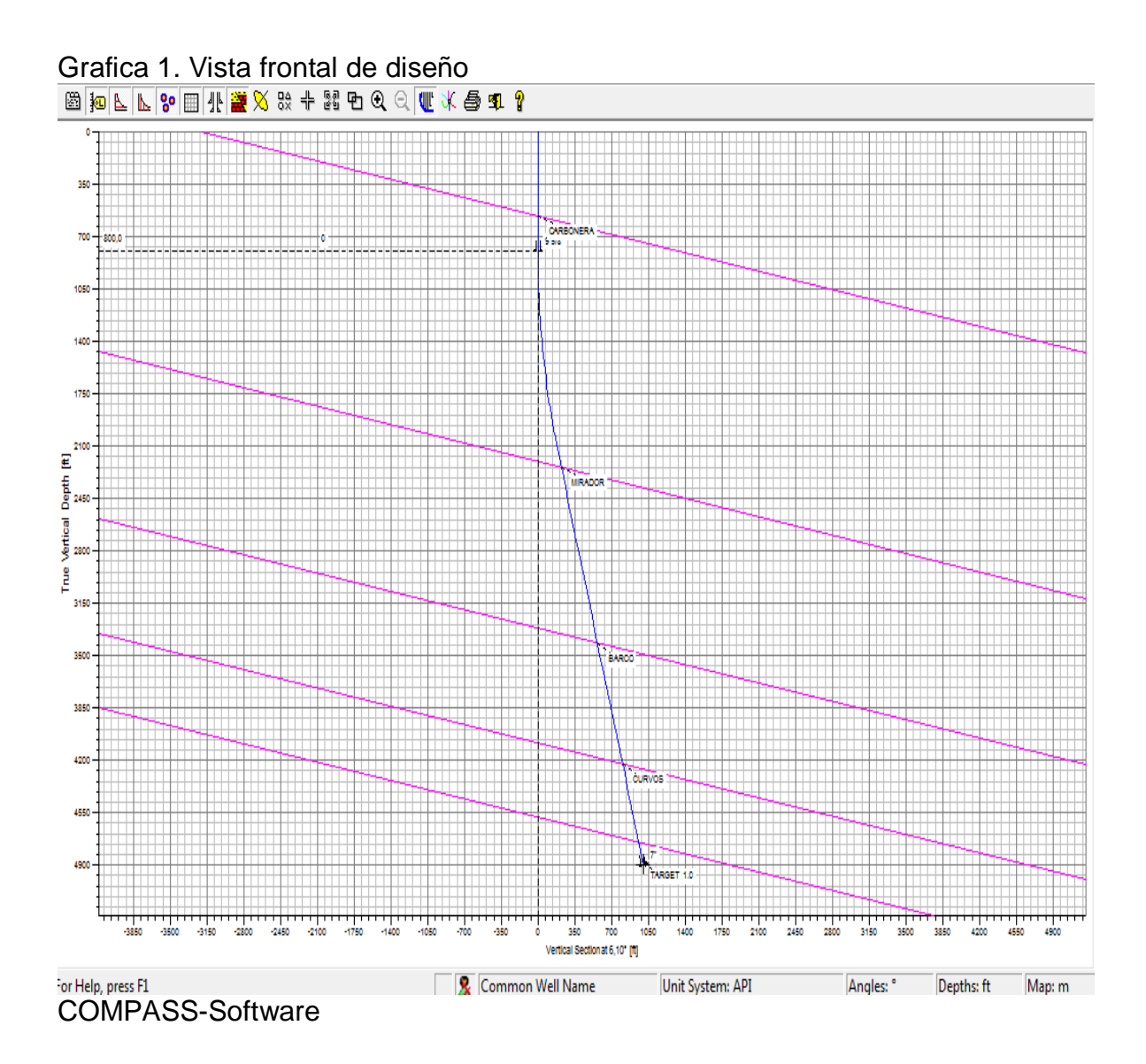

Esta vista forntal, se observa las formaciones respectivas, dos casing ubicados a las profundidades enunciadas, el diseño de pozo es un tipo J.

Para tener otra vista del diseño selecciono Plan View

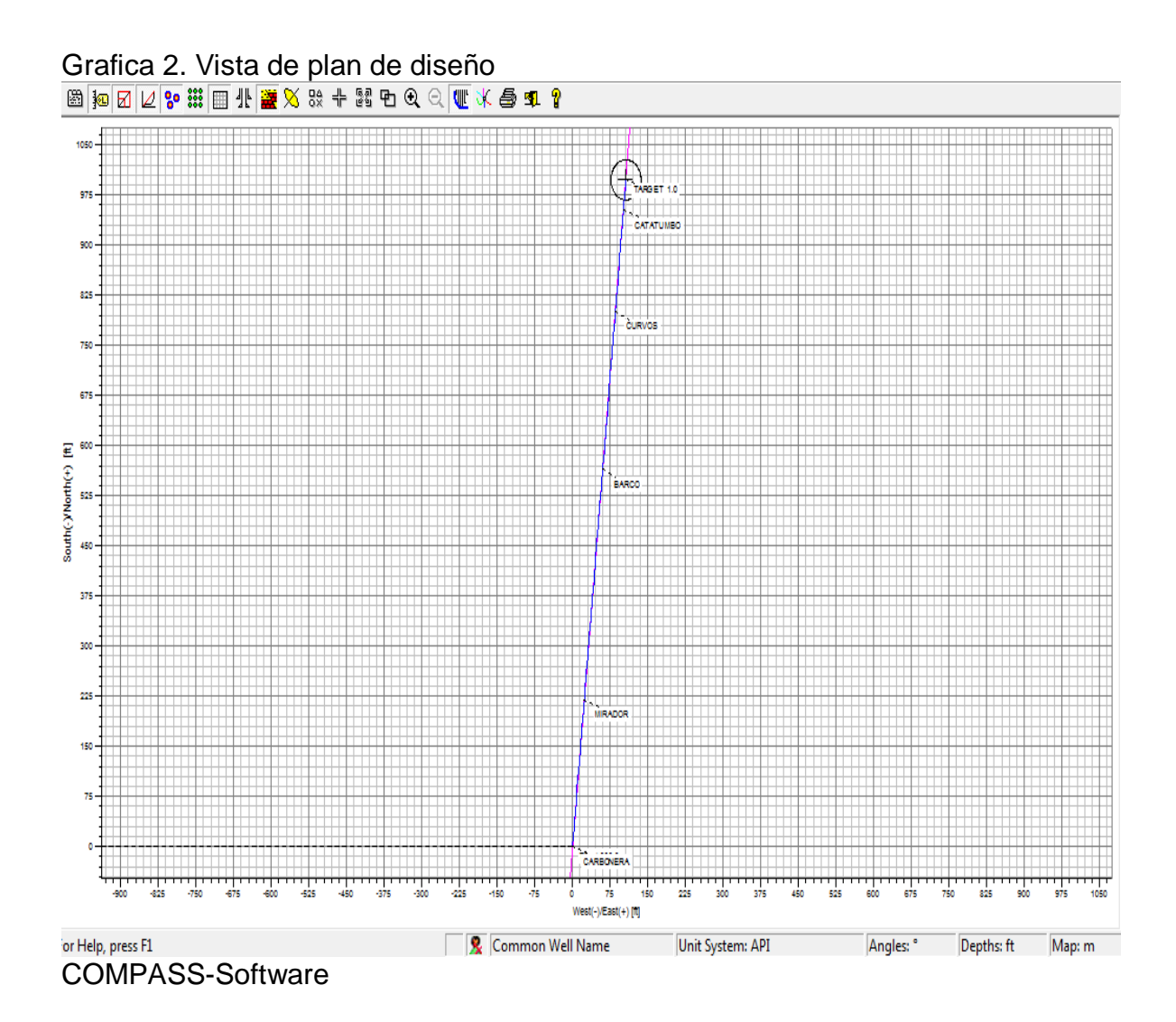

Se observa desde otro punto de vista el diseño, con las opciones de la barra de herramientas graficas el usuario podrá mostrar los casing, las formaciones y el target.

Para observar el diseño en 3D, de click en 3D view

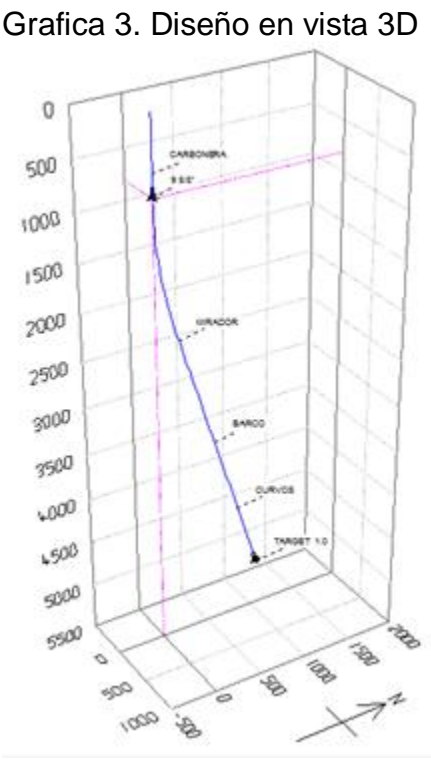

COMPASS-Software

El usuario podrá girar la observar detalladamente la ubicación de todas las condiciones del diseño, además podrá realizar cambios gracias a su observación grafica, los dos casing que se ingresaron anteriormente están ubicados donde corresponde según las condiciones, permitiendo optimizar las operaciones de perforación.

Este es un pozo tipo J y se observa claramente que todo el diseño es optimo ya que logra llegar al Target con una inclinación mínima, cumple con el objetivo de curva – mantener de esa manera no genera mas dogleg que es un beneficio en las operaciones de perforación ya que las herramientas no son tan flexibles y podrían generar problemas en la operación, además de evitar pegas de tuberías, desgastes y aumento económico al ingresar más estabilizadores y otros instrumentos necesarias para evitar que la tubería de perforación o la herramienta de medición golpee con las paredes del pozo durante su trayectoria.

## **4.DESVIACION DE LA TRAYECTORIA –SIDETRACK**

El usuario puede realizar una desviación a partir de una trayectoria principal, es necesario definir el punto de amarre, a que profundidad quiere que empiece a desviarse la nueva trayectoria y llegar al objetivo, para lograr esto es necesario ingresar nuevos datos.

A nivel de pozo crear un nuevo Wellbore.

Ubíquese en el pozo > click derecho > New Wellbore

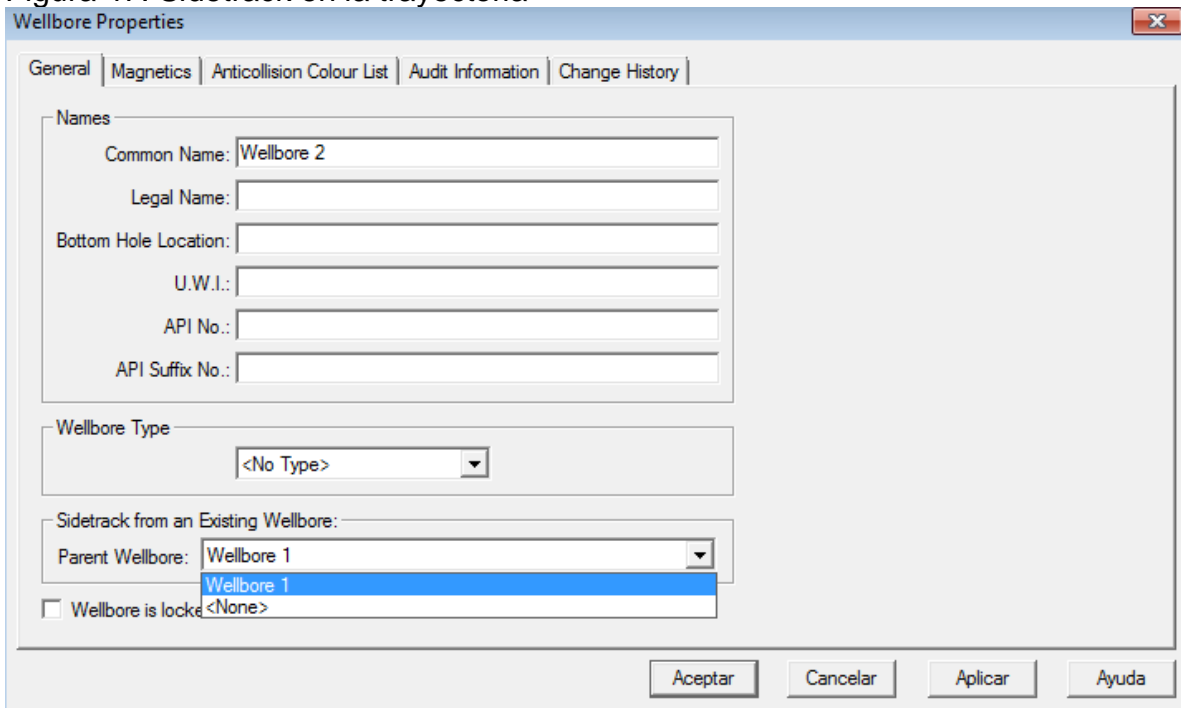

Figura 47. Sidetrack en la trayectoria

Selecciones en Parent Wellbore la trayectoria donde va a hacer el amarre, en este caso seleccione Wellbore 1 que es la trayectoria principal.

Aplicar > Aceptar.

Crear un nuevo plan:

COMPASS-Software
Nombre: Plan 2 Version: A.2 TIE-ON: From Survey/plan- Diseño 1 MD: 2300

Aplicar > aceptar

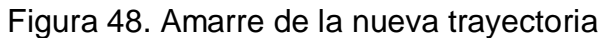

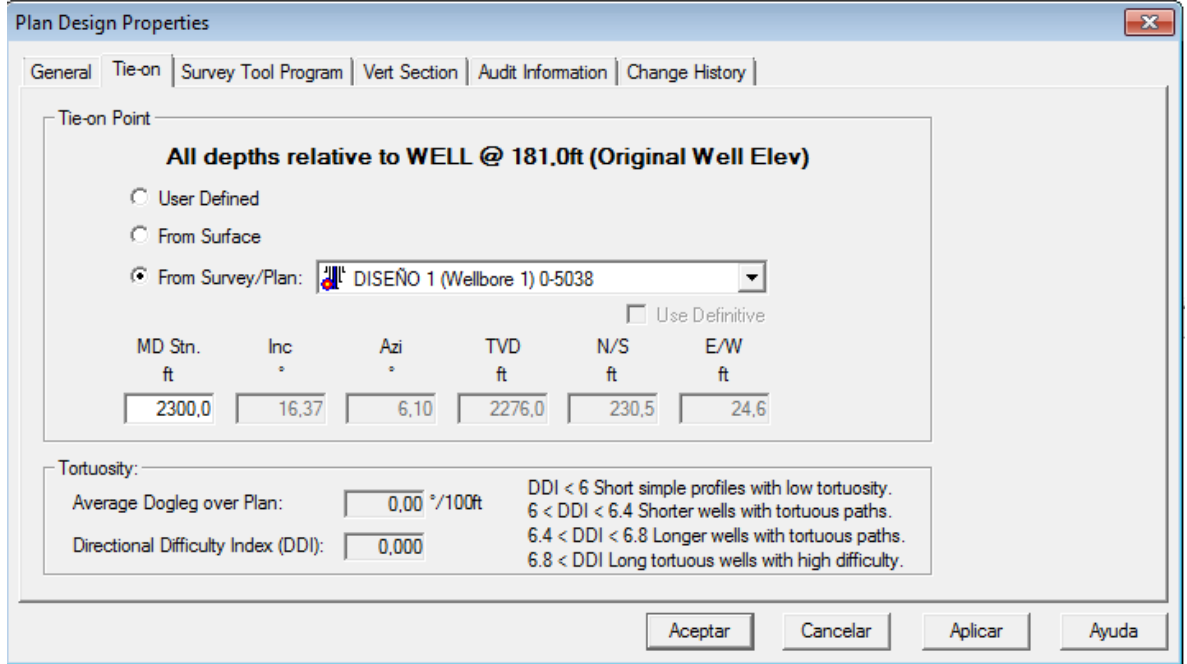

En la ventana Tie-On debe seleccionar donde amarrar el Nuevo plan, en este caso a partir del diseño anterior From Survey/plan (diseño 1).

La profundidad de la nueva trayectoria es a partir de MD de 2300 ft.

Este es el punto donde se realizara el amarre y a partir de esta profundidad obtendrá la nueva trayectoria.

Aplicar > aceptar

El plan quedara:

COMPASS-Software

# Figura 48. Nuevo punto de trayectoria<br>LETIS ମାଇଡାର <mark>ନ</mark>ାକାର ଓ ବୋଷାକ୍ଷ । **?**

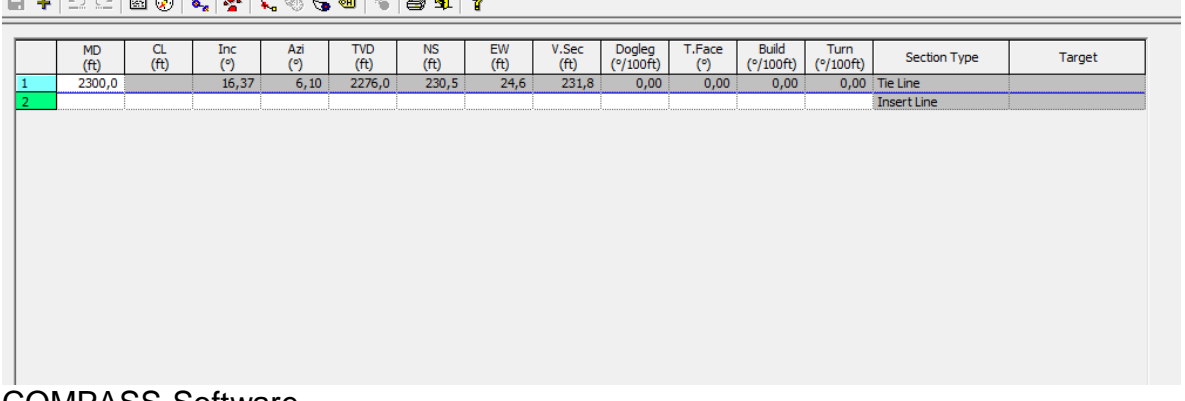

COMPASS-Software

Parte desde 2300 ft, a partir de este punto podrá crear la trayectoria llegando al objetivo deseado con un dogleg determinado.

Crear un nuevo Target:

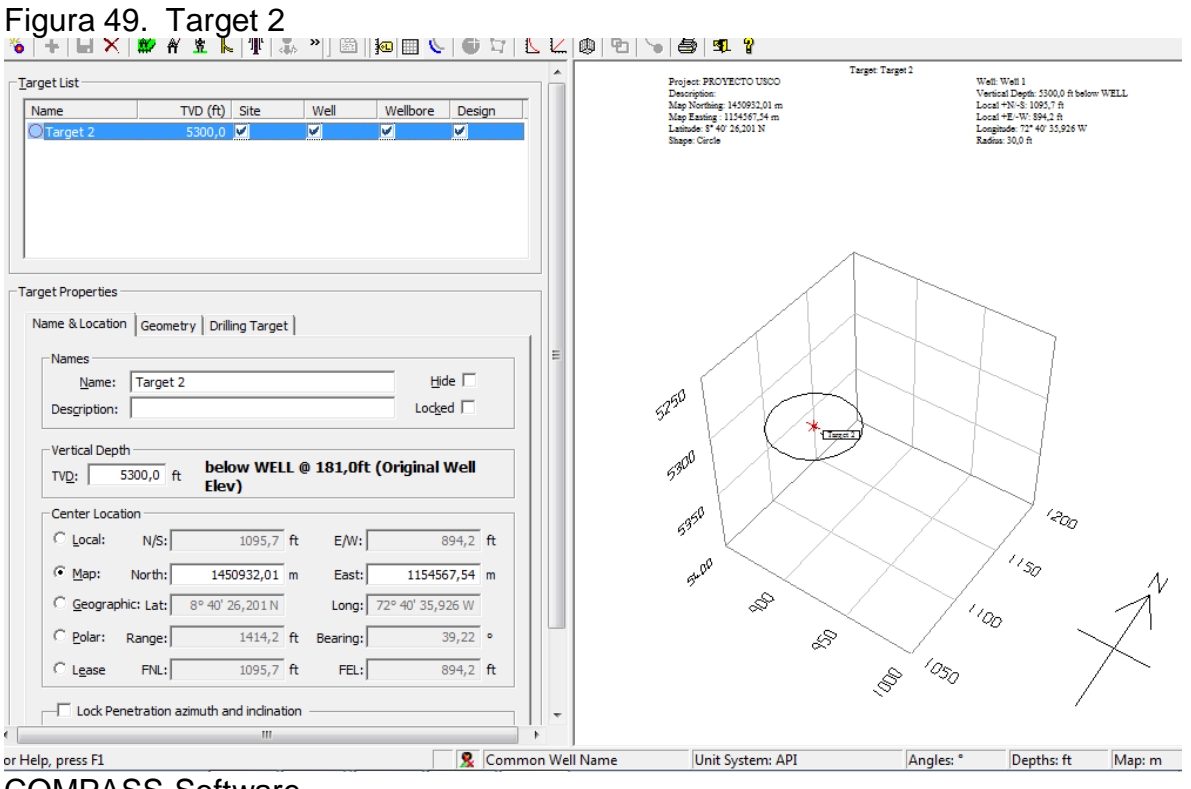

COMPASS-Software

Guarde el nuevo Target y cierre.

En el plan selecciones Thread Targets

Figura 50. Unión de objetivo dos.

| <b>Thread Targets</b>                                              |              |                                                                                                    |                        | $\mathbf{x}$         |
|--------------------------------------------------------------------|--------------|----------------------------------------------------------------------------------------------------|------------------------|----------------------|
| -Target Selection<br>Sort Targets<br>Available Targets ==><br>Name | $TVD$ $(ft)$ | C Displacement C Descending TVD C Ascending TVD C Name<br><b>Targets To Thread</b><br>$\leq$ $=$<br>Name<br>$\bigcirc$ Target 2 | TVD (ft)<br>5300,0     | OK<br>Cancel<br>Help |
| Thread Method<br>Curve-Hold                                        |              | Dogleg to Apply:                                                                                                    | $1,0$ $\degree$ /100ft |                      |

COMPASS-Software

Ingrese los siguientes datos:

Thread Method: Curve –Hold Dogleg: 1,0 Sort Target: Displacement OK

Automáticamente calcula los datos de la cuadricula con los respectivos parámetros ingresados anteriormente:

## Figura 51. Plan sidetrack

|                     |                   |                          |                | COMPASS - [Plan Editor - Well 1/Wellbore 2/DISEÑO 2 ] | . .ga.a o a o.aoao                                    |                   |                         |                                                                                                    |                     |               |                                     |                   |                             |                  | $\begin{array}{ c c c }\n\hline\n-\quad\quad & \text{if} \quad \mathbf{x}\n\end{array}$ |
|---------------------|-------------------|--------------------------|----------------|-------------------------------------------------------|-------------------------------------------------------|-------------------|-------------------------|----------------------------------------------------------------------------------------------------|---------------------|---------------|-------------------------------------|-------------------|-----------------------------|------------------|-----------------------------------------------------------------------------------------|
|                     |                   |                          |                |                                                       | File Edit View Analysis Plot Report Tools Window Help |                   |                         |                                                                                                    |                     |               |                                     |                   |                             |                  | $- 5$                                                                                   |
|                     |                   |                          |                |                                                       |                                                       |                   |                         | <b>RXM \$X #\$K #L FR # H &amp; # H &amp; # { # } &amp; # { # } \$ { # } \$ { # } \$ { # } \$ { # }</b> \$ { # } \$ { # } \$ { # } \$ { # } \$ { # } \$ { # } \$ { # } \$ { # } \$ { # } \$ { # } \$ { # } \$ { # } \$ { # } \$ { # } \$ { # } \$ { # } \$ { # } \$ { |                     |               |                                     |                   |                             |                  | €                                                                                       |
| Jnits: API          |                   |                          |                |                                                       |                                                       |                   |                         | Datum: WELL @ 181,0ft (Original Well Elev) $\blacktriangledown$ TVDs to System Local: 4 Site                                                                                                    |                     |               | $\vert \cdot \vert$                 | North: Grid v     |                             |                  |                                                                                         |
|                     |                   |                          |                |                                                       |                                                       |                   |                         |                                                                                                    |                     |               |                                     |                   |                             |                  |                                                                                         |
|                     |                   |                          |                |                                                       | E +   Q Q   B Ø   &   &   \, � & @   *   5 \$   ?     |                   |                         |                                                                                                    |                     |               |                                     |                   |                             |                  |                                                                                         |
|                     | <b>MD</b><br>(ft) | CL.<br>(f <sup>t</sup> ) | Inc<br>(°)     | Azi<br>(°)                                            | <b>TVD</b><br>(ft)                                    | <b>NS</b><br>(ft) | EW<br>(f <sup>t</sup> ) | V.Sec<br>(ft)                                                                                                    | Dogleg<br>(°/100ft) | T.Face<br>(°) | Build<br>$(^{\circ}/100 \text{ft})$ | Turn<br>(°/100ft) | <b>Section Type</b>         | Target           |                                                                                         |
| $\mathbf{1}$        | 2300,0            |                          | 16,37          | 6,10                                                  | 2276,0                                                | 230,5             | 24,6                    | 194,2                                                                                                    | 0,00                | 0,00          | 0,00                                |                   | 0,00 Tie Line               |                  |                                                                                         |
| $\overline{2}$<br>3 | 4255,4<br>5584,3  | 1955,4<br>1328,9         | 26,28<br>26,28 | 54,99<br>54,99                                        | 4108,5<br>5300,0                                      | 758,1<br>1095,7   | 412,2<br>894,2          | 848,0<br>1414,2                                                                                                    | 1,00<br>0,00        | 85,45<br>0,00 | 0,51<br>0,00                        | 0,00              | 2,50 DT5 CH Tang<br>(ditto) | Target 2         |                                                                                         |
| 4                   |                   |                          |                |                                                       |                                                       |                   |                         |                                                                                                    |                     |               |                                     |                   | <b>Insert Line</b>          |                  |                                                                                         |
| $C$ Slant           | Planning Methods  | $C$ S Well               |                |                                                       | C Build Turn                                          |                   | C Dogleg Toolface       |                                                                                                    | $C$ Hold            |               |                                     | C Optimum Align   | C Nudge                     | Calculate        | $\Delta$                                                                                |
|                     |                   |                          |                |                                                       |                                                       |                   |                         |                                                                                                    |                     |               |                                     |                   |                             | Calculate + Next |                                                                                         |
|                     |                   |                          |                |                                                       |                                                       |                   |                         |                                                                                                    |                     |               |                                     |                   |                             |                  |                                                                                         |

COMPASS-Software

Los datos observados en las cuadriculas muestra las características durante toda la trayectoria, el sidetrack empieza a partir de MD 2300 ft, con un dogleg de 1,0 hasta llegar el objetivo a una profundidad real de 5300 ft . se cumple el método curva – mantener de esta manera genera una menor inclinación y evita cambios bruscos durante la nueva trayectoria.

Observando gráficamente el plan 3D se obtiene una vista de todas las trayectorias del diseño, de esta manera se observa si existe problemas.

En la Grafica 3D de click en Offset Designs  $\frac{1}{2}$  para mostrar todas las trayectorias.

# Figura 52. Filtrar datos

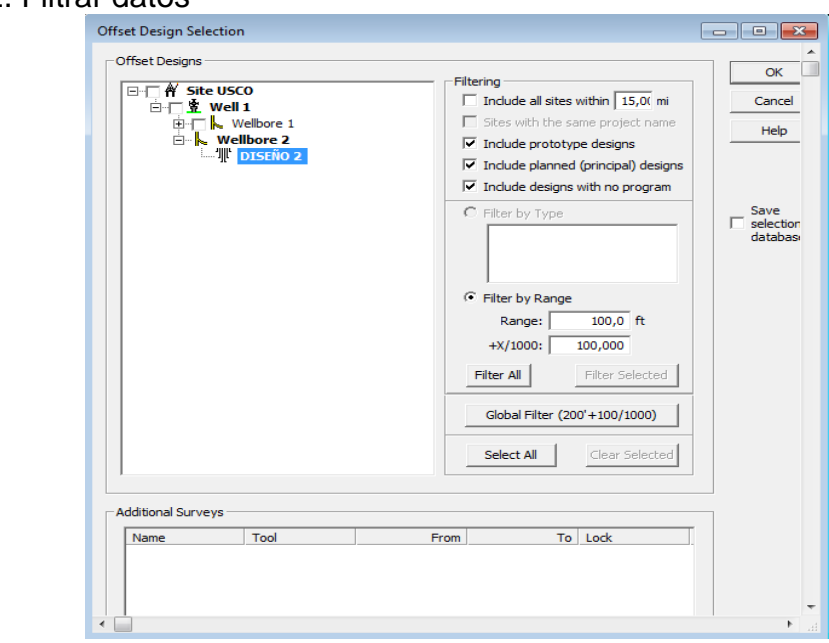

COMPASS-Software

De click en filtrar para suavizar datos fuera de serie.

Para que muestre todas las trayectorias de click sobre Toggle Offset Designs  $\frac{|\mathcal{K}|}{|K|}$ 

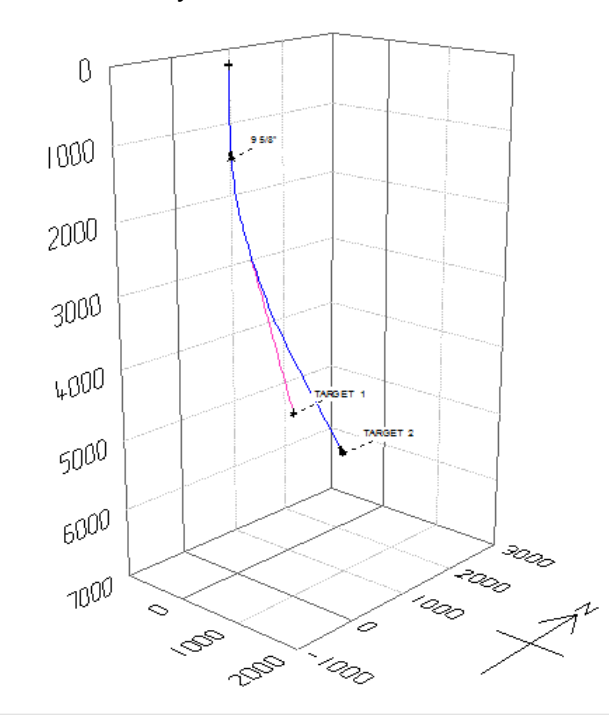

Grafica 4. Trayectorias- sidetrack

esta grafica muestra todas las trayectorias del diseño, la línea rosada representa la trayectoria principal, tiene dos casing ubicados en sus profundidades correspondientes.

La línea azul representa la trayectoria 2 que es la nueva trayectoria a partir de una profundidad de 2300 ft.

# **4.1 PLANEACION DE ANTICOLISION**

La función de anticolisión es mostrar los posibles choques que se pueden generar durante la perforación que afecta la seguridad y costos de operación.

La seguridad de perforación permite evitar colisión por términos y reglas al perforar, los costos en términos del riesgo permiten evitar la posibilidad de que un pozo choque con otro, por esto es necesario tomar decisiones acerca de la perforación o restricciones de producción.

Crear un nuevo pozo:

A nivel de site > click derecho > New Well.

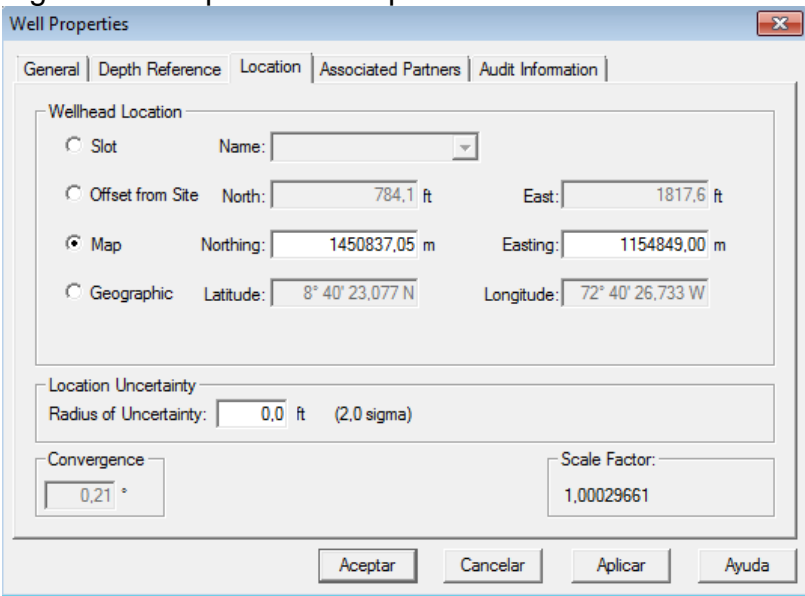

# Figura 53. Propiedades de pozo dos

COMPASS-Software

POZO: Nombre: well 2 Coordenadas: N 1450837 E 1154849

Aplicar > aceptar.

Crear una nueva trayectoria Nombre: Wellbore 3

Aplicar > aceptar

Crear nuevo plan Nombre: Diseño 3 Tie – On: From Surface

Aplicar > aceptar

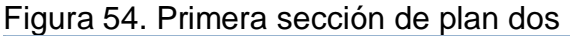

|           | <b>MD</b><br>(ft) | E+  2 C   2 0   1, 4   1, 4 5 = 1 1   5 = 1 1<br>$\alpha$<br>(ft) | Inc.<br>(°) | Azi<br>(°)   | <b>TVD</b><br>(f <sup>t</sup> ) | <b>NS</b><br>(ft) | <b>EW</b><br>(ft) | V.Sec<br>(ft) | Dogleg<br>(°/100ft) | T.Face<br>(°) | Build<br>(°/100ft) | Turn<br>(°/100ft) | <b>Section Type</b>                   | Target                        |
|-----------|-------------------|-------------------------------------------------------------------|-------------|--------------|---------------------------------|-------------------|-------------------|---------------|---------------------|---------------|--------------------|-------------------|---------------------------------------|-------------------------------|
|           | 0,0               |                                                                   | 0,00        | 0,00         | 0,0                             | 784,1             | 1817,6            | 0,0           | 0,00                | 0,00          | 0,00               |                   | 0,00 Tie Line                         |                               |
|           | 700,0             | 700,0                                                             | 0,00        | 0,00         | 700,0                           | 784,1             | 1817,6            | 0,0           | 0,00                | 0,00          | 0,00               |                   | 0,00 Inc Azi MD<br><b>Insert Line</b> |                               |
|           |                   |                                                                   |             |              |                                 |                   |                   |               |                     |               |                    |                   |                                       |                               |
|           |                   |                                                                   |             |              |                                 |                   |                   |               |                     |               |                    |                   |                                       |                               |
| $C$ Slant | Planning Methods  | $C$ S Well                                                        |             | C Build Turn |                                 |                   | C Dogleg Toolface |               | $C$ Hold            |               |                    | C Optimum Alian   | C Nudge                               | Calculate<br>Calculate + Next |

COMPASS-Software

El plan iniciara desde cero ya que es desde superficie, ingrese en la cuadricula 2 el valor de 700 ft. Cree un nuevo target con los siguientes datos: TVD: 5100 Coordenadas: N 1450989 E 1154367

**Con la opción Thread Targets** 

Seleccione el meodo: curva – mantener Dogleg: 1,3

El plan quedara con las especificaciones que dio y la trayectoria será generada óptimamente hasta llegara al Target.

| 0,00 Inc Azi MD<br>700,0<br>700,0<br>0,00<br>0,00<br>700,0<br>1817,6<br>0,0<br>0,00<br>0,00<br>0,00<br>784,1<br>287,50<br>-3,60 DT5 CH Tang<br>2712.0<br>26, 16<br>2642.9<br>1387,1<br>451,3<br>287,50<br>1,30<br>2012,0<br>919,8<br>1,30<br>(ditto)<br>5449,5<br>2737,5<br>26,16<br>287,50<br>5100,0<br>1282,6<br>236,2<br>1658,1<br>0,00<br>0,00<br>0,00<br>0,00<br>target 3<br><b>Insert Line</b><br>Calculate<br>$\subset$ s well<br>$\subset$ Hold<br>C Optimum Align<br>C Nudge<br>C Build Turn<br>C Dogleg Toolface<br>$Calculate + Next$ |                   | <b>MD</b><br>(ft)<br>0,0 | CL<br>(ft) | Inc<br>(°)<br>0,00 | $\frac{Azi}{(2)}$<br>0,00 | <b>TVD</b><br>(ft)<br>0,0 | <b>NS</b><br>(ft)<br>784,1 | EW<br>(ft)<br>1817,6 | V.Sec<br>(ft)<br>0,0 | Dogleg<br>(°/100ft)<br>0,00 | T.Face<br>(°)<br>0,00 | <b>Build</b><br>(°/100ft)<br>0,00 | Turn<br>(°/100ft) | Section Type<br>0,00 Tie Line | Target |
|----------------------------------------------------------------------------------------------------|-------------------|--------------------------|------------|--------------------|---------------------------|---------------------------|----------------------------|----------------------|----------------------|-----------------------------|-----------------------|-----------------------------------|-------------------|-------------------------------|--------|
|                                                                                                    |                   |                          |            |                    |                           |                           |                            |                      |                      |                             |                       |                                   |                   |                               |        |
|                                                                                                    |                   |                          |            |                    |                           |                           |                            |                      |                      |                             |                       |                                   |                   |                               |        |
|                                                                                                    | -Planning Methods |                          |            |                    |                           |                           |                            |                      |                      |                             |                       |                                   |                   |                               |        |
|                                                                                                    |                   |                          |            |                    |                           |                           |                            |                      |                      |                             |                       |                                   |                   |                               |        |
|                                                                                                    |                   |                          |            |                    |                           |                           |                            |                      |                      |                             |                       |                                   |                   |                               |        |
|                                                                                                    |                   | $C$ Slant                |            |                    |                           |                           |                            |                      |                      |                             |                       |                                   |                   |                               |        |
|                                                                                                    |                   |                          |            |                    |                           |                           |                            |                      |                      |                             |                       |                                   |                   |                               |        |

Figura 55. Plan pozo dos.

COMPASS-Software

Guarde el plan, ahora usted podrá realizar análisis anticolisión gráficamente de la siguiente forma:

De click en la opción 3D, en la barra de herramientas seleccione offset Design Selection  $\frac{1}{\sqrt{2}}$  filtre todos los datos, ahora seleccione Toggle Offset Designs  $\frac{1}{\sqrt{2}}$ Inmediatamente obtendrá la grafica done usted podrá analizar posibles colisiones.

Esta grafica muestra todos los pozos con sus respectivas trayectorias, se puede girar y observar de una forma más detallada si existe colisión entre un pozo u otro. En esta representación no indica existir algún potencial de colisión, según la grafica lo diseños creados están bien respecto a choques. El pozo 1(verde) con sus dos trayectorias esta a una distancia prudente respecto a la trayectoria del pozo 2 (azul). Ver grafica 5.

Grafica 5. Trayectorias definitivas- análisis anticolisión

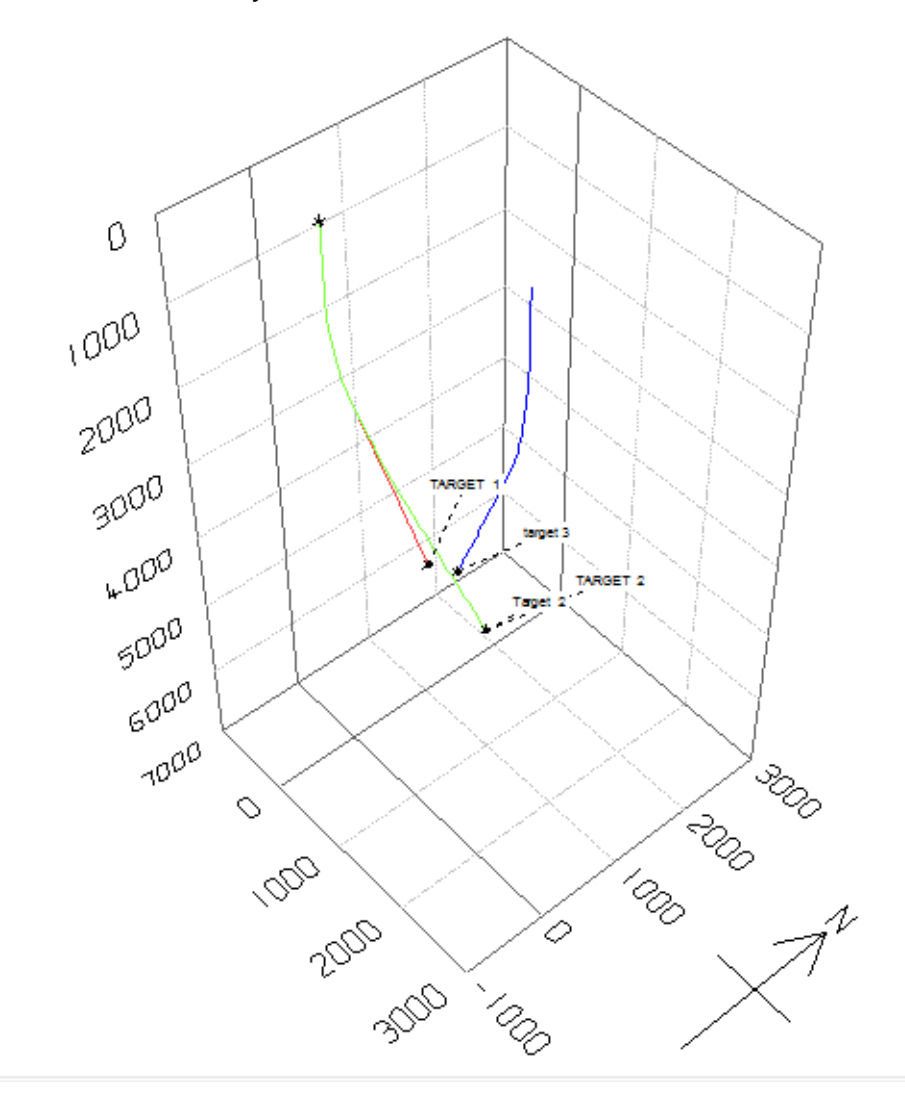

## **4.2 REPORTE**

los reportes son vitales para observar los valores de factor de separación y analizar si existe posibilidad de colisión.

Los reportes indican que por calculo el factor de separación es optimo y no existe posibles colisiones.

De click en el menú > Report > Anticollision > Preview

#### Figura 56. Reporte

#### **HALLIBURTON**

Anticollision Report for WELL B - VERSION 3 B

Closest Approach 3D Proximity Scan on Current Survey Data (Highside Reference)<br>Reference Design: SITE EJERCICIO 2 - WELL B - WELLBORE 1.B - VERSION 3 B<br>Scan Range: 0.0 to 4,8317 ft. Messured Depth.<br>Scan Radius is Uniimited

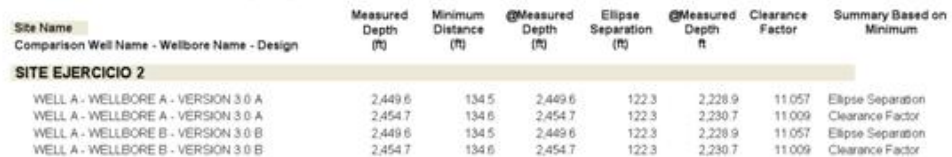

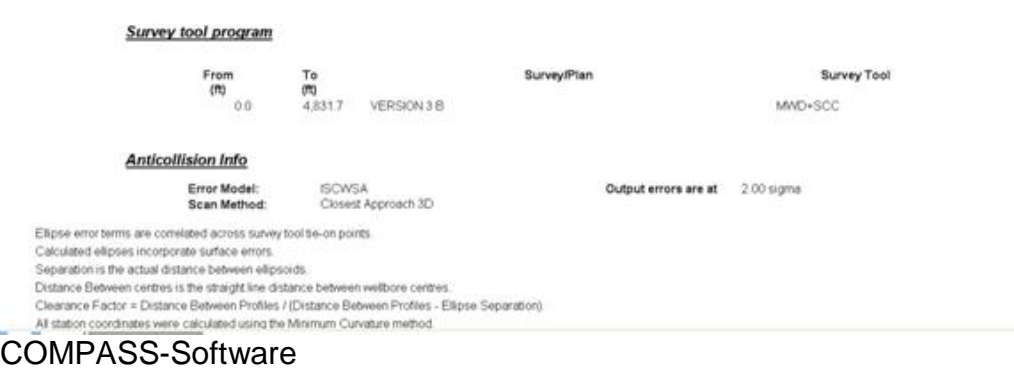

El factor de separación (Clearance Factor) debe ser mayor a 2, en este ejercicio se compara los datos y se observa que cumple, por lo tanto no existe colisión. La mínima distancia debe ser mayor a 20 ft, lo que indica que también se cumple, no existe colisión.

Este reporte se entrega a los clientes para que tomen decisiones en cuanto a operaciones ya que existe la posibilidad de que se presenten choques si no se cumplen los anteriores parámetros, de esta manera evitar daños a otros pozos afectando a la empresa económicamente.

**PRACTICA** 

EJRCICIO 2

# **5. CAPACITACION DEL SOFTWARE- COMPASS DE LANDMARK**

En la universidad Surcolombiana se ofrecieron 32 cupos para capacitación de la aplicación del software – Compass a los estudiantes activos que cumplieran con el requisito para obtenerlo, una exigencia es cursar o haber cursado las asignaturas perforación de pozos, completamiento y estimulación de pozos.

La capacitación se dividió en dos grupos de 16 personas cada uno, debido a que la sala CPIP cuenta con dieciséis computadores con el software instalado y su licencia legalizada, el primer grupo inicio el 22 de agosto hasta el 26 de agosto de 2011 con una intensidad horaria de 4 horas diarias durante cinco días, para un total de veinte (20) horas, el segundo grupo conformado por 16 estudiantes también de Ingeniería de Petróleos inicio el día 31 de agosto hasta el 6 de septiembre de 2011, con una intensidad horaria de veinte (20) horas en total dictadas en cinco días cuatro (4) horas diarias.

Los temas trabajados durante la capacitación son los planteados en esta tesis, demostrando la importancia de la aplicación del software y complementado varios temas vistos en las asignaturas de perforación de pozos, completamiento y estimulación de pozos, de esta forma la universidad SURCOLOMBIANA brinda al sector del los hidrocarburos Ingenieros íntegros, con conocimientos teórico prácticos de diferentes áreas, los Ingenieros en formación están en capacidad de difundir sus conocimientos para que estas herramientas que se encuentran en la sala no se pierdan y los estudiantes estén preparados para enfrentarse al sector de los Hidrocarburos con conocimientos de manejo de Software, de esta manera cumplir con el objetivo de todo Ingeniero; brindar soluciones.

Todos los estudiantes capacitados recibieron una certificación firmada por CAIP, el director del proyecto y la Instructora. Esta certificación servirá de apoyo para demostrar en su competencia laboral el manejo del Software – Compass.

## **6. CONCLUSIONES**

- $\sqrt{s}$ e evaluó diferentes escenarios y se obtuvo el mejor diseño que reduce problemas durante las operaciones de perforación y completamiento.
- Se obtuvo como resultado un diseño optimo libre de choques debido a que los datos obtenidos en el reporte muestran un factor de separación superior a dos y la mínima distancia mayor a veinte.
- Las graficas en 3D permiten realizar un análisis más detallado de posibles colisiones, demostrando que en el diseño no existe ningún problema de choque, la dos trayectorias del pozo uno no colisiona con la trayectoria original del pozo dos.
- El software ayuda a crear diferentes escenarios permitiendo seleccionar el diseño optimo para la operaciones de perforación de pozos y completamiento, evitando zonas problemas que puedan generar influjos o provocar pegas de tuberías entre otros.
- Se capacitaron treinta y dos (32) estudiantes de Ingeniería de Petróleos de la Universidad Surcolombiana aportando a una educación integral y de calidad, permitiendo a los futuros ingenieros desempeñarse en campos laborales de forma competente aplicando los conocimientos en el software.
- $\checkmark$  los recursos brindados por Landmark en la sala CPIP se aprovecharon, capacitando los estudiantes que tienen como objetivo difundir sus conocimientos a sus compañeros.
- $\checkmark$ se complementaron temas vistos en los cursos de perforación de pozos, completamiento y estimulación aplicándolos en el software para la realización de diseños de pozos direccional.
- El documento obtenido servirá para una optima aplicación de COMPASS evitando inconveniente en los pasos a seguir durante la planeación de pozos direccionales.

## **7. RECOMENDACIONES**

- Para mitigar los efectos de colisión se recomienda analizar las coordenadas de superficie y de los objetivos en el diseño, estas deben ser diferentes dentro del mismo datum system.
- Para obtener los resultados en las cuadriculas del plan debe dejar el cursor en la siguiente casilla en blanco, de lo contrario COMPASS no efectúa ningún cálculo.
- Cada vez que realice cambios en las condiciones del plan a nivel de diseño guarde, de lo contrario COMPASS no efectúa ningún cálculo.
- Los objetivos deben ser activados y guardados cada vez que se creen, de lo contrario COMPASS no muestra los Target en el plan para su unión.

## **8. BIBLIOGRAFIA**

- HALLIBURTON, LandmarkTM. COMPASS, Release 2003.16 Training Manual. 2007 by Landmark Graphics Coporation.
- Williamson,H.S., Acurracy prediction for Directional MWD,SPE 56702, 1999 ACTE,Houston, Oct. 3-6
- <http://www.cedip.edu.mx/tomos/tomo08.pdf>
- http://www.cedip.edu.mx/tomos/tomo07.pdf